# R&S®FSW Analisador de Sinal e de **Espectro** Primeiros Passos

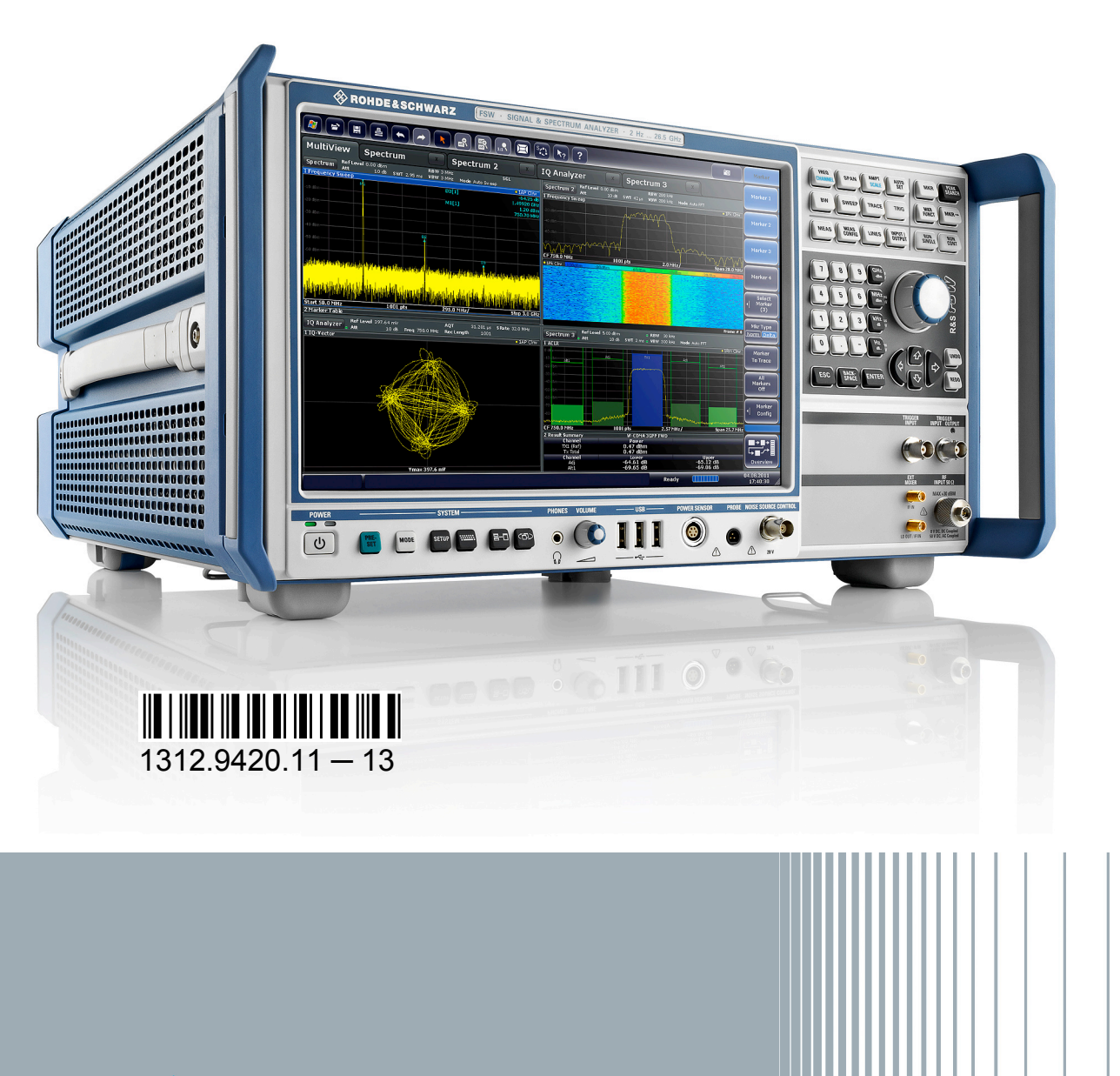

**HDE&SCHWARZ** 

Primeiros Passos Primeiros Passos

Teste e Medida

Teste e Medida

Este manual aplica-se aos seguintes modelos R&S®FSW equipados com a versão de firmware 1.81 ou superior:

- R&S<sup>®</sup>FSW8 (1312.8000K08)
- R&S<sup>®</sup>FSW13 (1312.8000K13)
- R&S<sup>®</sup>FSW26 (1312.8000K26)
- R&S<sup>®</sup>FSW43 (1312.8000K43)
- R&S<sup>®</sup>FSW50 (1312.8000K50)
- R&S®FSW67 (1312.8000K67)

Além da unidade base, são descritas as seguintes opções:

- R&S FSW-B4, OCXO (1313.0703.02)
- R&S FSW-B10, controlo de gerador externo (1313.1622.02)
- R&S FSW-B13, filtro passa-alto (1313.0761.02)
- R&S FSW-B17, interface de banda base digital (1313.0784.02)
- R&S FSW-B21, misturador externo (1313.1100.26)
- R&S FSW-B24, pré-amplificador (1313.0832.13/26)
- R&S FSW-B25, atenuador electrónico (1313.0990.02)
- R&S FSW-B71, interface de banda base analógica (1313.1651.13/26, 1313.6547.02,)
- R&S FSW-B160, extensão de largura de banda (1313.1668.02) / R&S FSW- -U160 (1313.3754.02)
- R&S FSW-B320, extensão de largura de banda (1313.7172.02) / R&S FSW- -U320 (1313.7189.02)

O firmware do instrumento utiliza vários pacotes de software "open source" valiosos. Para obter informações, consulte os "Créditos de Software Open Source" no CD-ROM da documentação de utilizador (incluído no produto fornecido).

A Rohde & Schwarz gostaria de agradecer à comunidade open source pelo seu valioso contributo para a computação incorporada.

© 2013 Rohde & Schwarz GmbH & Co. KG

Mühldorfstr. 15, 81671 München, Germany

Telefone: +49 89 41 29 - 0

Fax: +49 89 41 29 12 164

E-mail: [info@rohde-schwarz.com](mailto:info@rohde-schwarz.com)

Internet: [www.rohde-schwarz.com](http://www.rohde-schwarz.com)

Sujeito a alterações – Os dados que não incluam limites de tolerância não são vinculativos.

R&S® é uma marca comercial registada da Rohde & Schwarz GmbH & Co. KG.

Os nomes comerciais são marcas registadas dos respectivos proprietários.

Ao longo deste manual são utilizadas as seguintes abreviaturas: R&S®FSW é abreviado para R&S FSW. R&S®MultiView é abreviado para MultiView.

# **Conteúdo**

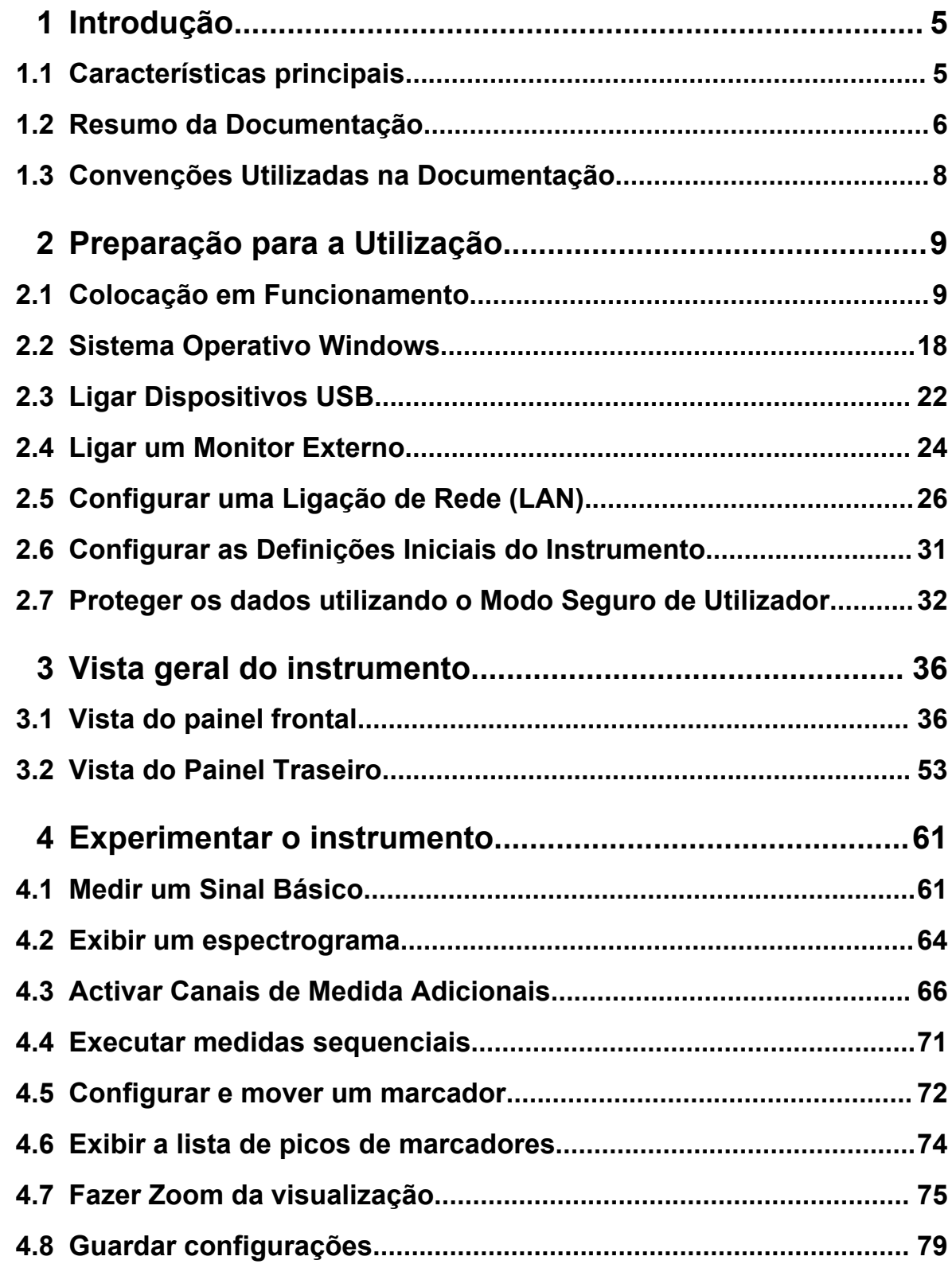

### **R&S®FSW**

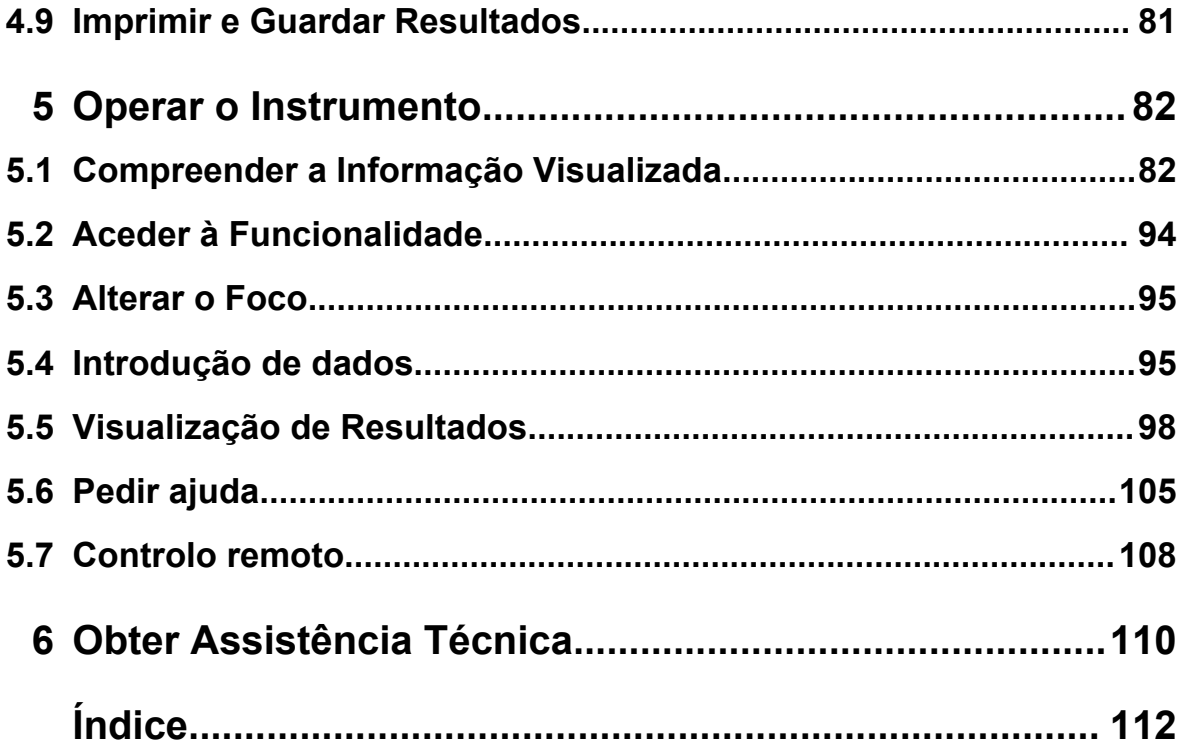

# <span id="page-4-0"></span>1 Introdução

# **1.1 Características principais**

O R&S FSW analisador de sinais e espectros estabelece novos padrões no desempenho e aplicação RF. As suas extraordinárias características principais são:

- Ruído de fase único
- Excelente faixa dinâmica
- Largura de banda de análise até 160 MHz
- Elevada sensibilidade mesmo com baixas frequências
- Altas taxas de medida e rápidos tempos de varrimento com taxas de varrimento até 1000 varrimentos por segundo
- Múltiplas aplicações de medida podem ser executadas e exibidas em paralelo
- De operação fácil e intuitiva graças à interface de utilizador com ecrã táctil de grandes dimensões e ao guia de utilizador optimizado
- Suporte integrado de sensores de potência R&S<sup>®</sup>NRP-Zxx

Para especificações mais detalhadas consulte a folha de dados.

Estas características fazem do R&S FSW o equipamento ideal para várias tarefas de medida, por exemplo:

- Osciladores de medida para aplicações em radares e comunicações devido ao reduzido ruído de fase
- Identificação e análise de emissões espúrias devido ao âmbito dinâmico alargado de isenção de espúrias e reduzido DANL
- Medida de harmónicos devido a filtros passa-alto integrados
- Medida de sinais modulados de banda larga ou com capacidade de sintonia devido à elevada largura da banda
- Detecção de erros provocada pela interacção entre sinais através da medida de diversos padrões em simultâneo

# <span id="page-5-0"></span>**1.2 Resumo da Documentação**

A documentação do utilizador para o R&S FSW consiste nas seguintes partes:

- Manual de "Introdução"
- Sistema de Ajuda Online no instrumento
- CD-ROM de documentação com:
	- Manual de introdução
	- Manuais do Utilizador da unidade base e das opções
	- Manual de Serviço
	- Notas de Lançamento
	- Folhetos e brochuras do produto

#### **Ajuda Online**

A Ajuda Online está incluída no firmware do instrumento. Oferece um acesso rápido e contextualizado a todas as informações necessárias para a operação e programação. A ajuda online está disponível através do ícone  $\gamma$  da barra de ferramentas do R&S FSW.

#### **Manual de introdução**

Este manual é fornecido com o instrumento em formato impresso e em formato PDF, no CD. Disponibiliza as informações necessárias para configurar e começar a utilizar o instrumento. São descritas as operações básicas e o manuseamento. Inclui também informações de segurança.

O Manual de Introdução também está disponível em vários idiomas para descarregamento do website da Rohde & Schwarz, a partir da página de produtos do R&S FSW em <http://www2.rohde-schwarz.com/product/FSW.html>.

#### **Manuais do Utilizador**

Os Manuais do utilizador são fornecidos para a unidade base e para cada opção (de software) adicional.

Os manuais do utilizador estão disponíveis em formato PDF - para impressão no CD-ROM de Documentação fornecido com o instrumento. Nos manuais do utilizador é possível encontrar uma descrição pormenorizada de todas as funções do instrumento. Além disso, disponibilizam uma descrição completa dos comandos do controlo remoto com exemplos de programação.

#### Resumo da Documentação

O manual do utilizador da unidade base disponibiliza informações básicas sobre a utilização geral do R&S FSW e da aplicação de Espectro em particular. Paralelamente, são descritas neste documento as funções de software que melhoram as funções básicas das diferentes aplicações. É fornecida uma introdução ao controlo remoto assim como informações sobre a manutenção, interfaces do instrumento e resolução de problemas.

Os manuais das aplicações individuais contêm descrições detalhadas das funções dos instrumentos específicos da aplicação. Para obter informações adicionais sobre as predefinições e os parâmetros, consulte as fichas técnicas. Os manuais das aplicações não contêm informações básicas sobre a utilização do R&S FSW.

Todos os manuais de utilizador também estão disponíveis para descarregamento a partir do website da Rohde & Schwarz, na página de produto do R&S FSW em [http://www2.rohde-schwarz.com/product/FSW.html.](http://www2.rohde-schwarz.com/product/FSW.html)

#### **Manual de Serviço**

Este manual está disponível em formato PDF no CD fornecido com o instrumento. É descrito o processo de confirmação da conformidade com as especificações nominais, as funções do instrumento, reparações, resolução de problemas e correcção de avarias. Contém todas as informações necessárias à reparação do R&S FSW através da substituição de módulos.

#### **Notas de Lançamento**

As notas de lançamento descrevem a instalação do firmware, das funções novas e alteradas, dos problemas corrigidos e alterações de último minuto à documentação. A versão de firmware correspondente é indicada na página de título das notas de lançamento.

As notas de lançamento mais recentes também estão disponíveis para descarregamento a partir do website da Rohde & Schwarz, na página de produto do R&S FSW em <http://www2.rohde-schwarz.com/product/FSW.html> > Downloads > Firmware.

Convenções Utilizadas na Documentação

# <span id="page-7-0"></span>**1.3 Convenções Utilizadas na Documentação**

# **1.3.1 Convenções Tipográficas**

Os seguintes símbolos de texto são utilizados ao longo desta documentação:

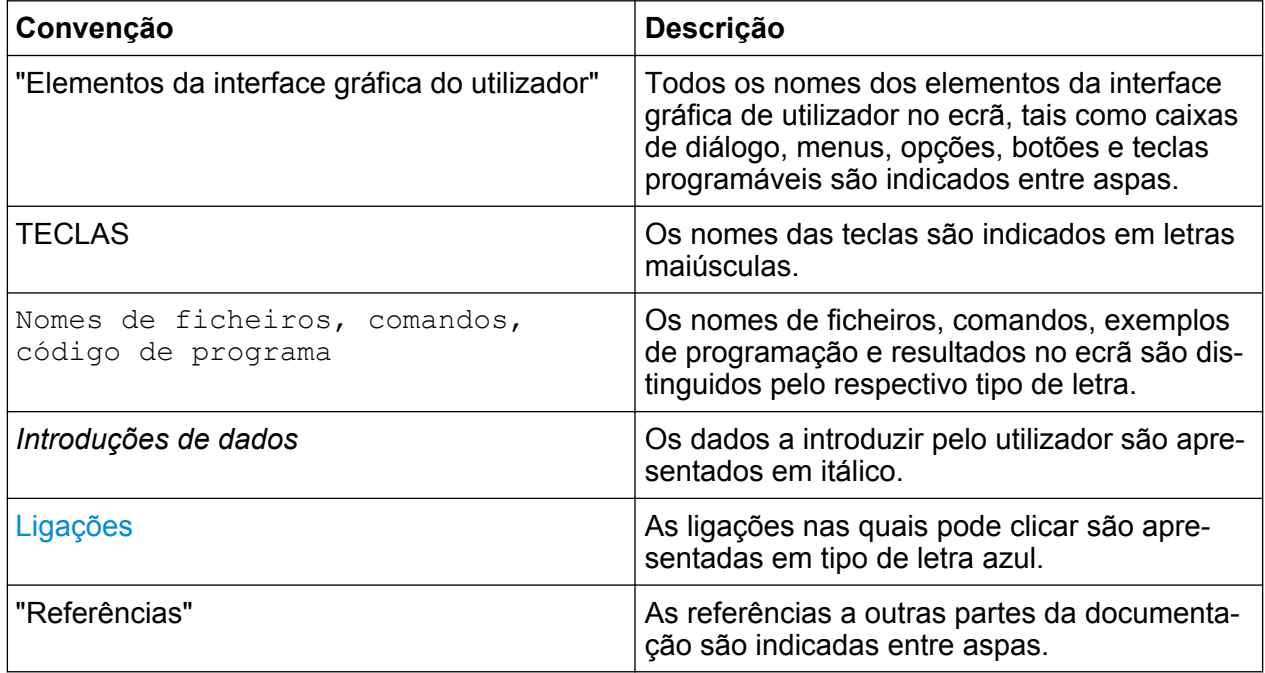

# **1.3.2 Convenções para Descrições de Procedimentos**

Ao descrever como utilizar o instrumento, podem ser disponibilizados vários métodos alternativos para realizar a mesma tarefa. Neste caso, é descrito o procedimento para utilizar o ecrã táctil. Os elementos passíveis de activação através de um toque no ecrã também podem ser clicados utilizando um rato adicional que esteja ligado. O procedimento alternativo utilizando as teclas do instrumento ou o teclado no ecrã só será descrito nos casos em que for diferente dos procedimentos de utilização padrão.

O termo "seleccionar" pode referir-se a qualquer dos métodos descritos, por exemplo tocar no ecrã táctil com um dedo, clicar com o ponteiro do rato no ecrã ou premir uma tecla no instrumento ou num teclado.

<span id="page-8-0"></span>**R&S**®**FSW Preparação para a Utilização**

Colocação em Funcionamento

# 2 Preparação para a Utilização

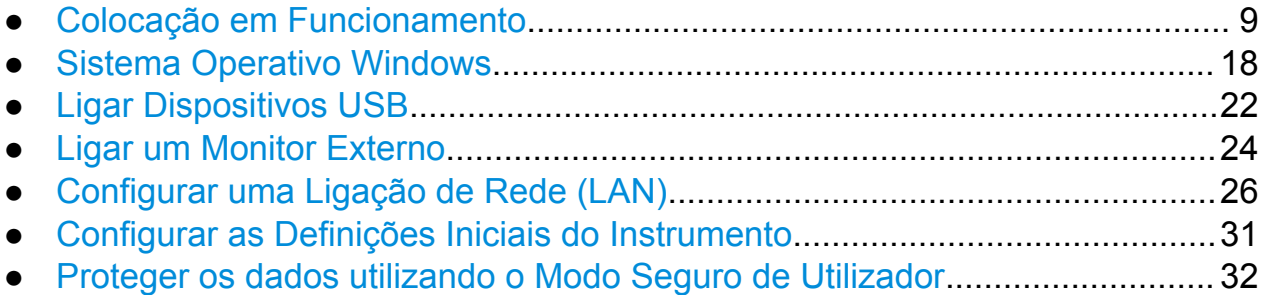

# **2.1 Colocação em Funcionamento**

Esta secção descreve os passos básicos a realizar para configurar o R&S FSW pela primeira vez.

#### **A ATENÇÃO**

#### **Risco de ferimentos e danos no instrumento**

O instrumento deve ser utilizado correctamente para evitar choques eléctricos, incêndios, ferimentos em pessoas ou danos.

- Não abra a caixa do instrumento.
- Leia e cumpra as "Instruções Básicas de Segurança" disponíveis no início deste manual ou no CD-ROM de documentação, além das instruções de segurança das secções seguintes. Lembre-se de que a ficha técnica pode especificar condições de funcionamento adicionais.

#### **AVISO**

#### **Risco de danos no instrumento**

Tenha em consideração que as instruções de segurança gerais também contêm informações relativas às condições de funcionamento que evitarão danos no instrumento. A ficha técnica do instrumento pode inclui condições de funcionamento adicionais.

#### **AVISO**

#### **Risco de descarga electrostática**

Proteja a área de trabalho de descargas electrostáticas para evitar danos nos componentes electrónicos dos módulos. Para mais informações, consulte as instruções de segurança no início deste manual.

#### **AVISO**

#### **Risco de danos no instrumento durante a utilização**

Um local de utilização ou configuração de teste inadequados podem provocar danos no instrumento e nos dispositivos ligados. Assegure as seguintes condições de utilização antes de ligar o instrumento:

- Todas as aberturas de ventilação estão desimpedidas e os orifícios de arejamento estão desobstruídos. A distância mínima da parede é de 10 cm.
- O instrumento está seco e não apresenta sinais de condensação.
- O instrumento está posicionado da forma descrita nas seguintes secções.
- A temperatura ambiente não excede o intervalo especificado na ficha técnica.
- Os níveis de sinal nos conectores de entrada estão dentro dos intervalos especificados.
- As saídas de sinal estão correctamente ligadas e não apresentam sobrecargas.

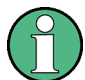

#### **Impacto da IEM nos resultados das medidas**

Os resultados de medição podem ser afectados por interferências electromagnéticas (EMI).

Para suprimir a emissão de interferências electromagnéticas (EMI):

- Utilize cabos blindados adequados de alta qualidade. Por exemplo, cabos RF e LAN de dupla blindagem.
- Coloque sempre terminais em pontas de cabo abertas.
- Tenha em atenção a classificação EMC na ficha técnica.

#### **R&S**®**FSW Preparação para a Utilização**

Colocação em Funcionamento

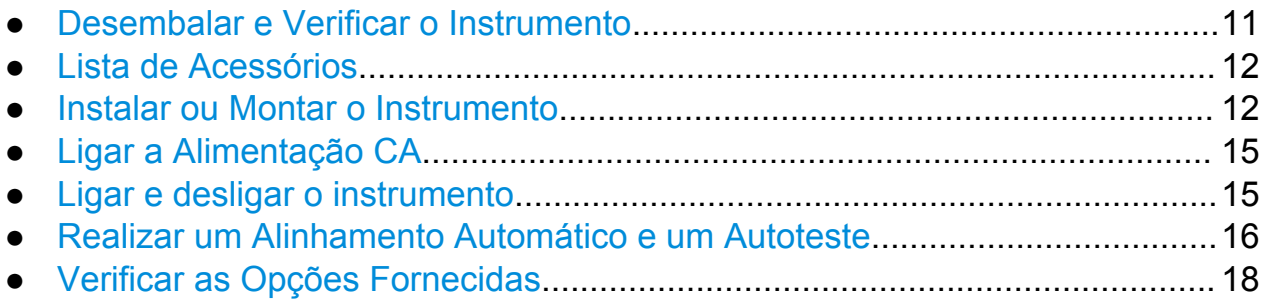

## **2.1.1 Desembalar e Verificar o Instrumento**

Verifique se o equipamento está completo utilizando a guia de entrega e as listas de acessórios dos diferentes itens. Verifique se o instrumento apresenta sinais de danos. Se detectar danos, contacte de imediato a empresa de transportes responsável pelo transporte do instrumento. Não deite fora a caixa e o material de embalagem.

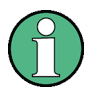

#### **Material de embalagem**

Guarde o material de embalagem original. Se mais tarde precisar de transportar ou movimentar o instrumento, poderá utilizar estes materiais para proteger os elementos de controlo e os conectores.

#### <span id="page-11-0"></span>**AVISO**

#### **Risco de danos durante transporte e carregamento**

Protecção insuficiente contra efeitos mecânicos e electrostáticos durante o transporte e carregamento pode danificar o instrumento.

- Certifique-se sempre de que é fornecida a protecção mecânica e electrostática suficiente.
- Quando enviar um instrumento, a embalagem original deve ser utilizada. Se não tiver a embalagem original, utilize enchimento suficiente para impedir que o instrumento se mexa dentro da caixa.Embale o instrumento no revestimento antiestático para protegê-lo contra carga electrostática.
- Proteja o instrumento para impedir qualquer movimento e outros efeitos mecânicos durante o transporte.

As alças de transporte na frente e lateral da caixa são projectadas para levantar ou transportar o instrumento.Não aplique força excessiva externa nas alças.

Observe as informações sobre transporte de instrumentos pesados nas instruções básicas de segurança incluídas na frente do manual e no CD- -ROM fornecido.

### **2.1.2 Lista de Acessórios**

O instrumento é fornecido com os seguintes acessórios:

- Cabo de alimentação
- Manual de "Introdução"
- CD-Rom com "Documentação do Utilizador R&S FSW"

### **2.1.3 Instalar ou Montar o Instrumento**

O R&S FSW foi concebido para ser utilizado em condições laboratoriais, sobre uma bancada ou num bastidor.

#### **Funcionamento numa bancada**

Se o R&S FSW for utilizado sobre uma bancada, a superfície da mesma deverá ser plana. O instrumento pode ser utilizado na posição horizontal, assente nos respectivos pés, ou com os pés de suporte inferiores estendidos.

### A CUIDADO

#### **Risco de ferimentos, se os pés estiverem estendidos**

Os pés podem ser recolhidos se não estiverem completamente estendidos ou se o instrumento for deslocado. Podem ocorrer danos ou ferimentos.

- Recolha os pés totalmente ou estenda-os totalmente para assegurar a estabilidade do instrumento. Nunca mova o instrumento enquanto os respectivos pés estiverem estendidos.
- Se o instrumento tiver os pés estendidos, não trabalhe sob o instrumento nem coloque nenhum objecto por baixo do mesmo.
- Os pés podem partir-se se forem submetidos a cargas excessivas. A carga total sobre os pés estendidos não deve exceder 500 N.

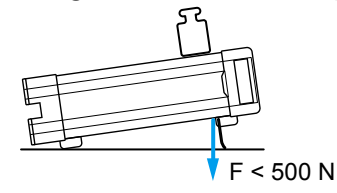

#### **CUIDADO**  $\mathbf{A}$

#### **Risco de ferimentos e danos no instrumento, se empilhar os instrumentos**

Uma pilha de instrumentos pode tombar e causar ferimentos. Além disso, os instrumentos na base da pilha podem ser danificados devido a carga exercida pelos instrumentos que estão por cima.

Cumpra as instruções a seguir quando empilhar instrumentos:

- Nunca empilhe mais do que três instrumentos. Se precisar de empilhar mais de três instrumentos, coloque-os num bastidor.
- A carga total sobre o último instrumento na base não pode exceder 500 N.
- Todos os instrumentos têm de ter as mesmas dimensões (largura e comprimento).
- Se os instrumentos possuírem pés rebatíveis, recolha-os completamente.

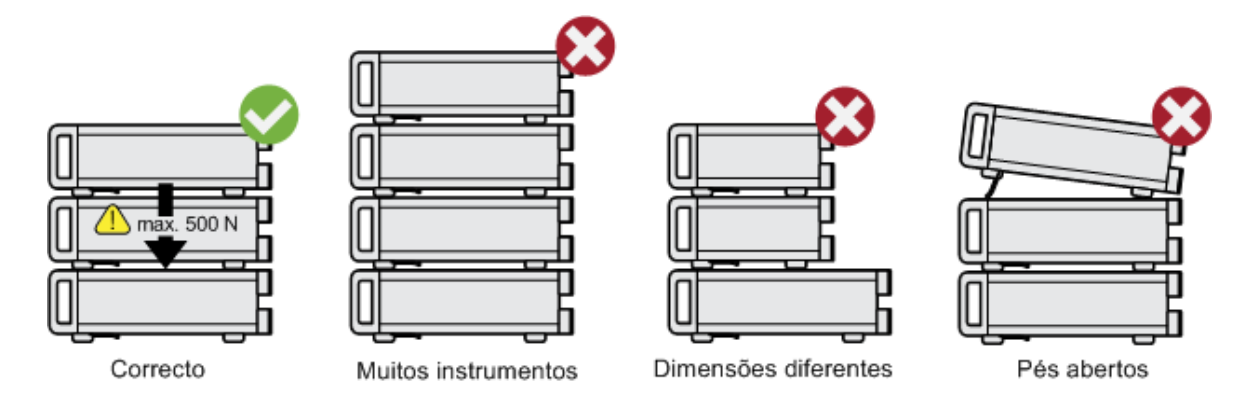

#### **Montagem em bastidor**

O R&S FSW pode ser instalado num bastidor utilizando um kit de adaptador para bastidor (consulte a ficha técnica para obter o n.º de encomenda). As instruções de instalação estão incluídas no kit de adaptador.

#### <span id="page-14-0"></span>**AVISO**

#### **Risco de danos no instrumento quando num bastidor**

Um fluxo de ar insuficiente pode provocar o sobreaquecimento do instrumento, o que poderá prejudicar o funcionamento e até provocar danos.

Certifique-se de que todas as saídas de ventilação estão desobstruídas, de que os furos de circulação de ar estão desimpedidos e de que a distância mínima da parede é de 10 cm.

## **2.1.4 Ligar a Alimentação CA**

Na sua versão standard, o R&S FSW está equipado com um conector para fonte de alimentação CA. O R&S FSW pode ser utilizado com diferentes tensões de alimentação CA, adaptando-se automaticamente às mesmas. Consulte a ficha técnica para obter os requisitos de tensão e de frequência. O conector da fonte de alimentação CA está localizado no painel traseiro do instrumento.

Para obter detalhes, consulte [capítulo 3.2.2, "Ligação para Fonte de Alimentação](#page-53-0) [CA e Comutador de Alimentação Principal", na página 54.](#page-53-0)

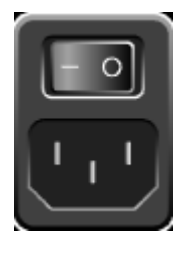

► Ligue o R&S FSW à fonte de alimentação CA utilizando o cabo de alimentação fornecido.

Dado que o instrumento é construído de acordo com as especificações da classe de segurança EN61010, só pode ser ligado a uma tomada que disponha de um contacto de ligação à terra.

### **2.1.5 Ligar e desligar o instrumento**

#### **Ligar o instrumento**

► Prima o interruptor de alimentação CA no painel traseiro para colocá-lo na posição "I".

<span id="page-15-0"></span>**R&S**®**FSW Preparação para a Utilização**

#### Colocação em Funcionamento

O instrumento é fornecido com alimentação CA. Após a inicialização, o instrumento estará pronto para ser utilizado. Este estado é indicado por um LED verde acima da tecla POWER.

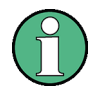

#### **Tempo de aquecimento do OCXO**

Quando o instrumento é ligado, o OCXO requer um tempo de aquecimento mais prolongado (consulte a ficha técnica). Não será necessário qualquer tempo de aquecimento se arrancar no modo de suspensão.

#### **Desligar o instrumento**

- 1. Prima a tecla POWER no painel frontal.
- 2. Coloque o interruptor de alimentação CA do painel traseiro na posição "O" ou desligue o instrumento da fonte de alimentação CA.

O R&S FSW muda para o modo desligado.

#### **AVISO**

#### **Risco de perda de dados**

Se desligar o instrumento em funcionamento através do interruptor do painel traseiro ou desligando o cabo de alimentação, o instrumento perderá as suas definições actuais. Além disso, podem ser perdidos os dados de programas.

Prima sempre a tecla POWER primeiro para encerrar correctamente a aplicação.

### **2.1.6 Realizar um Alinhamento Automático e um Autoteste**

Durante o arranque do instrumento, o hardware instalado é comparado com a versão de firmware actual para assegurar que o hardware é suportado. Caso contrário, verá uma mensagem de erro ("WRONG\_FW") e será solicitado a actualizar o firmware. O alinhamento automático não poderá ser concluído com êxito enquanto a versão de firmware não for actualizada. (para mais informações, consulte o Manual do Utilizador do R&S FSW).

**R&S**®**FSW Preparação para a Utilização**

Colocação em Funcionamento

Além disso, poderá ser necessário alinhar os dados a uma fonte de referência através de um alinhamento automático se tiverem ocorrido mudanças de temperatura bruscas.

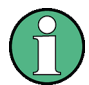

#### **Temperatura de funcionamento**

Antes de realizar este teste funcional, certifique-se de que o instrumento atingiu a temperatura de funcionamento (para obter detalhes, consulte a ficha técnica).

Uma mensagem na barra de estado ("Instrument warming up...") indica que a temperatura de serviço ainda não foi alcançada.

#### **Executar um alinhamento automático**

- 1. Prima a tecla SETUP.
- 2. Prima a tecla programável "Alignment".
- 3. Seleccione o botão "Start Self Alignment" na caixa de diálogo "Alignment".

Quando os valores de correcção do sistema tiverem sido correctamente calculados, verá uma mensagem.

**Para visualizar novamente os resultados do alinhamento mais tarde**

- Prima a tecla SETUP.
- Prima a tecla programável "Alignment".

#### **Executar um autoteste**

O autoteste não precisa de ser repetido de cada vez que o instrumento é ligado. Só é necessário quando houver indícios de avaria no instrumento.

- 1. Prima a tecla SETUP.
- 2. Prima a tecla programável "Service".
- 3. Mude para o separador "Selftest" na caixa de diálogo "Service" .
- 4. Seleccione o botão "Start Selftest".

Após verificar correctamente os módulos do instrumento, verá uma mensagem.

Sistema Operativo Windows

### <span id="page-17-0"></span>**2.1.7 Verificar as Opções Fornecidas**

O instrumento pode estar equipado com opções de hardware e de firmware. Para verificar se as opções instaladas correspondem às opções indicadas na nota de entrega, proceda da seguinte forma.

- 1. Prima a tecla SETUP.
- 2. Prima a tecla programável "System Config".
- 3. Mude para o separador "Versions + Options" na caixa de diálogo "System Configuration".

É apresentada uma lista com informações de hardware e firmware.

4. Verifique a disponibilidade das opções de hardware indicadas na nota de entrega.

# **2.2 Sistema Operativo Windows**

O instrumento contém o sistema operativo Windows 7 configurado de acordo com as funções e requisitos do instrumento. Para assegurar o correcto funcionamento do software do instrumento, devem ser cumpridas determinadas regras do sistema operativo.

#### **AVISO**

#### **Risco de inutilização do instrumento**

O instrumento está equipado com o sistema operativo Windows 7. Isso permite a instalação de software adicional no instrumento. A utilização e a instalação de software adicional podem prejudicar o funcionamento do instrumento. Por conseguinte, só deve executar programas que tenham sido testados pela Rohde & Schwarz em matéria de compatibilidade com o software do instrumento.

Os controladores e os programas utilizados pelo instrumento no Windows 7 foram adaptados ao instrumento. O software existente do instrumento deve ser sempre alterado utilizando exclusivamente o software de actualizações publicado pela Rohde & Schwarz.

Os seguintes pacotes de programas foram testados:

- R&S Power Viewer Plus indicador virtual de nível de energia para apresentação dos resultados do Sensor de Potência R&S NRP-Zxx (instalar apenas este componente!)
- Symantec Endpoint Security Software de protecção antivírus

# **2.2.1 Protecção antivírus**

Os utilizadores devem tomar medidas adequadas para assegurar a protecção antivírus dos respectivos instrumentos. Além da utilização de definições de firewall eficazes e da pesquisa regular dos dispositivos de armazenamento amovíveis utilizados num instrumento R&S, recomenda-se a instalação de software antivírus no instrumento. Embora a Rohde & Schwarz não recomende a execução de software antivírus em segundo plano (modo "ao aceder") em instrumentos baseados no Windows, devido à potencial degradação do desempenho do instrumento, recomenda a sua execução durante períodos não críticos.

Para mais detalhes e recomendações, consulte o R&S White Paper "Malware Protection" disponível em <http://www.rohde-schwarz.com/appnote/1EF73>.

# **2.2.2 Service packs e Actualizações**

A Microsoft publica regularmente actualizações de segurança e outras correcções destinadas a proteger sistemas operativos baseados no Windows. Estes suplementos são publicados no website Microsoft Update e no servidor de actualizações associado. Os instrumentos que utilizam o Windows, em particular os que estabelecem uma ligação à rede, devem ser actualizados regularmente.

Para mais detalhes e informações sobre a configuração das actualizações automáticas, consulte o R&S White Paper "Malware Protection" (disponível em [http://](http://www.rohde-schwarz.com/appnote/1EF73) [www.rohde-schwarz.com/appnote/1EF73](http://www.rohde-schwarz.com/appnote/1EF73)).

As alterações da configuração do sistema só são necessárias quando são instalados periféricos, tais como um teclado ou uma impressora, ou se a configuração de rede não corresponder às predefinições. Após o arranque do R&S FSW o sistema operativo é inicializado e o firmware do instrumento é automaticamente iniciado.

Sistema Operativo Windows

### **2.2.3 Iniciar uma sessão**

O Windows 7 necessita que os utilizadores se identifiquem introduzindo um nome de utilizador e uma palavra-passe numa janela de início de sessão. Como predefinição, o R&S FSW disponibiliza duas contas de utilizador: uma conta de administrador ("Instrument") com acesso ilimitado ao computador/domínio ou uma conta de utilizador padrão ("NormalUser") com acesso limitado. Em ambos os casos, a palavra-passe inicial é *894129*. Note que esta palavra-passe é muito fraca, sendo recomendável a alteração da palavra-passe de ambos os utilizadores após o primeiro início de sessão. No Windows 7, pode alterar a palavra- -passe de qualquer utilizador em qualquer momento através das opções "Start > Control Panel > User Accounts" (Iniciar > Painel de Controlo > Contas de Utilizadores).

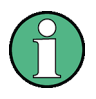

### **Modo seguro de utilizador**

Se a opção de modo seguro de utilizador (R&S FSW-K33) estiver instalada, estará disponível uma conta adicional: o "SecureUser", igualmente com a palavra-passe *894129*.

Quando o modo seguro de utilizador é activado pela primeira vez após a instalação, o utilizador é solicitado a alterar as palavras-passe de todas as contas de utilizador a fim de melhorar a segurança do sistema.

Para obter mais informações, consulte [capítulo 2.7, "Proteger os dados uti](#page-31-0)[lizando o Modo Seguro de Utilizador", na página 32.](#page-31-0)

Está disponível uma função de início de sessão automático para a conta de administrador. Se este estiver activado, o início de sessão do administrador será automaticamente realizado (com acesso total) em segundo plano quando o R&S FSW for iniciado, sem precisar de introduzir uma palavra-passe.

Algumas tarefas administrativas necessitam de direitos de administrador (por exemplo, configuração de uma rede local). Consulte a descrição da configuração básica do instrumento (menu SETUP) para saber quais as funções abrangidas.

Sistema Operativo Windows

### <span id="page-20-0"></span>**2.2.3.1 A função de Início de Sessão Automático**

#### **Desactivar a função de início de sessão automático**

O instrumento é fornecido já configurado para o início de sessão automático no Windows 7. Para desactivar a função de início de sessão automático, execute os seguintes passos:

- 1. No menu "Start", seleccione "Run". É apresentada a caixa de diálogo "Run".
- 2. Introduza o comando C:\R\_S\INSTR\USER\NO\_AUTOLOGIN.REG.
- 3. Prima a tecla ENTER para confirmar. A função de início de sessão automático é desactivada. Da próxima vez que ligar o instrumento, será solicitado o seu nome de utilizador e palavra-passe para iniciar o firmware.

#### **Reactivar a função de início de sessão automático**

- 1. No menu "Start", seleccione "Run". É apresentada a caixa de diálogo "Run".
- 2. Introduza o comando C:\R\_S\INSTR\USER\AUTOLOGIN.REG.
- 3. Prima a tecla ENTER para confirmar. A função de início de sessão automático é reactivada. Será aplicado da próxima vez que o instrumento for ligado.

#### **Mudar de utilizador quando é utilizada a função de início de sessão automático**

A conta de utilizador utilizada é definida durante o início de sessão. Contudo, também pode trocar a conta de utilizador a utilizar quando a função de início de sessão automático está activa.

► No menu "Start" (Iniciar), seleccione a seta junto ao botão "Shut down" (Encerrar) e depois "Log off" (Terminar sessão).

É apresentada a caixa de diálogo "Login" (Iniciar uma sessão), na qual pode introduzir outro nome de utilizador e a respectiva palavra-passe.

Ligar Dispositivos USB

## <span id="page-21-0"></span>**2.2.4 Aceder ao Menu Start**

O menu "Start" (Iniciar) do Windows 7 permite acesso às funcio-69 nalidades e programas instalados do Windows 7. Para abrir o menu "Start" (Iniciar), seleccione o ícone do "Windows" na barra de ferramentas ou prima a tecla "Windows" ou a combinação de teclas CTRL + ESC no teclado.

Todas as definições de sistema necessárias podem ser seleccionadas no "Start > Control Panel" (Iniciar > Painel de Controlo) (para obter as definições necessárias, consulte a documentação do Windows e a descrição do hardware).

# **2.2.5 Aceder à barra de tarefas do Windows**

A barra de tarefas do Windows permite igualmente um acesso rápido a programas frequentemente utilizados como, por exemplo, Paint ou Wordpad, mas também à IECWIN, ferramenta de controlo remoto auxiliar disponibilizada gratuitamente e instalada pela Rohde & Schwarz.

Para mais informações sobre a ferramenta IECWIN, consulte o capítulo "Rede e controlo remoto" do Manual do Utilizador do R&S FSW.

Para abrir a barra de ferramentas, seleccione o ícone do "Windows" na barra de ferramentas R&S FSW ou prima a tecla "Windows" ou a combinação de teclas CTRL + ESC no teclado.

# **2.3 Ligar Dispositivos USB**

As interfaces USB localizadas nos painéis frontal e (opcionalmente) traseiro do R&S FSW permitem-lhe ligar dispositivos USB directamente ao instrumento. Este número pode ser expandido conforme necessário através de "hubs" USB. Devido ao elevado número de dispositivos USB disponíveis, não existem praticamente limites às possibilidades de expansão no R&S FSW.

A seguinte lista indica vários dispositivos USB que podem ser úteis:

- Pen de memória, para transferência fácil de dados para um computador (por exemplo, de actualizações de firmware)
- Unidades CD-ROM para instalação fácil de aplicações de firmware

Ligar Dispositivos USB

- Teclado ou rato para simplificar a introdução de dados, comentários, nomes de ficheiros, etc.
- Impressora, para impressão dos resultados das medidas
- Sensores de potência, por exemplo, da família NRP Zxy

Os dispositivos USB são fáceis de instalar no Windows 7, uma vez que todos os dispositivos USB são "plug and play". Após a ligação de um dispositivo à interface USB, o Windows 7 procura automaticamente um controlador de dispositivo adequado.

Se o Windows 7 não encontrar um controlador adequado, solicitará o directório que contém o software do controlador. Se o software do controlador estiver num CD, ligue uma unidade de CD-ROM USB ao instrumento antes de continuar.

Quando posteriormente um dispositivo USB for desligado do R&S FSW, o Windows 7 detectará instantaneamente essa alteração na configuração de hardware e desactivará o controlador correspondente.

Todos os dispositivos USB podem ser ligados ou desligados do instrumento em funcionamento.

#### **Ligar uma pen de memória ou uma unidade de CD-ROM**

Se a instalação de uma pen de memória ou de uma unidade de CD-ROM for bem sucedida, o Windows 7 indicará que o dispositivo está pronto a utilizar. O dispositivo é disponibilizado como uma nova unidade ("D:") e apresentado no Explorador do Windows. O nome da unidade depende do respectivo fabricante.

#### **Ligar um teclado**

O teclado é automaticamente detectado quando é ligado. O idioma de introdução predefinido é Inglês (EUA).

No entanto, também pode ligar teclados de um idioma estrangeiro; actualmente são suportados os seguintes idiomas no R&S FSW:

- Alemão
- Suíço
- Francês
- Russo

Seleccione "Start > Control Panel > Clock, Language, and Region > Change keyboards or other input methods" (Iniciar > Painel de Controlo > Relógio, Idioma e Região > Mudar de teclado ou outro método de introdução) para configurar as

<span id="page-23-0"></span>propriedades do teclado. Prima a tecla Windows do teclado externo para aceder ao sistema operativo.

#### **Ligar um rato**

O rato é automaticamente detectado quando é ligado.

Seleccione "Start > Control Panel > Hardware and Sound > Devices and Printers > Mouse" (Iniciar > Painel de Controlo > Hardware e Som > Dispositivos e Impressoras > Rato) para configurar as propriedades do rato. Prima a tecla Windows do teclado externo para aceder ao sistema operativo.

#### **Ligar uma impressora**

Antes de imprimir um ficheiro, o instrumento verifica se está ligada e activa uma impressora e se está instalado o controlador de impressão adequado. Se necessário, será iniciada a instalação do controlador da impressora. O controlador de impressão só precisa de ser instalado uma vez.

Para instalar uma impressora, seleccione "Start > Control Panel > Devices and Printers > Add a printer" (Iniciar > Painel de Controlo > Dispositivos e Impressoras > Adicionar uma impressora). Prima a tecla Windows do teclado externo para aceder ao sistema operativo.

Pode carregar versões de controlador actualizadas ou melhoradas, bem como novos controladores a partir de um disco de instalação, pen de memória USB ou outro suporte de armazenamento externo. Se o instrumento estiver integrado numa rede, também poderá instalar dados do controlador armazenados num directório de rede. Seleccione "Start > Control Panel > Devices and Printers > Device Manager > Update Device drivers" (Iniciar > Painel de Controlo > Dispositivos e Impressoras > Actualizar controladores de dispositivo) para instalar o controlador.

# **2.4 Ligar um Monitor Externo**

É possível conectar um monitor (ou projector) externo ao conector DVI ou ao conector DISPLAY PORT no painel traseiro do instrumento (consulte também [capítulo 3.2.3, "DISPLAY PORT e DVI", na página 54](#page-53-0)).

#### **R&S**®**FSW Preparação para a Utilização**

Ligar um Monitor Externo

#### **Resolução do ecrã e formato**

O ecrã táctil do R&S FSW está calibrado para o formato 16:10. Se conectar um monitor ou um projector com um diferente formato (p. ex. 4:3), a calibração não estará correcta e o ecrã não reagirá adequadamente ao toque.

O ecrã táctil tem uma resolução de ecrã de 1280x800 pixel. A maioria dos monitores externos possui uma resolução superior. Se a resolução de ecrã do monitor for superior à resolução do instrumento, a janela da aplicação usará uma área de 1280x800 pixel no visor do monitor. Para uma exibição em ecrã total, é necessário ajustar a resolução de ecrã do monitor.

O R&S FSW suporta uma resolução mínima de 1280x768 pixels.

- 1. Ligue o monitor externo ao R&S FSW.
- 2. Prima a tecla SETUP.
- 3. Prima a tecla programável "Display".
- 4. Seleccione o separador "Configure Monitor" na caixa de diálogo "Display". É exibida a caixa de diálogo padrão do Windows "Screen Resolution".

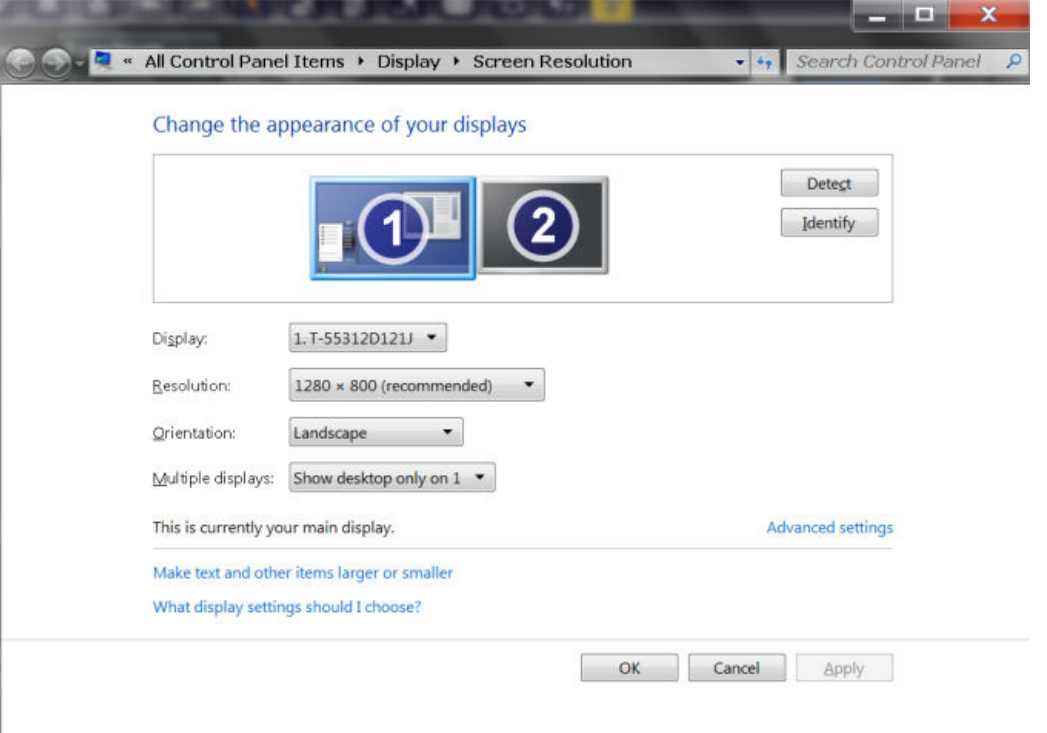

5. Se necessário, altere a resolução de ecrã a ser usada. Respeite a informação na nota supracitada.

#### <span id="page-25-0"></span>**R&S**®**FSW Preparação para a Utilização**

Configurar uma Ligação de Rede (LAN)

- 6. Seleccione o instrumento a ser usado no visor:
	- "Display 1": apenas monitor interno
	- "Display 2": apenas monitor externo
	- "Duplicate": os dois monitores interno e externo
- 7. Clique em "Apply" para experimentar as configurações antes de serem aceites de forma permanente; se necessário, poderá retroceder facilmente às configurações anteriores.
- 8. Seleccione "OK" se as configurações forem as adequadas.

# **2.5 Configurar uma Ligação de Rede (LAN)**

O R&S FSW está equipado com uma interface de rede e pode ser ligado a uma rede local Ethernet (rede de área local). Desde que o administrador da rede tenha definido direitos adequados e a configuração de firewall do Windows 7 esteja devidamente ajustada, a interface pode ser utilizada para, por exemplo:

- Transferir dados entre um controlador e o equipamento de teste, por exemplo para executar um programa de controlo remoto. Consulte o capítulo "Controlo Remoto"
- Para aceder ou controlar a medida a partir de um computador remoto utilizando a aplicação "Remote Desktop" (ou outra ferramenta semelhante)
- Ligar dispositivos de rede externos (por exemplo, impressoras)
- Transferir dados de um computador remoto e para o mesmo, por exemplo utilizando pastas de rede

Esta secção descreve como configurar a interface de rede local. Inclui os seguintes tópicos:

- [capítulo 2.5.1, "Ligar o Instrumento à Rede", na página 27](#page-26-0)
- [capítulo 2.5.2, "Atribuir o endereço IP", na página 28](#page-27-0)

A configuração de redes locais (LAN) só pode ser efectuada por contas de utilizador que disponham de direitos de administrador.

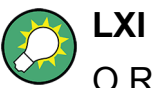

O R&S FSW é conforme com a norma LXI Class C. O LXI permite-lhe aceder directamente às definições de rede local descritas abaixo.

Configurar uma Ligação de Rede (LAN)

<span id="page-26-0"></span>Para obter mais informações sobre a interface LXI, consulte o Manual do Utilizador.

### **2.5.1 Ligar o Instrumento à Rede**

Existem dois métodos para estabelecer uma ligação de rede local ao instrumento:

- Uma ligação de rede não dedicada (Ethernet) entre o instrumento e uma rede existente, através de um cabo de rede RJ-45 comum. O instrumento recebe um endereço IP e pode coexistir com um computador e outros anfitriões na mesma rede.
- Uma ligação de rede dedicada (ligação ponto a ponto) entre o instrumento e um único computador através de um cabo de rede RJ-45 (cruzado). O computador tem de estar equipado com um adaptador de rede e directamente ligado ao instrumento. Não é necessário utilizar hubs, switches ou gateways, embora a transferência de dados continue a ser efectuada através do protocolo TCP/IP. É necessário atribuir um endereço IP ao instrumento e ao computador. Consulte [capítulo 2.5.2, "Atribuir o endereço IP", na página 28](#page-27-0). **Nota:** Dado que o R&S FSW utiliza uma LAN a 1 GBit, não é necessário utilizar um cabo cruzado (graças à função Auto-MDI(X)).

#### **AVISO**

#### **Risco de falha de rede**

Antes de ligar o instrumento à rede ou de configurar a rede, consulte o seu administrador de rede. Os erros podem afectar toda a rede.

► Para estabelecer uma ligação de rede não dedicada, ligue um cabo RJ-45 comum a uma das portas de rede local.

Para estabelecer uma ligação dedicada, ligue um cabo RJ-45 (cruzado) entre o instrumento e um único PC.

Se o instrumento estiver ligado à rede local, o Windows 7 detectará automaticamente a ligação de rede e activará os controladores necessários.

A placa de rede pode funcionar com uma interface Ethernet IEEE 802.3u a 1 **GBit.** 

Configurar uma Ligação de Rede (LAN)

# <span id="page-27-0"></span>**2.5.2 Atribuir o endereço IP**

Consoante as capacidades da rede, as informações de endereço TCP/IP do instrumento podem ser obtidas de diferentes formas.

- Se a rede suportar a configuração TCP/IP dinâmica através do protocolo DHCP (Dynamic Host Configuration Protocol), todas as informações de endereço podem ser atribuídas automaticamente.
- Se a rede não suportar DHCP, ou se o instrumento estiver configurado para utilizar uma configuração TCP/IP alternativa, os endereços têm de ser configurados manualmente.

Como predefinição, o instrumento está configurado para utilizar uma configuração TCP/IP dinâmica e obter automaticamente todas as informações de endereços. Por conseguinte, não ocorrerão erros ao estabelecer uma ligação física à rede local sem a configuração prévia do instrumento.

### **AVISO**

#### **Risco de erros de rede**

Os erros de ligação podem afectar toda a rede. Se a sua rede não suportar DHCP, ou se optar por desactivar a configuração de TCP/IP dinâmica, terá de atribuir informações de endereço válidas antes de ligar o instrumento à rede local. Contacte o seu administrador de rede para obter um endereço IP válido.

#### **Atribuir o endereço IP no instrumento**

- 1. Prima a tecla SETUP.
- 2. Prima a tecla "Network + Remote" (Rede + Controlo remoto).
- 3. Seleccione o separador "Network" (Rede).
- 4. Na caixa de diálogo "Network + Remote" (Rede + Controlo remoto), alterne a definição "DHCP On/Off" (DHCP lig./desl.) para o modo necessário. Se a opção DHCP estiver configurada como "Off", introduza manualmente o endereço IP, conforme descrito nos seguintes passos. **Nota:** Se a opção DHCP for alterada de "On" para "Off", o endereço IP e a máscara de subrede anteriormente definidos serão recuperados. Se a opção DHCP estiver configurada como "On", o endereço IP do servidor DHCP será obtido automaticamente. A configuração é guardada e será avisado para reiniciar o instrumento. Pode ignorar os restantes passos.

#### Configurar uma Ligação de Rede (LAN)

**Nota:** Se for utilizado um servidor DHCP, poderá ser atribuído um novo endereço IP de cada vez que o instrumento for reiniciado. Este endereço terá de ser primeiro determinado pelo próprio instrumento. Por conseguinte, se utilizar um servidor DHCP, recomenda-se que utilize o nome permanente do computador, o qual determinará o endereço através do servidor DNS (consulte "Utilizar um servidor DNS para determinar o endereço IP" na página 29 e [capítulo 2.5.3, "Utilizar nomes de computador",](#page-29-0) [na página 30](#page-29-0)).

- 5. Introduza o "IP Address" (Endereço IP), por exemplo *10.0.0.10*. O endereço IP é composto por quatro blocos de números separados por pontos. Cada bloco contém, no máximo, 3 números.
- 6. Introduza a "Subnet Mask" (Máscara de sub-rede), por exemplo, *255.255.255.0*. A máscara de subrede é composta por quatro blocos de números separados por pontos. Cada bloco contém, no máximo, 3 números.
- 7. Seleccione "Configure Network" (Configurar Rede).

Se introduzir um endereço IP ou máscara de sub-rede não válidos, a mensagem "out of range" (fora do intervalo) será apresentada na linha de estado. Se as definições estiverem correctas, a configuração é guardada e será avisado para reiniciar o instrumento.

8. Confirme a mensagem apresentada (botão "Yes") para reiniciar o instrumento.

#### **Utilizar um servidor DNS para determinar o endereço IP**

Se estiver configurado um servidor DNS no R&S FSW, o servidor poderá determinar o endereço IP actual da ligação através do nome permanente do computador.

- 1. Obtenha o nome do seu domínio DNS e os endereços IP dos servidores de DNS e WINS da sua rede.
- 2. Prima a tecla SETUP (Configuração) e a tecla programável "Network + Remote" (Rede + Controlo remoto).
- 3. No separador "Network" (Rede), seleccione o botão "Open Dialog 'Network Connections'" (Abrir caixa de diálogo "Ligações de rede").
- 4. Tocar duas vezes no ícone "Local Area Network" (Rede de área local).
- 5. Na caixa de diálogo "Local Area Connection Status" (Estado de Ligação de Área Local), seleccione o botão "Properties" (Propriedades).

#### <span id="page-29-0"></span>**R&S**®**FSW Preparação para a Utilização**

Configurar uma Ligação de Rede (LAN)

Os itens utilizados pela ligação de rede local são mostrados.

6. Toque na entrada com o nome "Internet Protocol Version 4 (TCP/IPv4)" (Protocolo IP Versão 4 (TCP/IPv4)) para a destacar.

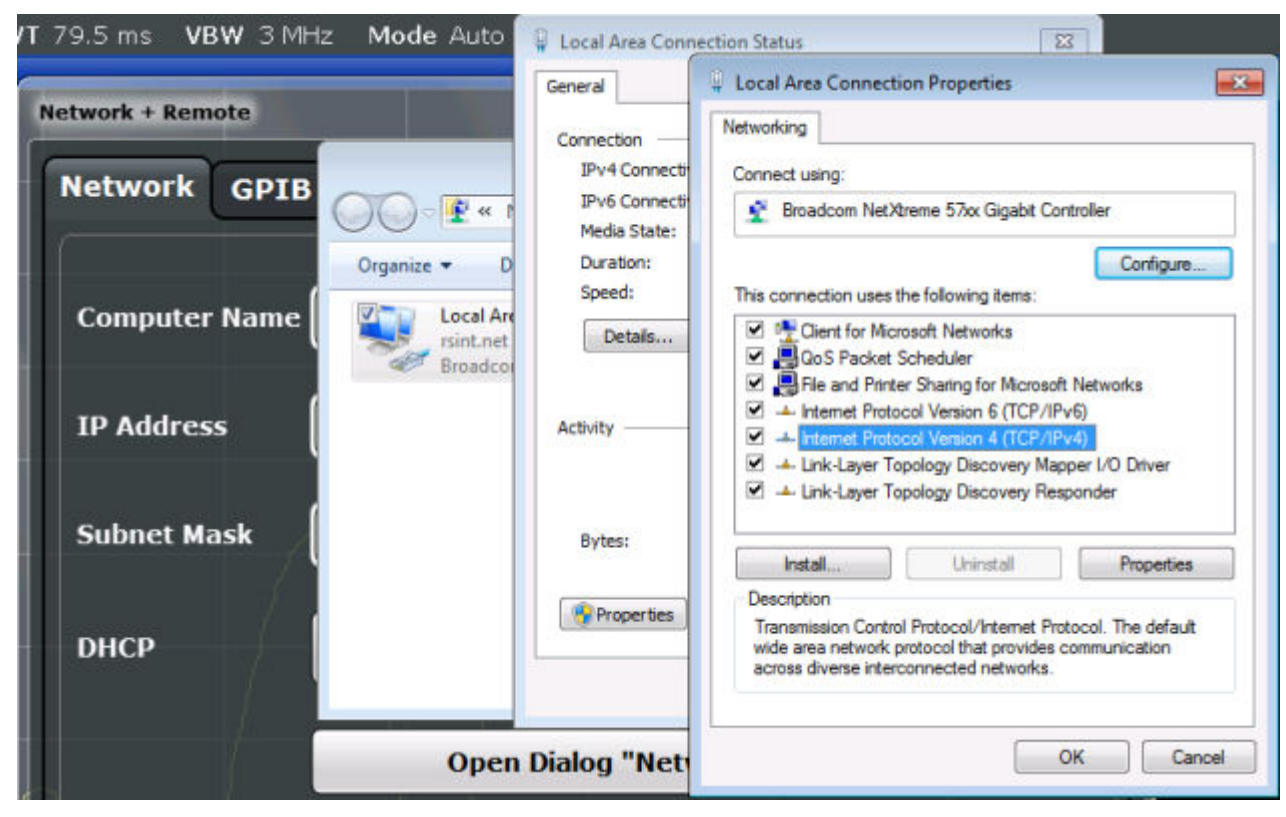

- 7. Seleccione o botão "Properties" (Propriedades).
- 8. No separador "General", seleccione "Use the following DNS server addresses" e introduza os seus próprios endereços de DNS.

Para obter mais informações consulte a Ajuda do sistema operativo Windows.

### **2.5.3 Utilizar nomes de computador**

Numa rede local que utilize um servidor DNS (servidor de sistema de nomes de domínio), cada PC ou instrumento ligados à rede local podem ser acedidos através de um nome de computador exclusivo, em vez de um endereço IP. O servidor DNS traduz o nome do anfitrião para o endereço IP. Isto é especialmente útil quando for utilizado um servidor DHCP, pois poderá ser atribuído um novo endereço IP de cada vez que o instrumento for reiniciado.

Cada instrumento é fornecido com um nome de computador atribuído, embora esse nome possa ser alterado.

#### Configurar as Definições Iniciais do Instrumento

#### <span id="page-30-0"></span>**Para alterar o nome do computador**

- 1. Prima a tecla SETUP (Configuração) e a tecla programável "Network + Remote" (Rede + Controlo remoto). O "Computer Name" (Nome do computador) actual é apresentado no separador "Network" (Rede).
- 2. Introduza o novo nome do computador e feche a caixa de diálogo.

## **2.5.4 Alterar as Definições de Firewall do Windows**

Uma firewall protege um instrumento ao impedir os utilizadores não autorizados de acederem ao mesmo através de uma rede. A Rohde & Schwarz recomenda vivamente a utilização de uma firewall no seu instrumento. Os instrumentos da Rohde & Schwarz são fornecidos com a firewall do Windows activada e pré-configurada com todas as portas e ligações de controlo remoto activadas. Para obter mais detalhes sobre a configuração da firewall, consulte o Documento Técnico "Malware Protection" da Rohde & Schwarz (disponível em [http://www.rohde-](http://www.rohde-schwarz.com/appnote/1EF73) [-schwarz.com/appnote/1EF73](http://www.rohde-schwarz.com/appnote/1EF73)), bem como o sistema de ajuda do Windows 7.

Lembre-se de que a alteração das definições de firewall requer direitos de administrador.

# **2.6 Configurar as Definições Iniciais do Instrumento**

Esta secção descreve como configurar o instrumento R&S FSW pela primeira vez. Para outras definições básicas do instrumento consulte o R&S FSW Manual do Utilizador.

● Ajustar a Data e a Hora...................................................................................31

### **2.6.1 Ajustar a Data e a Hora**

Os utilizadores que disponham de direitos de administrador podem ajustar a data e a hora do relógio de tempo real interno da seguinte forma:

#### <span id="page-31-0"></span>**Abrir a caixa de diálogo Date and Time Properties**

- 1. Prima a tecla SETUP.
- 2. Prima a tecla programável "Display".
- 3. Seleccione o separador "General" na caixa de diálogo "Display".
- 4. Prima o botão "Set Date and Time" para abrir a caixa de diálogo padrão do Windows "Date and Time Properties".
- 5. Se necessário, alterne o "Date and Time Format" entre Alemão (de) e US.

Depois de ter efectuado uma alteração e fechado a caixa de diálogo, a nova data e hora será assumida pelo instrumento.

# **2.7 Proteger os dados utilizando o Modo Seguro de Utilizador**

Durante o funcionamento normal, o R&S FSW utiliza uma unidade de estado sólido para guardar o respectivo sistema operativo, o firmware do instrumento, os dados de alinhamento automático do instrumento e quaisquer dados de utilizador criados durante a utilização. Se necessário, a unidade de estado sólido pode ser removida do R&S FSW e guardada num local seguro a fim de proteger os dados confidenciais que possa conter.

#### **Redireccionar o armazenamento para a memória volátil**

Em alternativa, para evitar guardar quaisquer dados confidenciais no R&S FSW de forma permanente, foi criado o *modo seguro de utilizador*. No modo seguro de utilizador, a unidade de estado sólido do instrumento encontra-se protegida contra gravação, para que nenhuma informação possa ser gravada de forma permanente na memória. Em vez disso, os dados que o R&S FSW normalmente guarda na unidade de estado sólido são redireccionados para a memória volátil, a qual apenas está disponível até o instrumento ser desligado. Esses dados incluem:

- Ficheiros do sistema operativo Windows 7
- Ficheiros de encerramento de firmware que contêm informações sobre o último estado do instrumento
- Dados de alinhamento automático

- Definições gerais do instrumento, tais como o endereço IP
- Definições de medida
- Os dados de utilizador criados durante a utilização
- Quaisquer dados criados por outras aplicações instaladas no R&S FSW, por exemplo editores de texto (Bloco de Notas), a Área de Transferência, ferramentas de desenho, etc.

Os dados guardados na memória volátil podem ser acedidos pelo utilizador, tal como durante uma utilização normal; contudo, quando o instrumento é desligado da energia, todos os dados nesta memória são limpos. Desta forma, no modo seguro de utilizador, o instrumento arranca sempre num estado definido e fixo quando é ligado.

Para guardar dados, tais como os resultados das medidas, de forma permanente, os mesmos têm de ser guardados num dispositivo de armazenamento externo, por exemplo uma pen de memória USB.

#### **Espaço de armazenamento limitado**

A memória volátil utilizada para guardar dados no modo seguro de utilizador está limitada a 256 MB. Por conseguinte, poderá ocorrer um erro de "Memory full" (Memória cheia) apesar de o disco rígido indicar que ainda tem espaço de armazenamento disponível.

#### **Guardar os dados necessários de forma permanente**

Quaisquer dados que precisem de estar disponíveis para sessões subsequentes do R&S FSW, tais como as predefinições do instrumento, os factores do transdutor ou os dados de alinhamento automático devem ser guardados no instrumento de forma permanente *antes da activação do modo seguro de utilizador*.

#### **Dados de alinhamento automático**

Note que os dados de alinhamento automático se tornam inválidos ao longo do tempo e devido a alterações de temperatura. Por esse motivo, para garantir a máxima exactidão pode ser preferível realizar um novo alinhamento automático no início de cada nova sessão do R&S FSW.

#### **Funcionamento limitado**

Devido ao facto de o armazenamento permanente não estar disponível, as seguintes funções não se encontram disponíveis no modo seguro de utilizador:

- Actualização de firmware
- Activar uma nova tecla de opção

#### **Activar e desactivar modo seguro de utilizador**

Só os utilizadores que disponham de direitos de administrador poderão activar o modo seguro de utilizador. Após a activação, é necessário um reinício. É depois automaticamente iniciada a sessão do utilizador especial "SecureUser" no R&S FSW de (utilizando a função de início de sessão automático, consulte [capí](#page-20-0)[tulo 2.2.3.1, "A função de Início de Sessão Automático", na página 21](#page-20-0)). Enquanto o modo de utilizador seguro estiver activo, será apresentada uma mensagem na barra de estado localizada na parte inferior do ecrã.

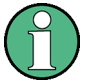

#### **Palavras-passe seguras**

Como predefinição, a palavra-passe inicial tanto da conta de administrador ("Instrument") como da conta "SecureUser" é "894129". Quando o modo seguro de utilizador é activado pela primeira vez após a instalação, será avisado para alterar as palavras-passe de todas as contas de utilizador a fim de melhorar a segurança do sistema. Embora possa prosseguir sem alterar as palavras-passe, recomendamos vivamente que o faça.

No Windows 7, pode alterar a palavra-passe de qualquer utilizador em qualquer momento através das opções "Start > Control Panel > User Accounts" (Iniciar > Painel de Controlo > Contas de Utilizadores).

Para desactivar o modo seguro de utilizador, é necessário terminar a sessão de "SecureUser" e iniciar a sessão do utilizador "Instrument" (administrador).

#### **Mudar de utilizador quando é utilizada a função de início de sessão automático**

No menu "Start" (Iniciar), seleccione a seta junto ao botão "Shut down" (Encerrar) e depois "Log off" (Terminar sessão).

É apresentada a caixa de diálogo "Login" (Iniciar uma sessão), na qual pode introduzir outro nome de utilizador e a respectiva palavra-passe.

As definições do modo seguro de utilizador e de início de sessão automático são automaticamente desactivadas quando o utilizador "Instrument" inicia a sessão. O "SecureUser" já não está disponível.

A definição do modo seguro de utilizador está disponível nas definições de configuração geral do sistema (tecla SETUP > tecla programável "Configuração de Sistema" > separador "Config" > "Secure User Mode" (Modo Seguro de Utilizador): "ON", consulte o Manual do Utilizador do R&S FSW).

#### **Controlo remoto**

Após a instalação inicial da opção R&S FSW-K33, o modo seguro de utilizador deve ser activado manualmente, uma única vez, para que o controlo remoto funcione. Este procedimento é necessário para solicitar a alteração das palavras- -passe.

Vista do painel frontal

# <span id="page-35-0"></span>3 Vista geral do instrumento

# **3.1 Vista do painel frontal**

Este capítulo descreve o painel frontal, incluindo todas as teclas de função e conectores.

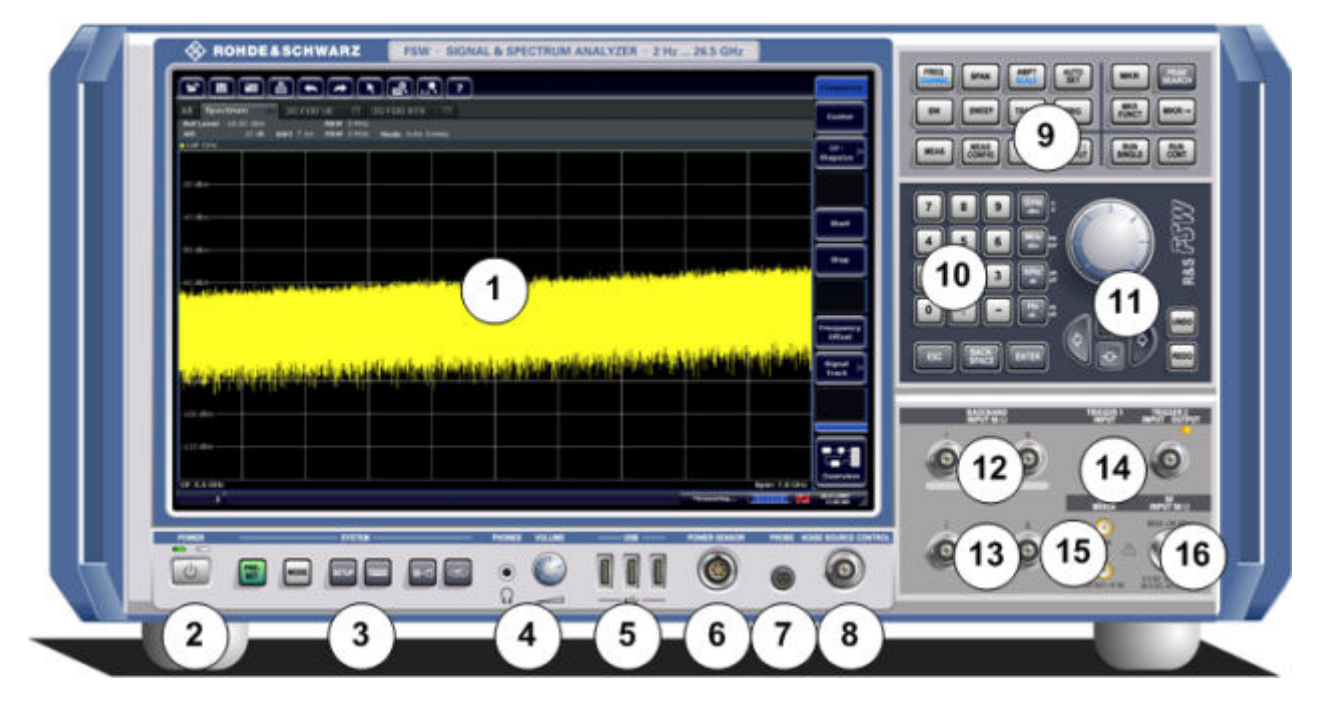

*Fig. 3-1: Vista do painel frontal*

- 1 = Ecrã táctil
- 2 = Tecla POWER
- 3 = Teclas SYSTEM
- 4 = Conector para auscultadores e controlo de volume
- 5 = Conectores USB
- 6 = Conector POWER SENSOR
- 7 = Conector PROBE
- 8 = CONTROLO DE FONTE DE RUÍDO
- 9 = Teclas de função
- 10 = Teclado
- 11 = Controlos de navegação
- 12 = Conectores (analógicos) de Entrada de Banda Base de 50Ω para sinal I/Q ou sondas activas Rohde&Schwarz (opcionais)
- 13 = Conectores (analógicos) de Entrada de Banda Base de 50Ω para a parte inversa do sinal I/Q diferencial (opcional)
- 14 = Conectores TRIGGER INPUT/OUTPUT 15 = Conector EXT MIXER (opcional) 16 = Conector RF Input 50 Ω
	- **AVISO**

#### **Danos no instrumento causados por agentes de limpeza**

Os agentes de limpeza contêm substâncias que podem danificar o instrumento, por exemplo, os agentes de limpeza que contenham solventes podem danificar as etiquetas do painel frontal, peças de plástico ou o ecrã. Nunca utilize agentes de limpeza tais como solventes (diluente, acetona, etc.), ácidos, bases ou outras substâncias.

A parte exterior do instrumento pode ser adequadamente limpa utilizando um pano de pó macio e limpo.

## **3.1.1 Ecrã táctil**

Todos os resultados de medidas são apresentados no ecrã do painel frontal. Paralelamente, a visualização no ecrã disponibiliza informações de estado e definições, permitindo-lhe alternar entre diferentes tarefas de medida. O ecrã é sensível ao toque, proporcionando uma forma alternativa de interacção com o utilizador para uma utilização rápida e fácil do instrumento.

## **AVISO**

### **Risco de danos no ecrã táctil durante a operação**

O ecrã táctil pode ser danificado se forem utilizados utensílios inadequados ou aplicada força excessiva.

Cumpra as instruções a seguir quando utilizar ou limpar o ecrã táctil:

- Nunca toque no ecrã com canetas de ponta esférica ou outros objectos pontiagudos afiados.
- Recomendamos que utilize apenas o dedo para realizar as operações necessárias no ecrã táctil. Em alternativa, pode utilizar um estilete com uma ponta macia.
- Nunca aplique força excessiva no ecrã. Toque suavemente no mesmo.
- Nunca risque a superfície do ecrã, por exemplo, com a unha. Nunca a esfregue com força, por exemplo, com um pano do pó.

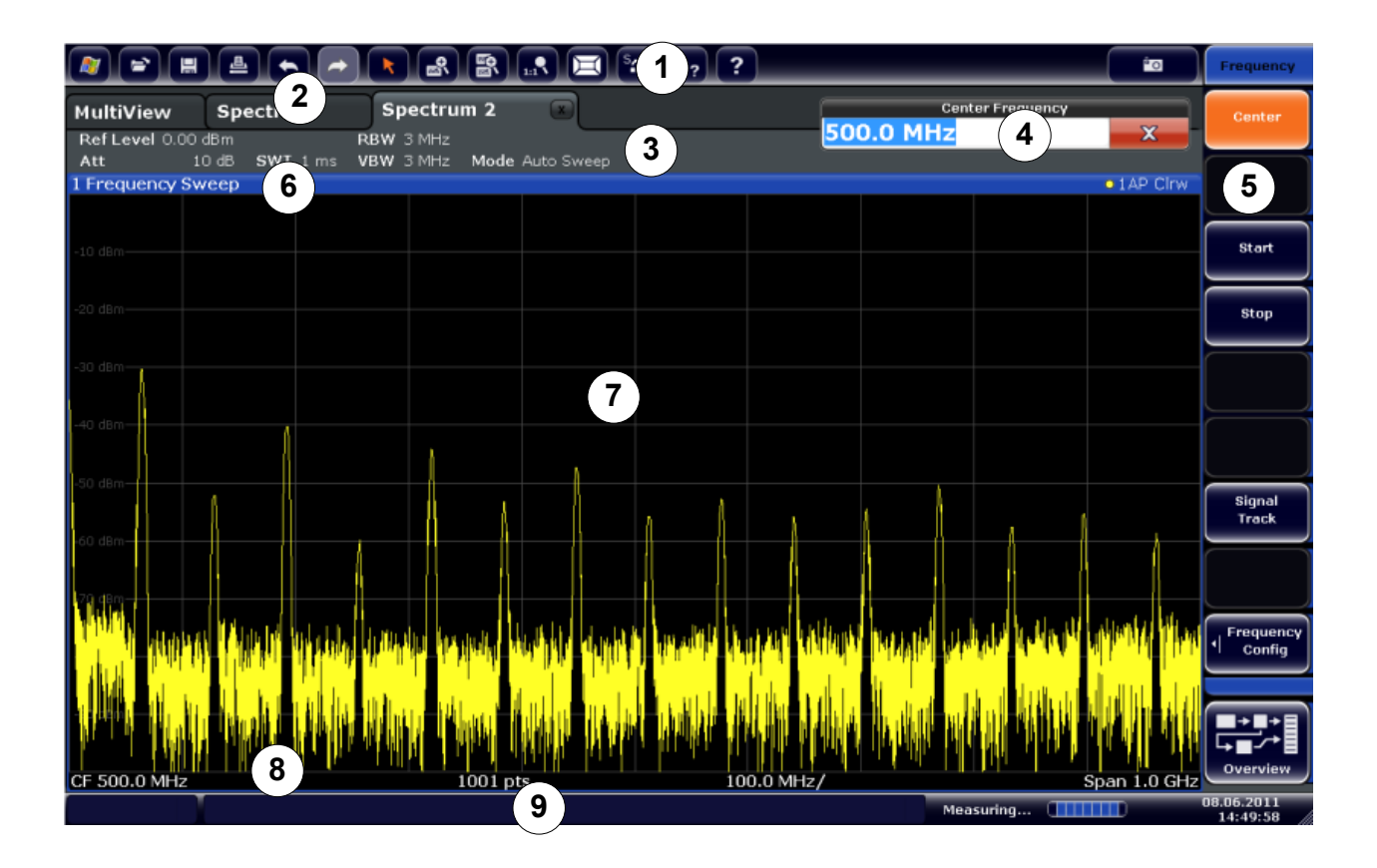

#### *Fig. 3-2: Elementos do ecrã táctil*

- 1 = Barra de ferramentas com funções de aplicação padrão, tais como imprimir, guardar/abrir ficheiro, etc.
- 2 = Separadores para canais de medida individuais
- 3 = Barra do canal relativa às definições de firmware e de medida
- 4 = Campo de entrada para definições de medida
- 5 = Teclas programáveis de acesso a funções
- 6 = Cabeçalho da janela com informações específicas do diagrama (traço)
- 7 = Área de resultados de medida
- 8 = Rodapé de diagrama com informação específica do diagrama, consoante a aplicação
- 9 = Barra de estado do instrumento com mensagens de erro, barra de progresso e visualização de data/hora

Um ecrã táctil é um ecrã sensível ao toque, ou seja, que reage de uma forma específica quando um determinado elemento no ecrã é tocado com um dedo ou um dispositivo apontador, por exemplo. Qualquer elemento da interface de utilizador que possa ser clicado com o ponteiro do rato também pode ser tocado no ecrã para obter o mesmo resultado (e vice-versa). Através do ecrã táctil, é possível realizar as seguintes operações (entre outras) tocando com o dedo no ecrã (consulte também [capítulo 4, "Experimentar o instrumento", na página 61](#page-60-0)):

Alterar uma definição

- Alterar a Visualização
- Mover um marcador
- Aumentar um diagrama
- Seleccionar um novo método de avaliação
- Percorrer uma lista de resultados
- Guardar ou imprimir resultados e definições

Para simular o clique com o botão direito do rato utilizando o ecrã táctil, por exemplo para abrir um menu contextual de um determinado item, prima o ecrã durante aproximadamente 1 segundo.

### **3.1.1.1 Barra de ferramentas**

As funções padrão podem ser executadas através dos ícones da barra de ferramentas, localizada na parte superior do ecrã.

É possível ocultar a visualização da barra de ferramentas, p. ex. quando estiver a usar o controlo remoto, de forma a alargar a área do visor para os resultados de medida ("Setup > Display > Displayed Items"). Consulte o R&S FSW Manual do Utilizador para mais detalhes.

#### 的

Estão disponíveis as seguintes funções:

*Tabela 3-1: Funções de Aplicação Padrão disponíveis na Barra de Ferramentas*

| <b>Ícone</b> | <b>Descrição</b>                                                            |
|--------------|-----------------------------------------------------------------------------|
|              | Windows: apresenta o menu "Start" (Iniciar) e a barra de tarefas do Windows |
| ⊯            | Open: abre um ficheiro do instrumento ("Save/Recall" menu)                  |
| 冒            | Store: guarda dados no instrumento ("Save/Recall" menu)                     |
| 曡            | Print: define configurações de impressão ("Print" menu)                     |
|              | Undo: anula a última operação                                               |
|              | Redo: repete a operação anteriormente anulada                               |

Primeiros Passos 1312.9420.11 ─ 13 **39**

#### **R&S**®**FSW Vista geral do instrumento**

Vista do painel frontal

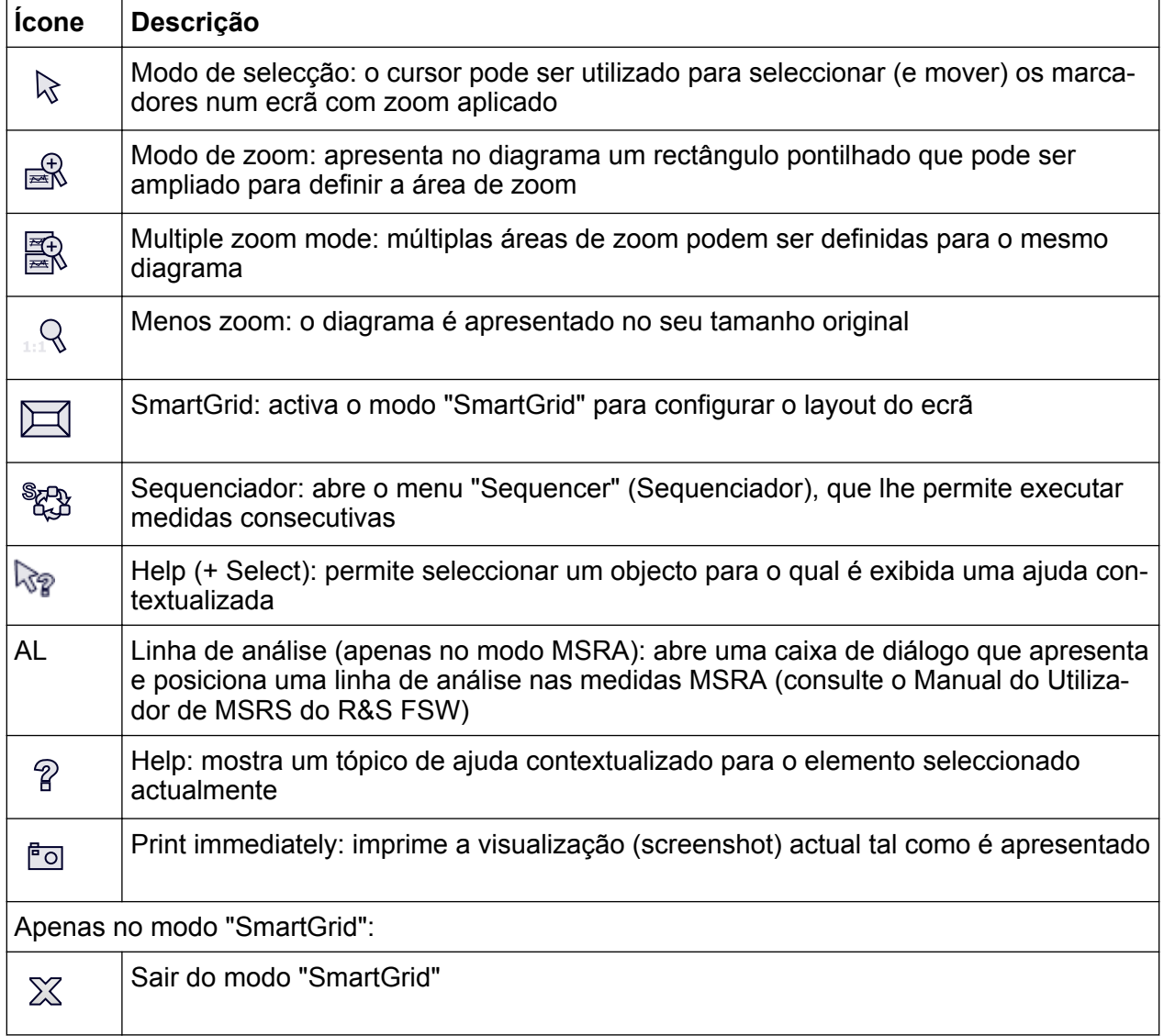

### **3.1.1.2 Teclas programáveis**

As teclas programáveis são teclas virtuais disponibilizadas pelo software. Por conseguinte, podem ser disponibilizadas mais funções do que aquelas que podem ser acedidas directamente através das teclas de função do instrumento. As teclas programáveis são dinâmicas, ou seja, consoante a tecla de função seleccionada, será apresentada no lado direito do ecrã uma lista diferente de teclas programáveis.

Também se designa como menu uma lista de teclas programáveis para uma determinada tecla de função. As teclas programáveis tanto podem executar uma função específica como abrir uma caixa de diálogo.

A tecla programável "More" indica que o menu contém mais teclas programáveis do que aquelas que podem ser apresentadas em simultâneo no ecrã. Quando é premida, apresenta o conjunto seguinte de teclas programáveis.

#### **Identificar o estado da tecla programável através da cor**

Uma tecla programável é destacada a laranja quando a caixa de diálogo associada está aberta. No caso de uma tecla programável de comutação, o estado actual é destacado em cor azul. Se uma função de instrumento não estiver temporariamente disponível devido a uma definição específica, a tecla programável associada é desactivada e o respectivo texto é apresentado em cor cinzenta.

Algumas teclas programáveis pertencem a uma determinada opção (de firmware). Se esta opção não estiver instalada no seu instrumento, as teclas programáveis associadas não serão apresentadas.

É possível ocultar a visualização da tecla programável, p. ex. quando estiver a usar o controlo remoto, de forma a alargar a área do visor para os resultados de medida ("Setup > Display > Displayed Items"). Consulte o Manual do Utilizador para mais detalhes.

### **3.1.1.3 Menus Contextuais**

Os marcadores e os traços no ecrã, além das informações da barra de canais, dispõem de menus contextuais. Se clicar com o botão direito do rato num marcador ou traço apresentados no ecrã, ou nas informações da barra de canais (ou se tocar nos mesmos durante aproximadamente 1 segundo), será apresentado um menu que contém as mesmas funções que a tecla programável correspondente. Esta função é útil, por exemplo, quando a apresentação da tecla programável está ocultada.

#### **R&S**®**FSW Vista geral do instrumento**

Vista do painel frontal

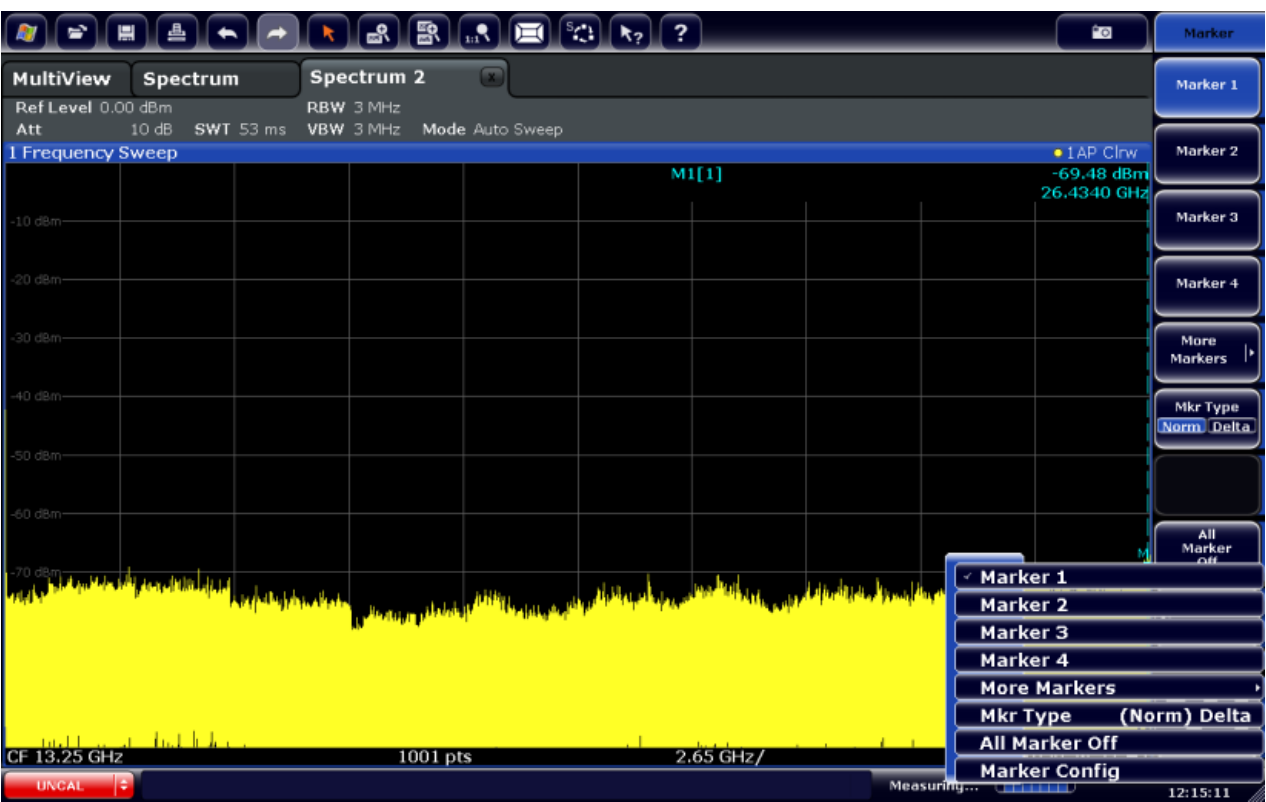

### **3.1.1.4 Teclado do Ecrã**

O teclado no ecrã constitui um meio adicional de interacção com o instrumento que dispensa a ligação de um teclado externo.

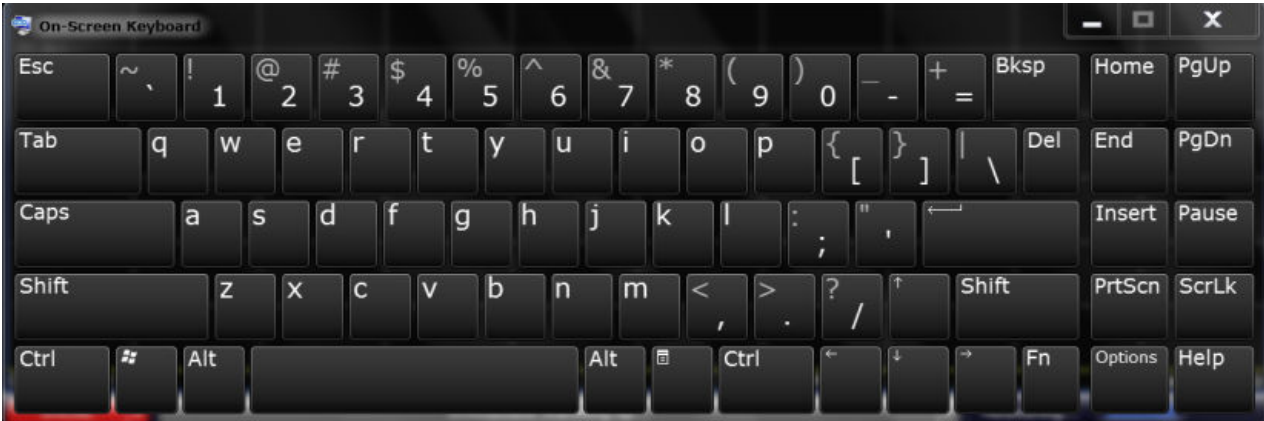

A visualização do teclado no ecrã pode ser activada e desactivada utilizando a tecla de função "On-Screen Keyboard", localizada na parte inferior do ecrã.

**WWW.** 

Quando prime esta tecla, o ecrã alterna entre as seguintes opções:

```
Primeiros Passos 1312.9420.11 ─ 13 42
```
- Teclado apresentado na parte superior do ecrã
- Teclado apresentado na parte inferior do ecrã
- O teclado não é apresentado

Pode utilizar a tecla TAB do teclado no ecrã para mudar o foco de um campo para outro nas caixas de diálogo.

## **3.1.2 Tecla POWER**

A tecla POWER encontra-se no canto inferior esquerdo do painel frontal. É responsável por ligar e desligar o instrumento.

Consulte também [capítulo 2.1.5, "Ligar e desligar o instrumento", na página 15](#page-14-0).

## **3.1.3 Teclas SYSTEM**

SYSTEM colocam o instrumento num determinado estado, alteram as configurações básicas e disponibilizam funções de impressão e de visualização.

Encontrará uma descrição detalhada das funções correspondentes no Manual do Utilizador.

| <b>Tecla SYSTEM</b> | Funções atribuídas                                                                                         |
|---------------------|----------------------------------------------------------------------------------------------------|
| <b>PRESET</b>       | Repõe o instrumento no estado predefinido.                                                                 |
| <b>MODE</b>         | Permite seleccionar as diferentes aplicações                                                               |
| <b>SETUP</b>        | Disponibiliza funções básicas de configuração do instrumento,<br>por exemplo:                              |
|                     | Frequência de referência (externa/interna), fonte de ruído                                                 |
|                     | Data, hora, configuração do ecrã                                                                           |
|                     | Interface LAN                                                                                              |
|                     | Alinhamento automático                                                                                     |
|                     | Actualização de firmware e activação de opções                                                             |
|                     | Informações sobre a configuração do instrumento incl. versão de<br>firmware e mensagens de erro de sistema |
|                     | Funções de suporte a serviço (autoteste, etc.)                                                             |

*Tabela 3-2: Teclas SYSTEM*

<span id="page-43-0"></span>**R&S**®**FSW Vista geral do instrumento**

Vista do painel frontal

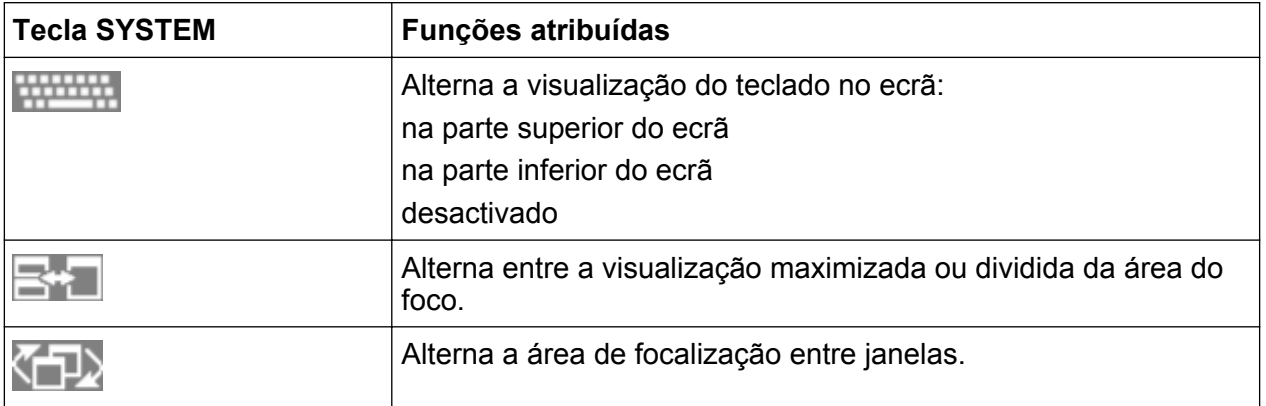

## **3.1.4 PHONES e VOLUME**

Auscultadores equipados com uma tomada jack miniatura podem ser conectados ao conector fêmea PHONES. A impedância interna é de 10 Ω. A tensão de saída pode ser ajustada utilizando o controlo de VOLUME localizado à direita do conector fêmea. Se for ligada uma ficha, o altifalante interno será automaticamente desligado.

Para usar o conector PHONES, na caixa de diálogo "Output" (tecla INPUT/ OUTPUT), seleccione "Video Output" = "Video". A tensão de saída (volume) é de 1V.

## A CUIDADO

### **Risco de lesões auditivas**

A fim de proteger o seu aparelho auditivo, certifique-se de que o volume de som não é demasiado elevado antes de colocar os auscultadores.

## **3.1.5 USB**

O painel frontal disponibiliza três conectores USB fêmea (USB-A) para ligar dispositivos como um teclado (modelo recomendado: R&S PSL-Z2, número de encomenda 1157.6870.03) ou um rato (modelo recomendado: R&S PSL-Z10, número de encomenda 1157.7060.03). Além disso, também pode ser ligada uma pen de memória para guardar e recuperar as definições do instrumento e os dados de medidas.

O painel traseiro fornece outros conectores USB, incluindo o conector macho (USB-B). Consulte [capítulo 3.2.5, "USB", na página 55](#page-54-0).

## **3.1.6 SENSOR DE POTÊNCIA**

O conector fêmea LEMOSA permite ligar sensores de potência da família R&S NRP-Zxy. Para uma lista detalhada de sensores suportados consulte a folha de dados.

Para detalhes relativos à configuração e utilização de sensores de potência, consulte o Manual do Utilizador.

## **3.1.7 SONDA**

O R&S FSW disponibiliza um conector para tensões de alimentação de +15 V a -12 V e ligação à terra para sondas activas e pré-amplificadores. Está disponível uma corrente máxima de 140 mA. Este conector é adequado para a alimentação eléctrica das sondas de alta impedância da Agilent.

## **3.1.8 CONTROLO DE FONTE DE RUÍDO**

O conector fêmea do controlo de fonte de ruído disponibiliza tensão de alimentação a uma fonte de ruído externa, por exemplo, destinada à medida de níveis de ruído e do ganho de amplificadores e de dispositivos de conversão de frequências.

As fontes de ruído convencionais necessitam de uma tensão de +28 V para serem activadas e de 0 V para serem desactivadas. A saída suporta uma carga máxima de 100 mA.

## **3.1.9 Teclas de função**

As teclas de função permitem o acesso às configurações e funções de medida mais comuns.

Encontrará uma descrição detalhada das funções correspondentes no Manual do Utilizador.

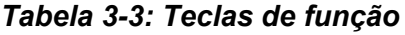

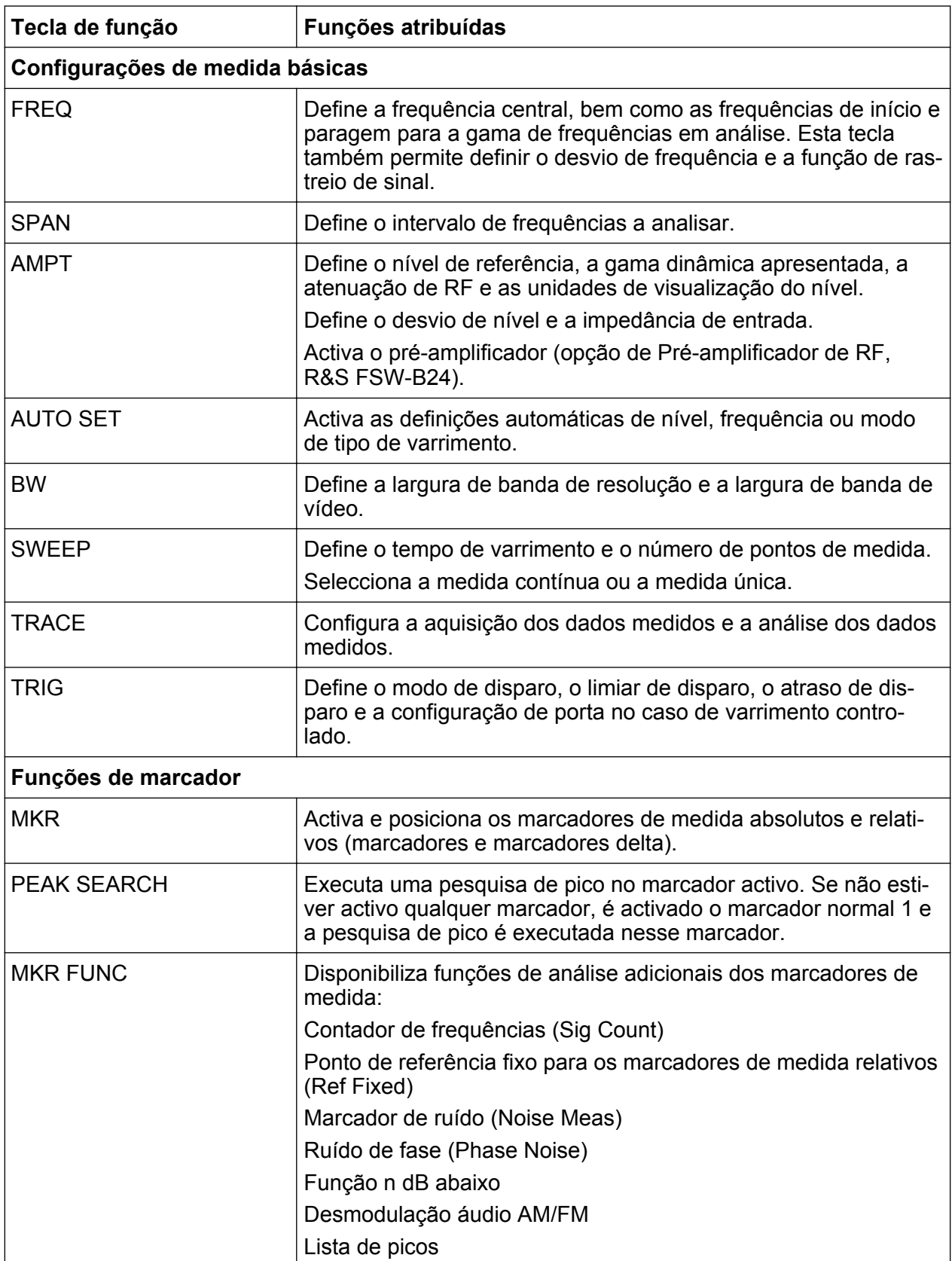

#### **R&S**®**FSW Vista geral do instrumento**

Vista do painel frontal

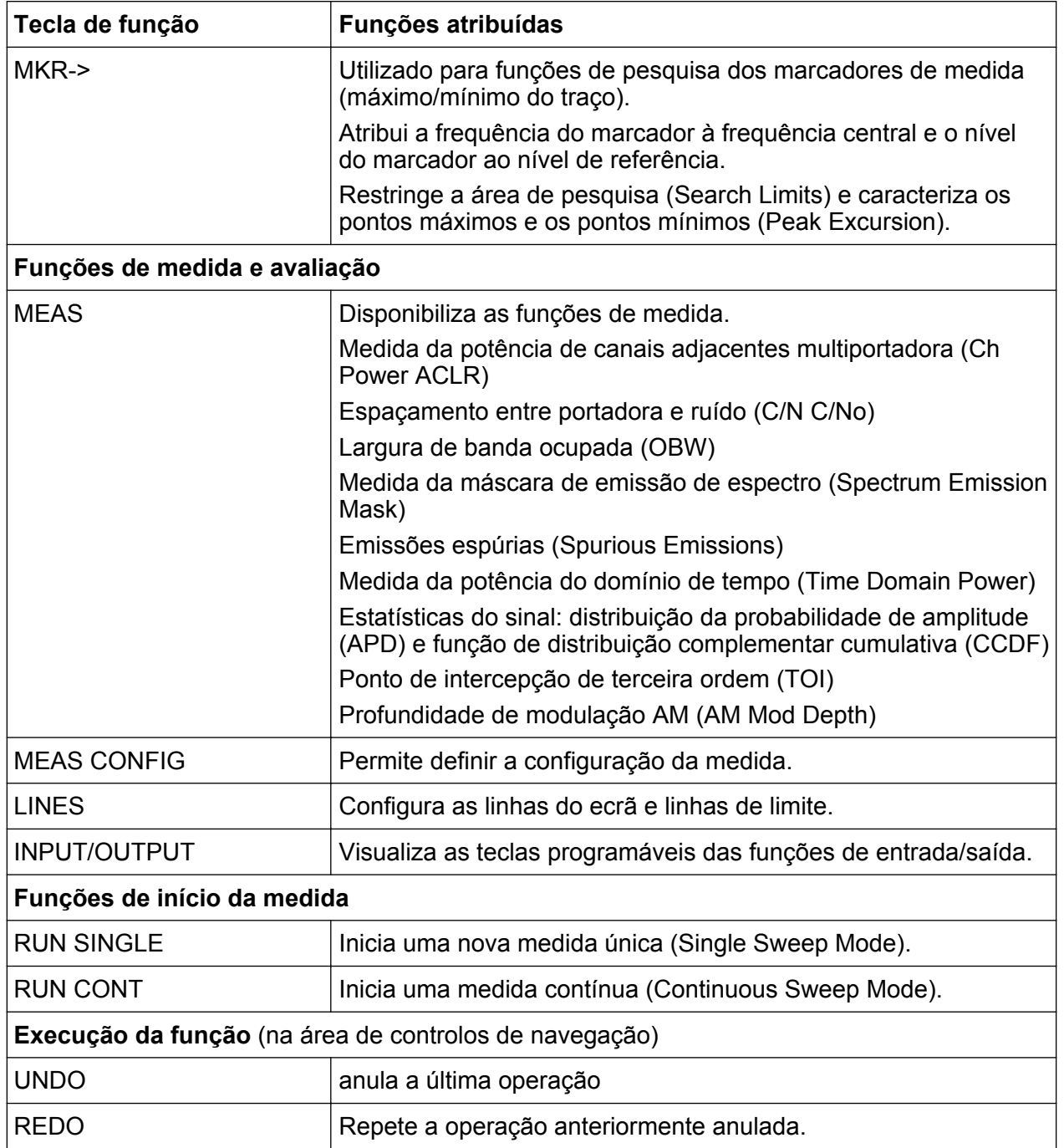

## **3.1.10 Teclado**

O teclado é usado para a introdução de parâmetros alfanuméricos, incluindo as unidades correspondentes (consulte também [capítulo 5.4, "Introdução de dados",](#page-94-0) [na página 95\)](#page-94-0). Contém as seguintes teclas:

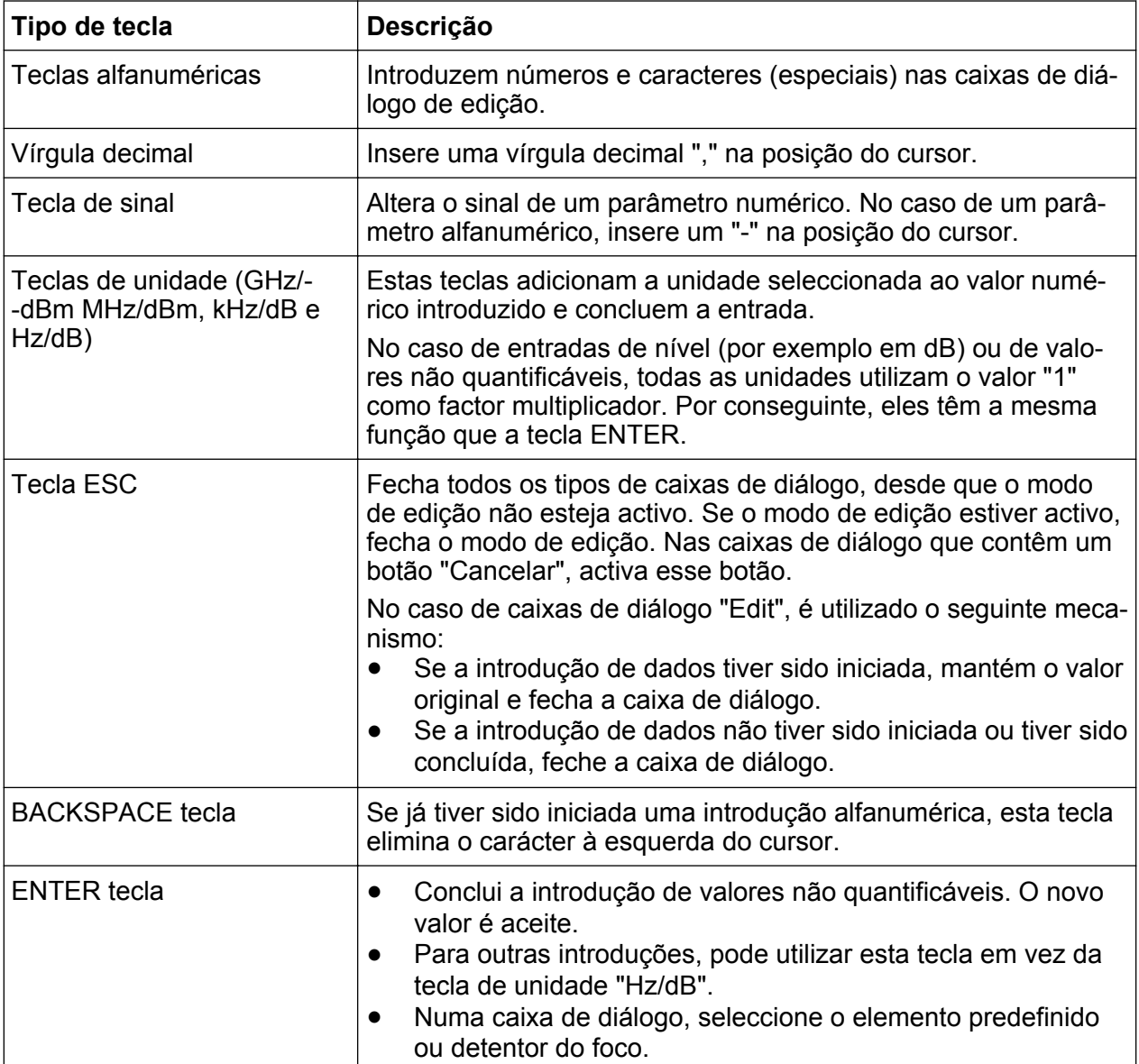

#### *Tabela 3-4: Teclas no teclado*

## **3.1.11 Controlos de navegação**

Os controlos de navegação incluem um botão rotativo, teclas de navegação e teclas UNDO / REDO. Estas permitem-no navegar no visor e nas caixas de diálogo.

### **3.1.11.1 Botão rotativo**

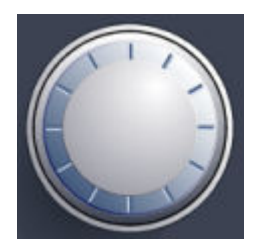

O botão rotativo tem várias funções:

- Incrementa (no sentido dos ponteiros do relógio) ou decrementa (no sentido inverso ao dos ponteiros do relógio) o parâmetro do instrumento num valor definido no caso de uma entrada numérica.
- Muda a barra de selecção dentro das áreas focalizadas (p. ex. listas).
- Desloca marcadores, linhas de limite, etc. no ecrã.
- Move a barra de scroll na vertical, caso a barra scroll esteja focalizada.
- Funciona como a tecla ENTER quando é premido.

#### **3.1.11.2 Teclas de navegação**

As teclas de navegação podem ser usadas em alternativa ao botão rotativo para navegar em caixas de diálogo, diagramas ou tabelas.

#### **Teclas UP/DOWN**

As teclas UP ou DOWN têm as seguintes funções:

- Numa caixa de diálogo de edição numérica, aumentam ou diminuem o parâmetro do instrumento.
- Numa lista, deslocam as entradas da lista para a frente e para trás.
- Numa tabela, deslocam a barra de selecção na vertical.
- Nas janelas ou caixas de diálogo que contenham uma barra de deslocação vertical, deslocam a barra de deslocação.

#### **Teclas LEFT/RIGHT**

As teclas LEFT ou RIGHT têm as seguintes funções:

- Numa caixa de diálogo de edição alfanumérica, deslocam o cursor.
- Numa lista, deslocam as entradas da lista para a frente e para trás.

- Numa tabela, deslocam a barra de selecção na horizontal.
- Nas janelas ou caixas de diálogo com uma barra de deslocação horizontal, deslocam a barra de deslocação.

### **3.1.11.3 Teclas UNDO/REDO**

● A tecla UNDO anula a última operação executada, ou seja, repõe o estado anterior à última operação.

A função de anulação é útil, por exemplo, se estiver a executar uma medida de intervalo nulo com vários marcadores e uma linha de limite definida e clicar acidentalmente na tecla programável "ACP". Neste caso, seriam perdidas muitas definições. Contudo, se premir a tecla UNDO imediatamente após esta operação, será recuperado o estado anterior, ou seja, a medida de intervalo nulo e todas as definições.

● A tecla REDO repete a operação anteriormente anulada, ou seja, repõe a última acção executada.

A função UNDO não está disponível após uma operação PRESET ou "RECALL". Quando estas funções são utilizadas, é eliminado o histórico de acções anteriores.

As funções UNDO/REDO não estão disponíveis para determinadas aplicações; consulte as Notas de Lançamento para obter mais detalhes.

## **3.1.12 Conectores de Entrada (Analógica) de Banda Base de 50 Ω (opcionais)**

A opção de Interface de Banda Base Analógica do R&S FSW (R&S FSW-B71) disponibiliza 4 BASEBAND INPUT conectores BNC no painel frontal do instrumento para sinais analógicos I e Q.

#### **R&S**®**FSW Vista geral do instrumento**

Vista do painel frontal

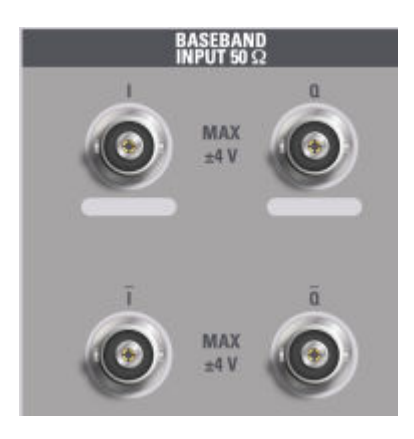

Os conectores BNC superiores, BASEBAND INPUT I e BASEBAND INPUT Q são utilizados para induzir sinais de terminação única, o sinal de entrada positiva para sinais diferenciais, bem como uma entrada para **sondas activas da Rohde & Schwarz** (R&S RT-ZSxx e sondas diferenciais RT-ZDxx).

Os conectores BNC inferiores  $\overline{I}$  e  $\overline{O}$  são utilizados para a entrada de sinal negativo para sinais diferenciais.

Para entradas de sinal complexas (I+jQ), utilize sempre dois cabos idênticos para os conectores I e Q (do mesmo comprimento, do mesmo tipo e do mesmo fabricante). Caso contrário, poderão ocorrer retardamentos ou desequilíbrios de ganho entre os dois cabos, uma situação que não é passível de calibração.

Todos os conectores têm uma impedância fixa de 50Ω e podem receber um nível de entrada máximo de  $4V_{\text{pp}}$  cada um.

### **AVISO**

#### **Risco de danos no instrumento**

Não sobrecarregue os conectores BASEBAND INPUT. Nunca deve ser excedida uma tensão de entrada de 4 V. A não-conformidade resultará na destruição dos componentes da Interface de Banda Base Analógica.

A entrada através da Interface de Banda Base Analógica pode ser activada no Analisador I/Q, na aplicação de Desmodulação Analógica ou numa das aplicações opcionais que processam os dados I/Q (quando disponíveis).

Para obter mais informações sobre a Interface de Banda Base Analógica (R&S FSW-B71), consulte o Manual de Utilizador do Analisador I/Q e da Entrada I/Q do R&S FSW.

## **3.1.13 TRIGGER INPUT / OUTPUT**

O conector fêmea TRIGGER INPUT para disparo externo ou porta de entrada é utilizado para controlar a medida através de um sinal externo. Os níveis de tensão podem variar entre 0,5 e 3,5 V. O valor predefinido é 1,4 V. A impedância de entrada típica é 10 k Ω.

O conector fêmea BNC TRIGGER INPUT / OUTPUT pode ser usado para receber um sinal externo ou para providenciar um sinal a outro dispositivo. O sinal é compatível com TTL (0 V / 5 V). É possível controlar o uso do conector nas definições "Trigger" (tecla TRIG).

O painel traseiro providencia um terceiro conector TRIGGER INPUT / OUTPUT, consulte [capítulo 3.2.9, "TRIGGER 3 INPUT/ OUTPUT",](#page-56-0) [na página 57.](#page-56-0)

## **3.1.14 Conector EXT MIXER (opcional)**

Os misturadores externos podem ser ligados a conectores fêmea EXT MIXER LO OUT/IF IN e IF IN para aumentar a gama de frequências disponível. Este conector é opcional e só está disponível no R&S FSW-B21.

Se não estiverem ligados misturadores externos ao R&S FSW, cubra os dois conectores frontais LO OUT / IF IN e IF IN utilizando as tampas SMA fornecidas.

## **3.1.15 (Entrada RF de 50Ω)**Ω

O dispositivo em ensaio (DUT) pode ser ligado ao R&S FSW para providenciar uma entrada RF que será analisada em seguida. O DUT está ligado à RF INPUT do instrumento através de um cabo equipado com um conector adequado.

Vista do Painel Traseiro

#### **AVISO**

#### **Risco de danos no instrumento**

Não sobrecarregue a entrada. Para obter os valores máximos permitidos, consulte a ficha técnica. No caso de acoplamento CA, nunca deve ser excedida uma tensão de entrada de 50 V CC. No caso de acoplamento CC, a tensão CC não deve ser aplicada à entrada. Em ambos os casos, o incumprimento destes limites resultará na destruição dos misturadores de entrada.

## **3.2 Vista do Painel Traseiro**

Esta figura mostra o painel traseiro do R&S FSW. Os elementos individuais são descritos de forma mais detalhada nas secções seguintes.

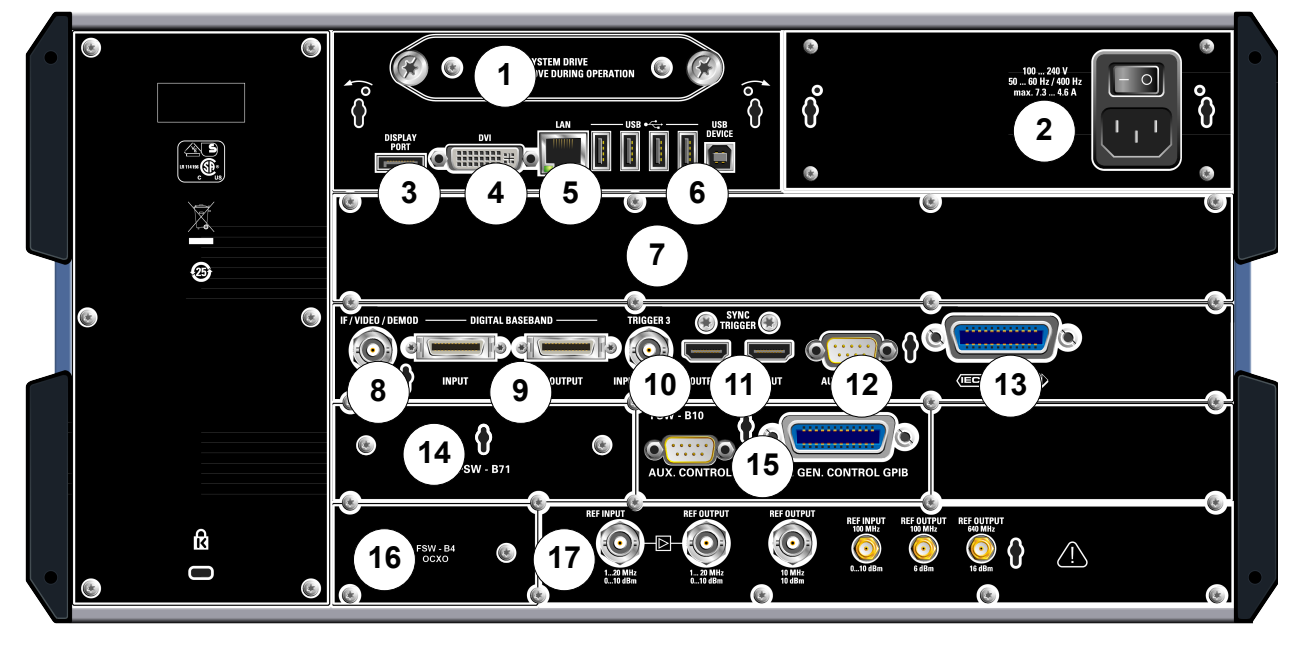

*Fig. 3-3: Vista do painel traseiro*

- 1 = Disco rígido amovível do sistema
- 2 = Ligação para Fonte de Alimentação CA e Comutador de Alimentação Principal
- 3 = DISPLAY PORT para visor externo
- 4 = Conector DVI para visor externo
- 5 = Conector LAN
- 6 = Conectores USB (DEVICE)
- 7 = Extensão de Largura de Banda de 160 MHz / 320 MHz com conector IF WIDE OUTPUT (opção B160/B320)

Primeiros Passos 1312.9420.11 ─ 13 **53**

#### **R&S**®**FSW Vista geral do instrumento**

Vista do Painel Traseiro

- 8 = Conector IF/VIDEO/DEMOD
- 9 = Conectores de ENTRADA/SAÍDA DE BANDA BASE DIGITAL (opção B17)
- 10 = Conector TRIGGER 3 INPUT/OUTPUT
- 11 = SYNC TRIGGER OUTPUT/INPUT
- 12 = PORTA AUX
- 13 = Interface GPIB
- 14 = Interface de Banda Base Analógica (opção B71)
- 15 = Controlo de gerador externo (opção B10)
- 16 = Referência externa OCXO (opção B4)
- 17 = Conectores REF INPUT/OUTPUT

## **3.2.1 Disco rígido amovível do sistema**

O disco rígido amovível do sistema contém todos os dados de medida do R&S FSW, permitindo-lhe guardar com segurança todos os dados num local externo.

## **3.2.2 Ligação para Fonte de Alimentação CA e Comutador de Alimentação Principal**

O conector da fonte de alimentação CA e o comutador de alimentação principal encontram-se numa unidade localizada no painel traseiro do instrumento.

Função do comutador de alimentação principal:

Posição 1: O instrumento está a funcionar.

Posição O: O instrumento está totalmente desligado da fonte de alimentação CA.

Para mais informações, consulte [capítulo 2.1.4, "Ligar a Alimentação CA",](#page-14-0) [na página 15.](#page-14-0)

## **3.2.3 DISPLAY PORT e DVI**

Pode conectar um monitor externo ou outro dispositivo de visualização ao R&S FSW para providenciar uma visualização alargada. Neste sentido são providenciados dois conectores diferentes:

- DISPLAY PORT
- DVI (interface de visualização digital)

Para obter mais informações, consulte [capítulo 2.4, "Ligar um Monitor Externo",](#page-23-0) [na página 24.](#page-23-0)

Vista do Painel Traseiro

## <span id="page-54-0"></span>**3.2.4 LAN**

A interface LAN pode ser utilizada para ligar o R&S FSW a uma rede local para controlo remoto, impressão e transferência de dados. A atribuição do conector RJ-45 suporta cabos UTP/STP de par entrançado categoria 5 numa configuração de estrela (UTP significa *par entrançado sem blindagem* e STP *par entrançado com blindagem*).

Para obter mais informações, consulte [capítulo 2.5, "Configurar uma Ligação de](#page-25-0) [Rede \(LAN\)", na página 26](#page-25-0).

## **3.2.5 USB**

O painel traseiro providencia quatro conectores fêmea adicionais USB (USB-A) para a ligação de dispositivos tais como um teclado, rato ou uma pen de memória (consulte também [capítulo 3.1.5, "USB", na página 44\)](#page-43-0).

Além disso, é providenciado um conector macho USB DEVICE (USB-B), por exemplo, para uma impressora.

## **3.2.6 Extensão de Largura de Banda de 160 MHz / 320 MHz com Conector IF WIDE OUTPUT (R&S FSW-B160/-B320/-U160/- -U320)**

A largura de banda de análise de sinal do R&S FSW pode ser expandida através de uma opção de hardware (R&S FSW-B160/-B320 ou R&S FSW-U160/-U320). A extensão de largura de banda permite uma largura de banda linear até um máximo de 160 MHz (com a opção B160/U160) ou de 320 MHz (com a opção B320/U320) a uma taxa de amostragem de saída de até 10 GHz. Embora a extensão possa ser manualmente activada ou desactivada na unidade base do R&S FSW (aplicação do Analisador I/Q), é automaticamente activada em determinadas aplicações que também suportam a análise de dados I/Q. Consulte a documentação específica da aplicação para obter mais detalhes.

A opção de extensão de largura de banda R&S FSW-B320/-U320 necessita de uma placa de referência com a revisão 3.14 ou superior.

Em conjunto com a extensão de largura de banda, é fornecido um conector de produção IF adicional (IF WIDE OUTPUT). Ao contrário do conector padrão

Primeiros Passos 1312.9420.11 ─ 13 **55**

Vista do Painel Traseiro

Saída IF/VIDEO/DEMOD, a frequência de produção IF do conector opcional não pode ser definida manualmente, sendo automaticamente determinada de acordo com a frequência de centro. Para obter detalhes sobre as frequências utilizadas, consulte a ficha técnica. O conector do IF WIDE OUTPUT é automaticamente utilizado quando a extensão de largura de banda é activada (por exemplo para larguras de banda superiores a 80 MHz).

## **3.2.7 Saída IF/VIDEO/DEMOD**

O conector BNC fêmea pode ser utilizado para gerar várias saídas:

- Saída de frequência intermédia (IF) de aproximadamente 20 MHz
- Saída de vídeo (1V)

A entrada providenciada está definida no software (tecla INPUT/OUTPUT). Consulte o Manual do Utilizador para mais detalhes.

## **3.2.8 Interface de Banda Base Digital (R&S FSW-B17) e R&S EX-IQ-BOX**

A opção de Interface de Banda Base Digital R&S FSW (R&S FSW-B17) disponibiliza uma interface de dados I/Q digital online no painel traseiro do instrumento para entrada e saída de dados. A entrada e a saída digitais podem ser activadas na unidade base ou numa das aplicações (se estiverem disponíveis).

Opcionalmente, pode ser ligado um R&S EX-IQ-BOX à Interface de Banda Base Digital para conversão das propriedades do sinal e do protocolo de transmissão do R&S FSW para formatos de sinal definidos pelo utilizador ou standard (e vice- -versa).

Dado que a entrada I/Q Digital e a entrada de Banda Base Analógica utilizam o mesmo caminho de sinal digital, não podem ser utilizadas em simultâneo. Quando uma delas é activada, as conexões estabelecidas com a outra são desligadas. Quando a segunda entrada está desactivada, as ligações à primeira são restabelecidas. Tal poderá causar um pequeno atraso na transferência de dados após a mudança da fonte de entrada.

<span id="page-56-0"></span>Para obter mais informações sobre a Interface de Banda Base Digital (R&S FSW-B17) e as aplicações mais comuns, consulte o Manual do Utilizador do Analisador I/Q do R&S FSW.

## **3.2.9 TRIGGER 3 INPUT/ OUTPUT**

O conector fêmea adicional BNC TRIGGER INPUT / OUTPUT pode ser usado para receber um segundo sinal externo ou para providenciar um sinal a outro dispositivo. O sinal é compatível com TTL (0 V / 5 V). É possível controlar o uso do conector nas definições "Trigger" (tecla TRIG).

## **3.2.10 SYNC TRIGGER OUTPUT/INPUT**

Os conectores SYNC TRIGGER OUTPUT/INPUT permitem-lhe sincronizar diversos dispositivos (p. ex. dois R&S FSWs) no que diz respeito ao sinal de disparo, mas também à frequência de referência. Um sinal de 100 MHz pode ser emitido como um disparo ou sinal de referência a outro dispositivo e um disparo externo ou sinal de referência pode ser recebido no conector de entrada pelo R&S FSW.

## **3.2.11 PORTA AUX**

O conector macho SUB-D de 9 pinos disponibiliza sinais de controlo para comandar dispositivos externos. Os níveis de tensão são do tipo TTL (máximo 5 V).

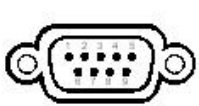

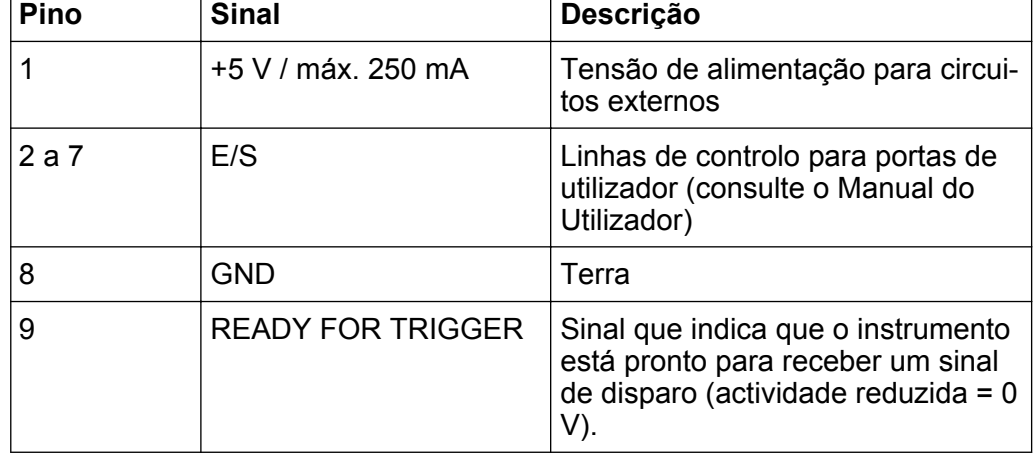

Vista do Painel Traseiro

#### **AVISO**

#### **Perigo de curto-circuito**

Respeite sempre a atribuição de pinos indicada. Um curto-circuito pode danificar o instrumento.

## **3.2.12 Interface GPIB**

A interface GPIB está conforme com as normas IEEE488 e SCPI. Pode ligar um computador para controlo remoto utilizando esta interface. Para configurar a ligação, é recomendado um cabo blindado. Para obter mais detalhes, consulte "Setting Up Remote Control" no Manual do Utilizador.

## **3.2.13 Opção controlo de gerador externo (R&S FSW-B10)**

A opção controlo de gerador externo fornece um conector GPIB adicional e porta AUX.

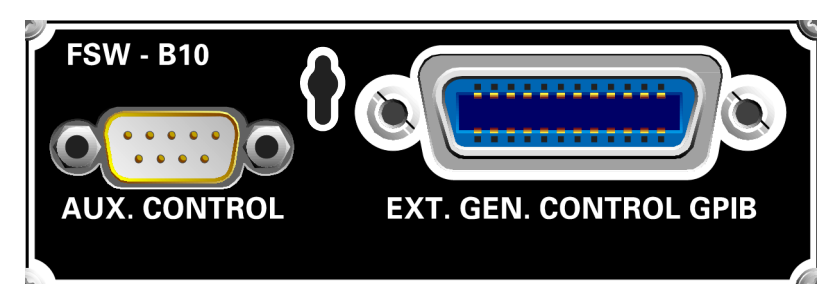

O conector GPIB pode ser utilizado para ligar o gerador externo ao R&S FSW.

A porta AUX é necessária para a sincronização de TTL, se suportada pelo gerador. É idêntica à porta AUX padrão (consulte [capítulo 3.2.11, "PORTA AUX",](#page-56-0) [na página 57\)](#page-56-0).

Para mais informações sobre a ligação de um gerador externo, consulte a secção "Controlo de gerador externo" do Manual do Utilizador do R&S FSW.

## **3.2.14 Opção OCXO (R&S FSW-B4)**

Esta opção gera um sinal de referência de 10 MHz com uma frequência muito precisa. Se esta opção estiver instalada e não for utilizado qualquer sinal externo, o sinal é utilizado como uma referência interna. Também pode ser utili-

Vista do Painel Traseiro

zado para sincronizar outros dispositivos ligados através do conector de 10 MHz REF OUTPUT.

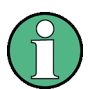

### **Tempo de aquecimento do OCXO**

Quando o instrumento é ligado, o OCXO requer um tempo de aquecimento mais prolongado (consulte a ficha técnica). Não será necessário qualquer tempo de aquecimento se arrancar no modo de suspensão.

## **3.2.15 REF INPUT / REF OUTPUT**

Os conectores REF INPUT são usados para providenciar um sinal de referência externo ao R&S FSW.

Os conectores REF OUTPUT podem ser usados para providenciar um sinal de referência externo (ou o sinal de referência OCXO opcional) do R&S FSW a outros dispositivos ligados a este instrumento.

São providenciados vários conectores para diferentes sinais de referência:

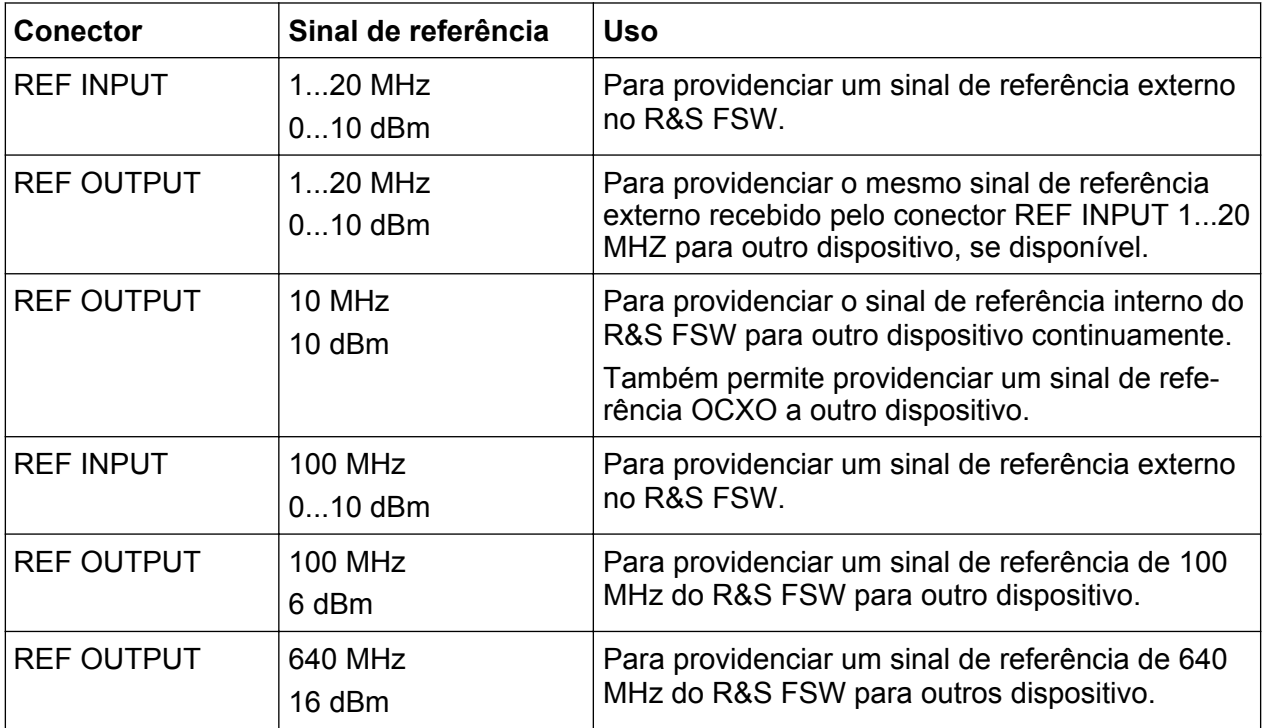

#### **R&S**®**FSW Vista geral do instrumento**

Vista do Painel Traseiro

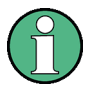

## **SYNC TRIGGER**

O conector SYNC TRIGGER também pode ser usado para sincronizar a frequência de referência em diversos dispositivos (consulte [capítulo 3.2.10,](#page-56-0) ["SYNC TRIGGER OUTPUT/INPUT", na página 57\)](#page-56-0).

Medir um Sinal Básico

# <span id="page-60-0"></span>4 Experimentar o instrumento

Este capítulo apresenta as funções e configurações mais importantes do R&S FSW de uma forma gradual. A descrição completa da funcionalidade e do seu uso encontra-se no R&S FSW Manual do Utilizador. A operação básica do instrumento está descrita em [capítulo 5, "Operar o Instrumento", na página 82.](#page-81-0)

### **Pré-requisitos**

● O instrumento é configurado, ligado à rede eléctrica e iniciado da forma descrita em [capítulo 2, "Preparação para a Utilização", na página 9.](#page-8-0)

Para estas primeiras medidas, deve usar o sinal de calibração interno, pelo que não necessitará de nenhuma fonte de sinal ou instrumentos adicionais. Tente o seguinte:

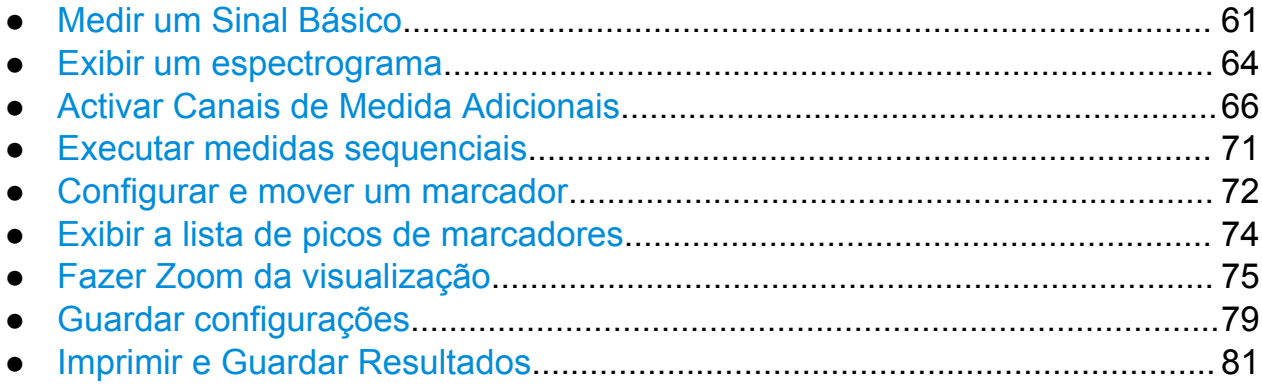

## **4.1 Medir um Sinal Básico**

Iremos começar por medir uma simples onda sinusoidal recorrendo ao sinal de calibração interna como entrada.

### **Para visualizar o sinal de calibração interno de 64 MHz**

- 1. Prima a tecla PRESET para começar numa configuração definida do instrumento.
- 2. Prima a tecla SETUP no painel frontal.
- 3. Prima a tecla programável "Service".
- 4. Prima o separador "Calibration Signal".

Medir um Sinal Básico

5. Prima a opção "Calibration Frequency RF". Deixe a frequência no padrão 64 MHz, com um espectro de banda estreita.

O sinal de calibração é enviado agora à entrada RF do R&S FSW. Por defeito, é executado um varrimento contínuo da frequência, de forma que o espectro do sinal de calibração é agora visualizado no nível padrão versus o diagrama de frequência.

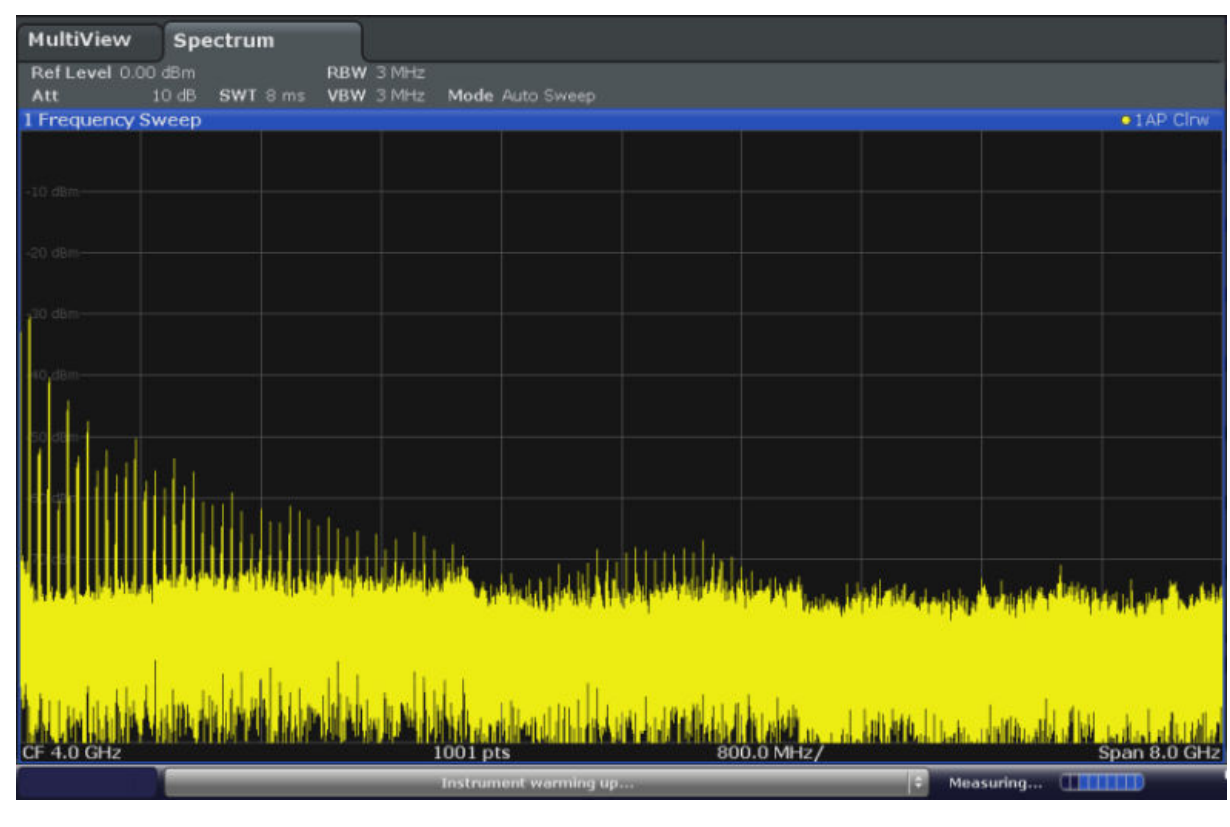

*Fig. 4-1: Sinal de calibração como entrada RF*

#### **Tempo de aquecimento do instrumento**

Note que o instrumento requer um tempo de aquecimento inicial depois da sua ligação. Uma mensagem na barra de estado ("Instrument warming up...") indica que a temperatura de serviço ainda não foi alcançada. Aguarde até esta mensagem desaparecer antes de iniciar a medida.

### **Para optimizar a visualização**

De forma a optimizar a visualização do sinal de calibração, iremos ajustar as configurações principais de medida.

1. Configure a frequência central na frequência de calibração:

Medir um Sinal Básico

- a) Prima a tecla programável "Overview" para exibir a "vista geral" da configuração.
- b) Prima o botão "Frequency".
- c) No campo "Center", introduza *64* no teclado numérico presente no painel frontal.
- d) Prima a tecla "MHz" ao lado do teclado numérico.
- 2. Reduza a amplitude para 20 MHz:
	- a) No campo "Span" da caixa de diálogo "Frequency", introduza *20 MHz*.
	- b) Feche a caixa de diálogo "Frequency".
- 3. Coloque o nível de frequência em -25 dBm:
	- a) Na configuração "Overview", prima o botão "Amplitude".
	- b) No campo "Value" da caixa de diálogo "Amplitude", introduza *-25 dBm*.

A visualização do sinal de calibração está agora melhorada. O máximo da frequência central (=frequência de calibração) de 64 MHz torna-se visível.

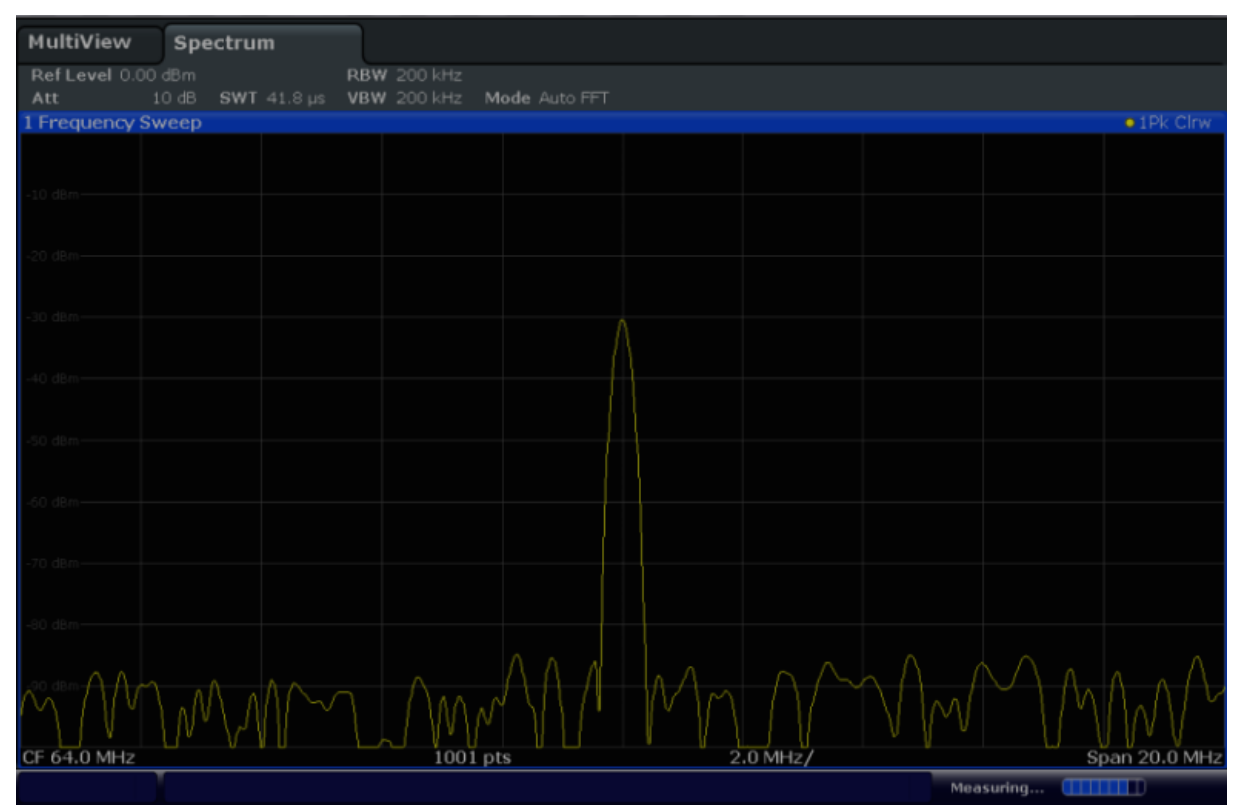

*Fig. 4-2: Sinal de calibração com configurações do ecrã optimizadas*

Exibir um espectrograma

## <span id="page-63-0"></span>**4.2 Exibir um espectrograma**

Além da visualização do espectro padrão "nível versus frequência", o R&S FSW também providencia uma visualização do espectrograma dos dados medidos. Um espectrograma mostra como a densidade espectral de um sinal varia ao longo do tempo. O eixo x mostra a frequência, o eixo y o tempo. Uma terceira dimensão, o nível de potência, é indicado por diferentes cores. Dessa forma, é possível visualizar como a força do sinal varia ao longo do tempo para diferentes frequências.

- 1. Prima a tecla programável "Overview" para mostrar a caixa de diálogo da configuração geral.
- 2. Prima o botão "Display".

O modo SmartGrid está activado e é exibida a barra de avaliação com os métodos de avaliação disponíveis.

## 3. Spectrogram

Arraste o ícone "spectrogram" da barra de avaliação para a área do diagrama. A área azul indica que o novo diagrama substituiria a visualização do espectro anterior. Como não queremos substituir o espectro, arraste o ícone para a metade inferior do visor, para adicionar uma janela adicional.

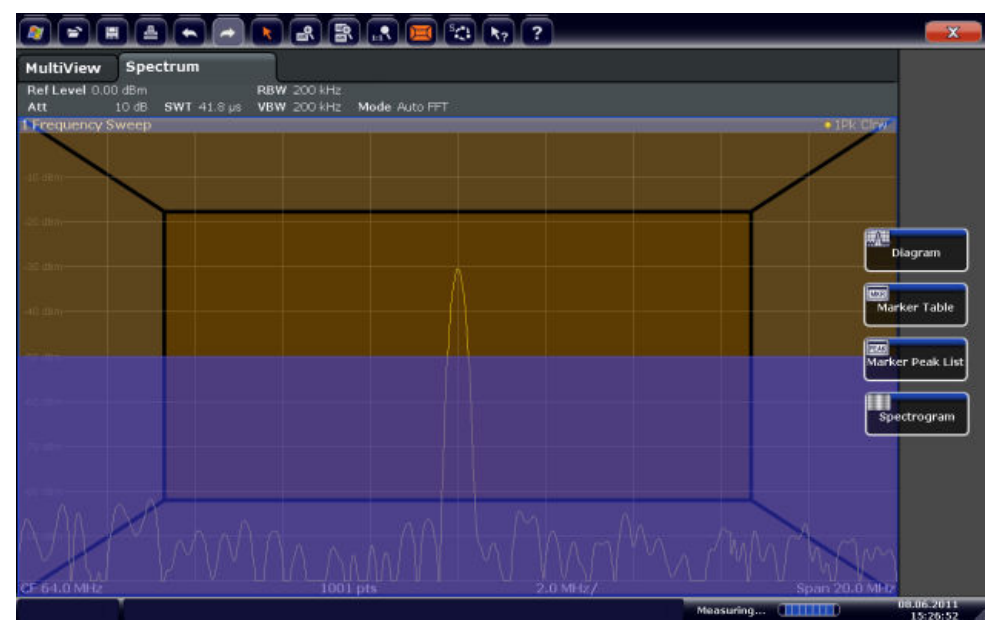

*Fig. 4-3: Adicionar um espectrograma à visualização*

Exibir um espectrograma

Largue o ícone.

4.  $\overline{\mathbf{y}}$ 

> Feche o modo SmartGrid tocando no ícone "Close" no canto superior direito da barra de ferramentas.

Verá o espectrograma comparado com a visualização do espectro padrão. Uma vez que o sinal de calibração não se altera ao longo do tempo, a cor dos níveis de frequência também não se altera, i.e. verticalmente. A legenda no topo da janela do espectrograma descreve os níveis de potência que as cores representam.

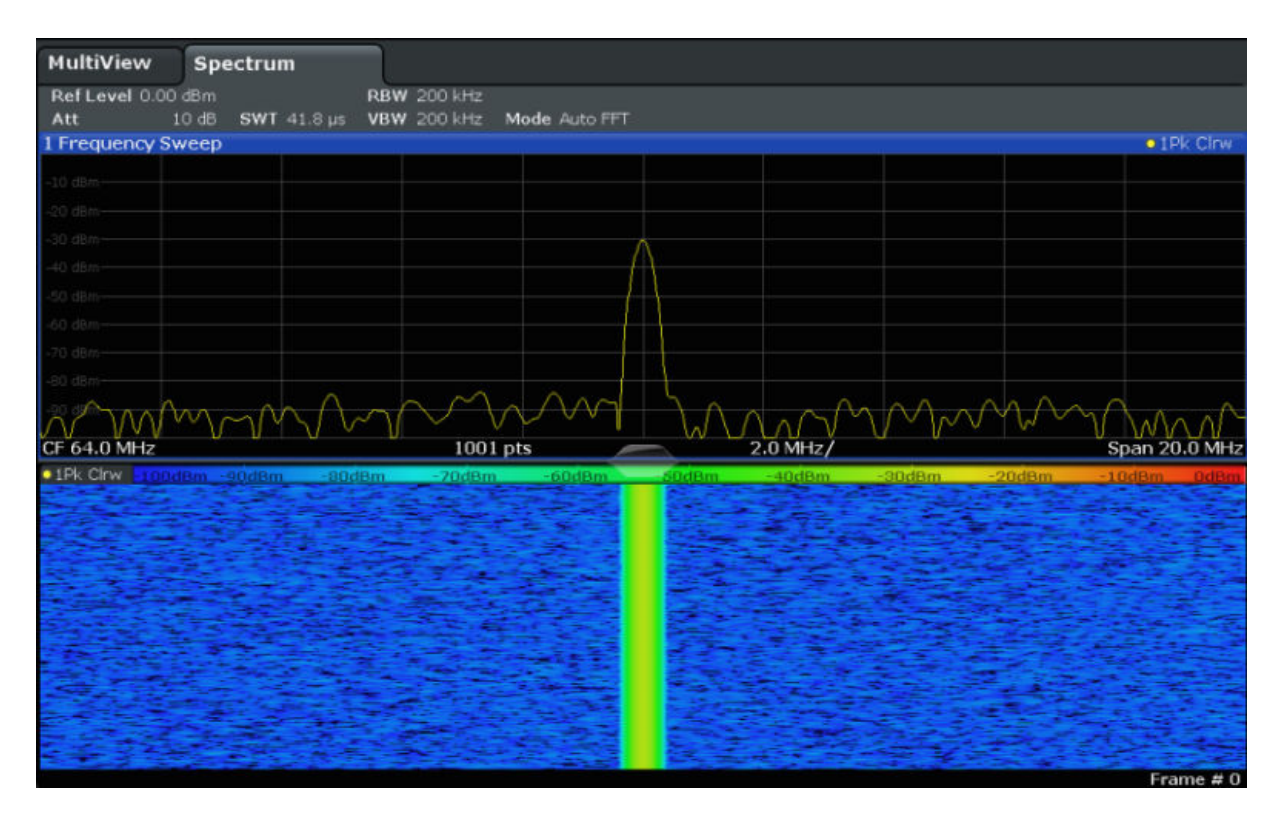

*Fig. 4-4: Espectrograma do sinal de calibração*

Activar Canais de Medida Adicionais

## <span id="page-65-0"></span>**4.3 Activar Canais de Medida Adicionais**

O R&S FSW possui múltiplos canais de medida, i.e. pode definir diversas configurações de medida em paralelo e, em seguida, alternar automaticamente entre os canais, para executar as medidas sequencialmente. Iremos demonstrar este aspecto através da activação de canais de medida adicionais para um intervalo de frequência diferente, uma medida de amplitude zero, e uma análise I/Q.

### **Para activar canais de medida adicionais**

- 1. Prima a tecla MODE no painel frontal.
- 2. No separador "New Channel" da caixa de diálogo "Signal + Spectrum Mode", prima o botão "Spectrum".

Activar Canais de Medida Adicionais

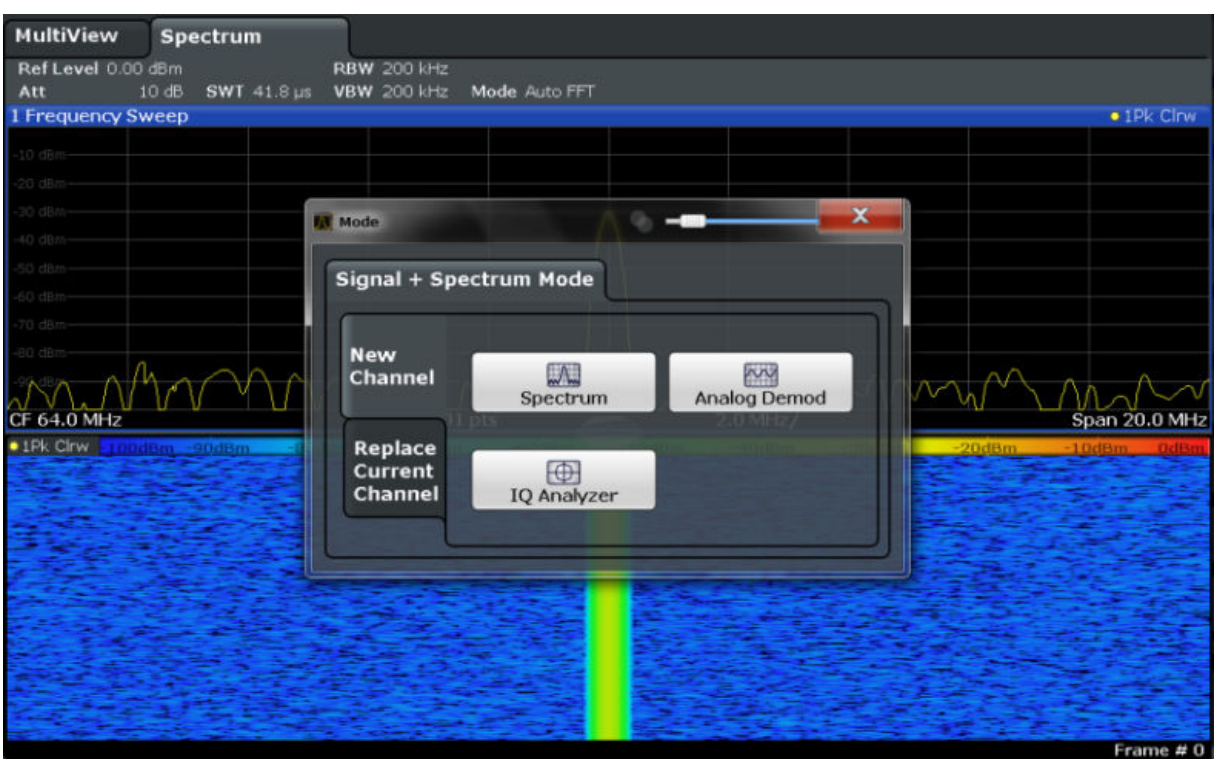

*Fig. 4-5: Adicionar um novo canal de medida*

3. Alterar a gama de frequência para esta visualização do espectro: Na caixa de diálogo "Frequency", defina a **center frequency** para *500 MHz* e a **span** para *1 GHz*.

Activar Canais de Medida Adicionais

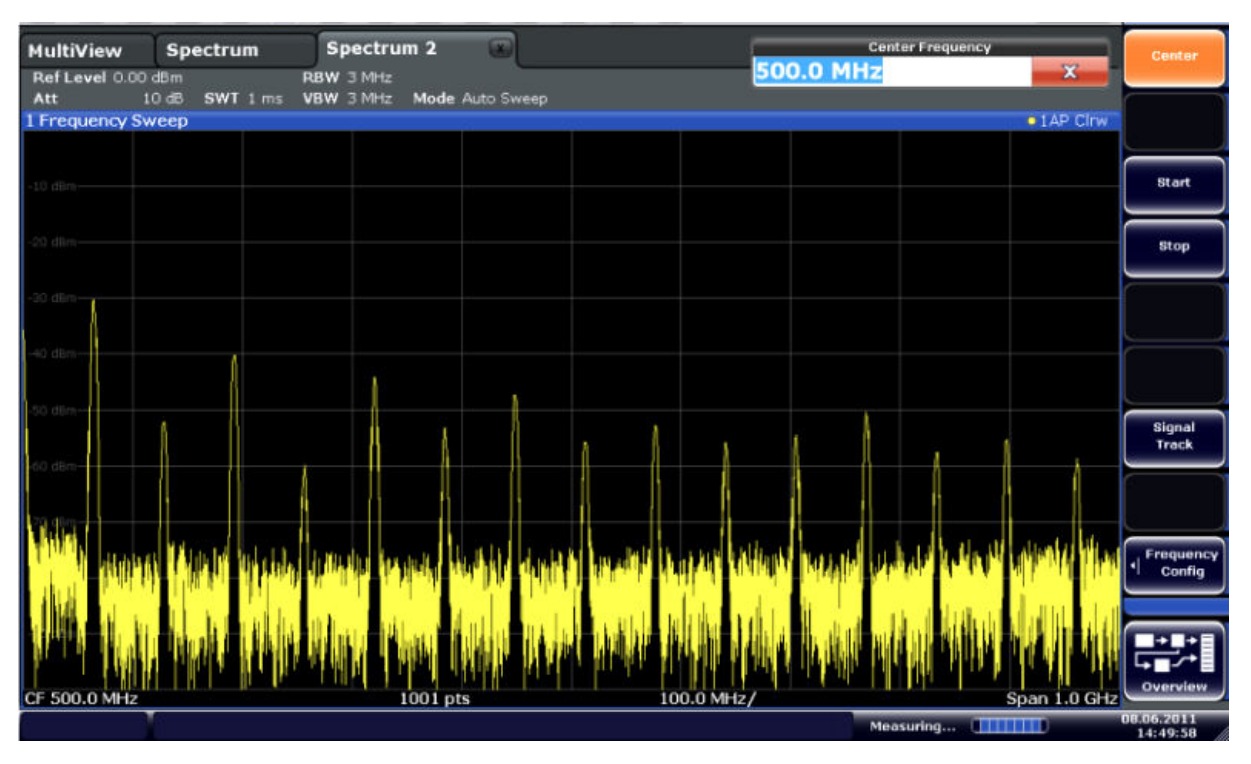

*Fig. 4-6: Espectro de frequência do sinal de calibração com uma amplitude alargada*

4. Repita os passos anteriores para activar a terceira janela Spectrum. Alterar a gama de frequência para esta visualização do espectro: Na caixa de diálogo "Frequency", defina a **center frequency** para *64 MHz* e prima "Zero Span".

Como o sinal de calibração não se altera com o tempo, o diagrama de nível versus tempo mostra uma linha recta.

Activar Canais de Medida Adicionais

| 画<br>므                                                                       | ▎ᆃ▏▏     | $\left[\left[\star\right]\left[\mathcal{B}\right]\left[\mathcal{B}\right]\left[\mathcal{B}\right]\left[\mathcal{B}\right]\left[\mathcal{B}\right]\left[\mathcal{B}\right]\right]$ |            | $\sqrt{?}$ |         |  |                              | ÎО                      | <b>Span</b>              |  |  |
|------------------------------------------------------------------------------|----------|----------------------------------------------------------------------------------------------------|------------|------------|---------|--|------------------------------|-------------------------|--------------------------|--|--|
| MultiView<br>Ref Level 0.00 dBm                                              | Spectrum | Spectrum 2<br>$\bullet$ RBW $2$ MHz                                                                                                    | $\sqrt{1}$ | Spectrum 3 | $\circ$ |  |                              |                         | Span<br>Manual           |  |  |
| Att<br>10 dB = SWT 14.5 µs   VBW 2 MHz<br>1 Time Sweep<br>$\bullet$ 1AP Clnw |          |                                                                                                    |            |            |         |  |                              |                         |                          |  |  |
|                                                                              |          |                                                                                                    |            |            |         |  |                              |                         |                          |  |  |
| $-10$ dBm $-$                                                                |          |                                                                                                    |            |            |         |  |                              |                         | Full Span                |  |  |
| $-20$ dBm $-$                                                                |          |                                                                                                    |            |            |         |  |                              |                         | <b>Zero Span</b>         |  |  |
| 30 dün                                                                       |          |                                                                                                    |            |            |         |  |                              |                         | <b>Last Span</b>         |  |  |
| 40 dBm-                                                                      |          |                                                                                                    |            |            |         |  |                              |                         |                          |  |  |
| $50$ dBm $-$                                                                 |          |                                                                                                    |            |            |         |  |                              |                         |                          |  |  |
| $-60$ dBm $-$<br>$70$ dBm $-$                                                |          |                                                                                                    |            |            |         |  |                              |                         |                          |  |  |
| $-80$ dBm $-$                                                                |          |                                                                                                    |            |            |         |  |                              |                         | Frequency<br>о<br>Config |  |  |
| $-90$ dBm $-$                                                                |          |                                                                                                    |            |            |         |  |                              |                         |                          |  |  |
| CF 64.0 MHz                                                                  |          |                                                                                                    | 1001 pts   |            |         |  |                              |                         | Overview                 |  |  |
|                                                                              |          |                                                                                                    |            |            |         |  | Measuring <b>[11111111</b> ] | $1.45 \,\mathrm{\mu s}$ | 08.06.2011<br>14:50:56   |  |  |

*Fig. 4-7: Visualização do domínio do tempo do sinal de calibração*

- 5. Cria um novo canal para análise I/Q:
	- a) Prima a tecla MODE.
	- b) Prima o botão "IQ Analyzer" para activar um canal para a aplicação do Analisador I/Q.
	- c) Prima a tecla programável "Display Config" para activar o modo Smart-Grid.

Activar Canais de Medida Adicionais

d) Arraste o ícone "Real/Imag (I/Q)" desde a barra de avaliação para o SmartGrid.

|                                         |                 |                                                                            |                         |   |                    |                        | $\mathbf x$                           |
|-----------------------------------------|-----------------|----------------------------------------------------------------------------|-------------------------|---|--------------------|------------------------|---------------------------------------|
| <b>MultiView</b><br>Ref Level 223.61 mV | <b>Spectrum</b> | Spectrum 2 Spectrum 3<br><b>AQT</b><br>10 dB Freq 64.0 MHz Rec Length 1001 | 31.3 µs  SRate 32.0 MHz | Ξ | <b>IQ Analyzer</b> | $\Box$                 |                                       |
| Att<br>1 Real Real/Imag (I/Q)           |                 |                                                                            |                         |   |                    |                        | .1AP Clnw                             |
|                                         |                 |                                                                            |                         |   |                    |                        |                                       |
|                                         |                 |                                                                            |                         |   |                    |                        | <b>NAJ</b><br>Magnitude               |
| <b>FITN</b>                             |                 |                                                                            |                         |   |                    |                        |                                       |
| <b>Info</b>                             |                 |                                                                            |                         |   |                    |                        | -A.<br>Spectrum                       |
| O PH                                    |                 |                                                                            |                         |   |                    |                        | IQ-Vector                             |
| 40.01                                   |                 |                                                                            |                         |   |                    |                        |                                       |
| <b>AD NN</b>                            |                 |                                                                            |                         |   |                    |                        | Real/Imag (1/Q)                       |
| 1 Imag Real/Imag (I/Q)                  |                 |                                                                            |                         |   |                    |                        | $• 1AP$ CHW                           |
| <b>TITLE</b>                            |                 |                                                                            |                         |   |                    |                        | $\overline{cos}$                      |
| my                                      |                 |                                                                            |                         |   |                    |                        | Marker Table                          |
| <b>PITCH</b>                            |                 |                                                                            |                         |   |                    |                        | $\overline{1322}$<br>Marker Peak List |
|                                         |                 |                                                                            |                         |   |                    |                        |                                       |
|                                         |                 |                                                                            |                         |   |                    |                        |                                       |
|                                         |                 |                                                                            |                         |   |                    |                        |                                       |
|                                         |                 |                                                                            |                         |   |                    |                        |                                       |
| CF 64.0 MHz                             |                 |                                                                            | 1001 pts                |   |                    |                        | $3.13 \,\mu s$                        |
|                                         |                 |                                                                            |                         |   |                    | Measuring <b>THEFT</b> | 08.06.2011<br>14:52:15                |

*Fig. 4-8: Inserir um diagrama Real/Imag para análise I/Q*

e) Fechar o modo SmartGrid.

O canal "IQ Analyzer" mostra o sinal real e o imaginário em janelas separadas.

#### **Para visualizar o separador MultiView**

Uma vista geral de todos os canais activos é providenciada no separador "Multi-View". Este separador está sempre visível e não pode ser fechado.

► Prima o separador "MultiView".

Executar medidas sequenciais

<span id="page-70-0"></span>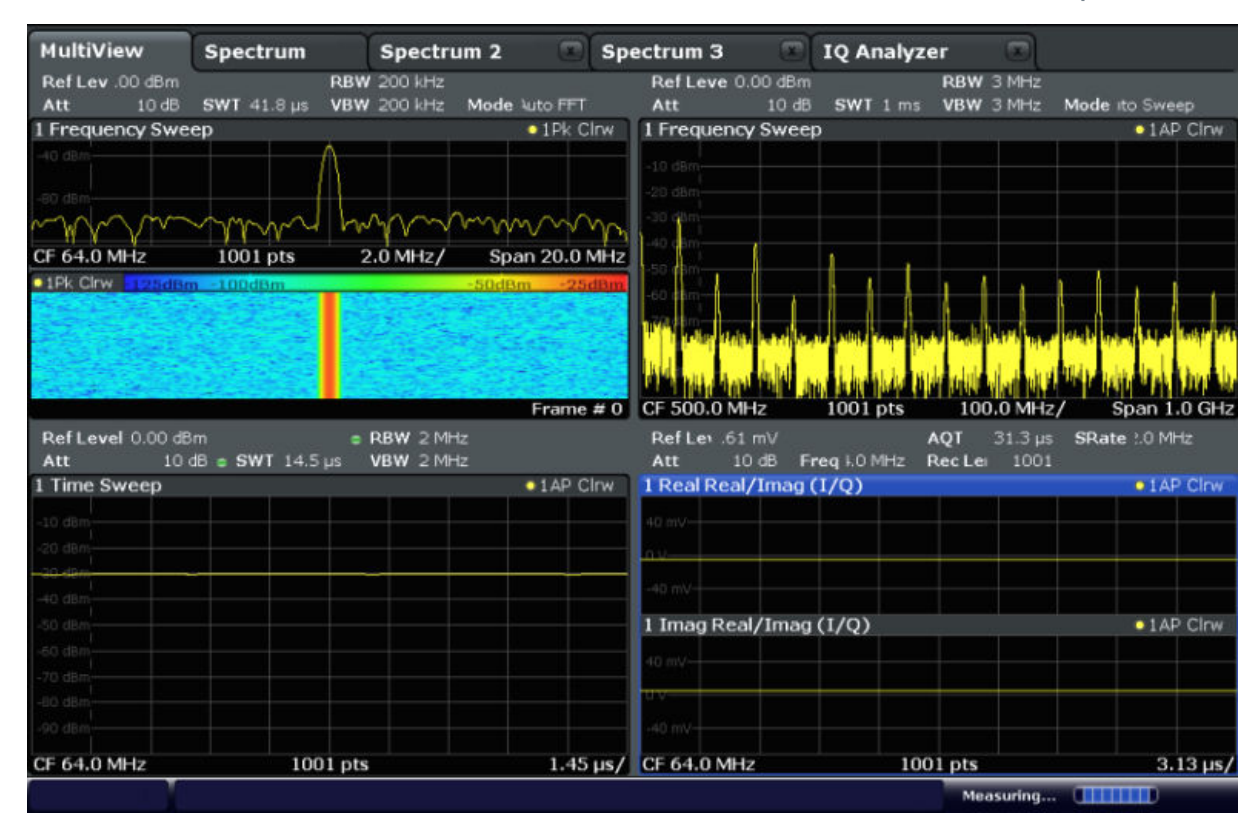

*Fig. 4-9: O separador "MultiView"*

## **4.4 Executar medidas sequenciais**

Apesar de apenas ser possível uma medida, as medidas configuradas em canais activos podem ser executadas sequencialmente, i.e. uma a seguir a outra, automaticamente, de uma vez ou de forma contínua.

1. <sup>S</sup>EB

Prima o ícone "Sequencer" na barra de ferramentas.

2. Alterne a tecla programável "Sequencer" no menu "Sequencer" para "On". A sequência contínua é iniciada, i.e. cada medida de canal é executada uma a seguir a outra até o Sequenciador ser interrompido.

Configurar e mover um marcador

<span id="page-71-0"></span>

|                                                                                                    |                                                  |                             |                                             | $\overline{\mathbf{z}}$          |                                                        |                           | fo                                      | Sequencer                                    |
|----------------------------------------------------------------------------------------------------|--------------------------------------------------|-----------------------------|---------------------------------------------|----------------------------------|--------------------------------------------------------|---------------------------|-----------------------------------------|----------------------------------------------|
| <b>MultiView</b><br>Ref Lev 00 dBm<br>Att                                                                 | <b>Spectrum</b><br>10 dB SWT 41.8 us VBW 200 kHz | <b>RBW 200 kHz</b>          | Spectrum 2 to 8 Spectrum 3<br>Mode luto FFT | Ref Leve 0.00 dBm<br>Att         | <b>Example 1Q Analyzer</b><br>10 dB SWT 1 ms VBW 3 MHz | $-52$<br><b>RBW 3 MHz</b> | Mode ito Sweep                          | Sequencer<br>on off                          |
| 1 Frequency Sweep                                                                                         |                                                  |                             | $\bullet$ 1Pk Cirw                          | 1 Frequency Sweep<br>$-10$ dBm   |                                                        |                           | • IAP C                                 |                                              |
| 40.09%                                                                                                    |                                                  |                             |                                             | 10 dB<br>30 Q                    |                                                        |                           |                                         | <b>Continuous</b><br>Sequence                |
| $CF64.0 MHz$ 1001 pts 2.0 MHz<br><b>CF 64.0 MHz</b><br>0.1Pk Chwa 100dBm -80dBm -60dBm -40dBm -20dBm 0dBr |                                                  |                             |                                             |                                  |                                                        |                           |                                         | Single<br>Sequence                           |
|                                                                                                    |                                                  |                             |                                             |                                  | <b>IS A. IN . WALKING MARKET DESCRIPTION</b>           |                           |                                         | Channel<br><b>Defined</b><br><b>Sequence</b> |
| Ref Level 0.00 dBm<br>Att                                                                                 |                                                  | <b>Example 19 RBW 2 MHz</b> | Frame # 0                                   | CF 500.0 MHz<br>Ref Lev. 61 mV   | 1001 pts<br>Att 10 dB Freq I.0 MHz Rec Lei 1001        | 100.0 MHz/<br>AQT 31.3 us | Span 1.0 GHz<br>SRate 10 MHz            |                                              |
| 1 Time Sweep                                                                                              |                                                  |                             | $\bullet$ 1AP Cirw                          | 1 Real Real/Imag (I/Q)           |                                                        |                           | $\bullet$ 1 AP Clnw                     |                                              |
| O click<br>$0.68 -$                                                                                       |                                                  |                             |                                             | 40 mW                            |                                                        |                           |                                         |                                              |
| $0 - 1$                                                                                                   |                                                  |                             |                                             | <b>JAD 1197-</b>                 |                                                        |                           |                                         |                                              |
| 50 dB:<br>ia der                                                                                          |                                                  |                             |                                             | 1 Imag Real/Imag (I/Q)<br>40 mV- |                                                        |                           | $\bullet$ 1 AP Clnw                     |                                              |
| 0 dila<br><b>Ticket</b><br>90 dBa                                                                         |                                                  |                             |                                             | $-40 m$                          |                                                        |                           |                                         |                                              |
| CF 64.0 MHz                                                                                               | 1001 pts                                         |                             |                                             | 1.45 us/ CF 64.0 MHz             |                                                        | 1001 pts<br>Ready         | $3.13 \mu s$<br><b>STREET IS AND IN</b> | Overview<br>08.06.2011<br>34.00.49           |

*Fig. 4-10: Separador "MultiView" com Sequenciador activo*

88

Na figura 4-10, a medida "Spectrum 2" está activa no momento (indicada pelo ícone "channel active" na etiqueta do separador).

3. Pare a sequência premindo novamente a tecla programável "Sequencer".

## **4.5 Configurar e mover um marcador**

Os marcadores são úteis para determinar a posição de efeitos particulares no sinal. O uso mais comum é a determinação de um pico, que se trata da definição padrão quando activa um marcador. Iremos definir um marcador no pico na nossa primeira medida do Espectro.

- 1. No separador "MultiView", prima duas vezes na janela "Spectrum" (varrimento da frequência com visualização do espectrograma) para voltar para o canal "Spectrum".
- 2. Prima a visualização do espectro para definir o foco nessa janela.
Configurar e mover um marcador

3.  $\mathbb{R}$  –

Prima a tecla "Split/Maximize" no painel frontal para maximizar a janela do espectro, uma vez que não necessitamos actualmente de uma visualização do espectrograma.

- 4. Prima a tecla "RUN SINGLE" no painel frontal para executar um varrimento simples de forma a termos um traço fixo para colocarmos um marcador.
- 5. Prima a tecla MKR no painel frontal para visualizar o menu "Marker".

O marcador 1 é activado e automaticamente ajustado para o valor máximo do traço 1. A posição e o valor do marcador é indicada na área do diagrama como M1[1].

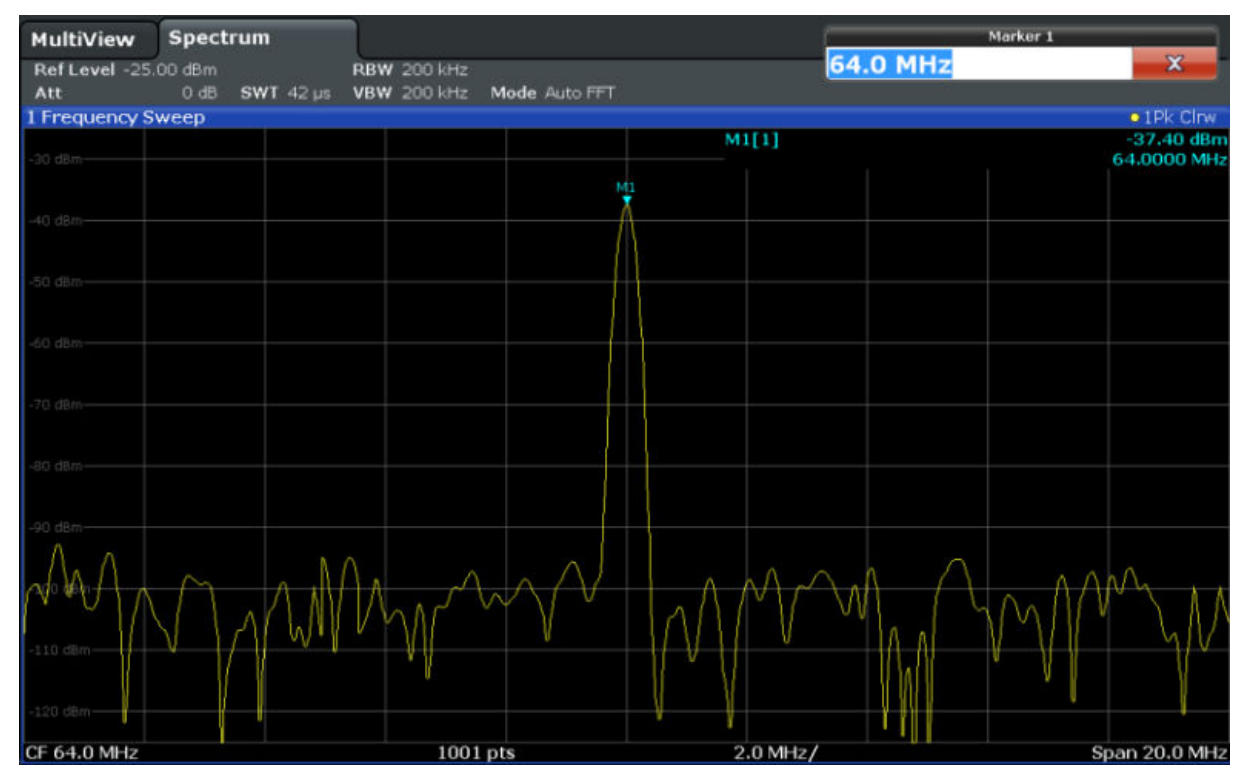

6. Agora pode mover o marcador premindo-o e arrastando-o para uma posição diferente. A posição actual é indicada pela linha ponteada a azul. Observe que a posição e o valor se alteram na área do marcador do diagrama.

Exibir a lista de picos de marcadores

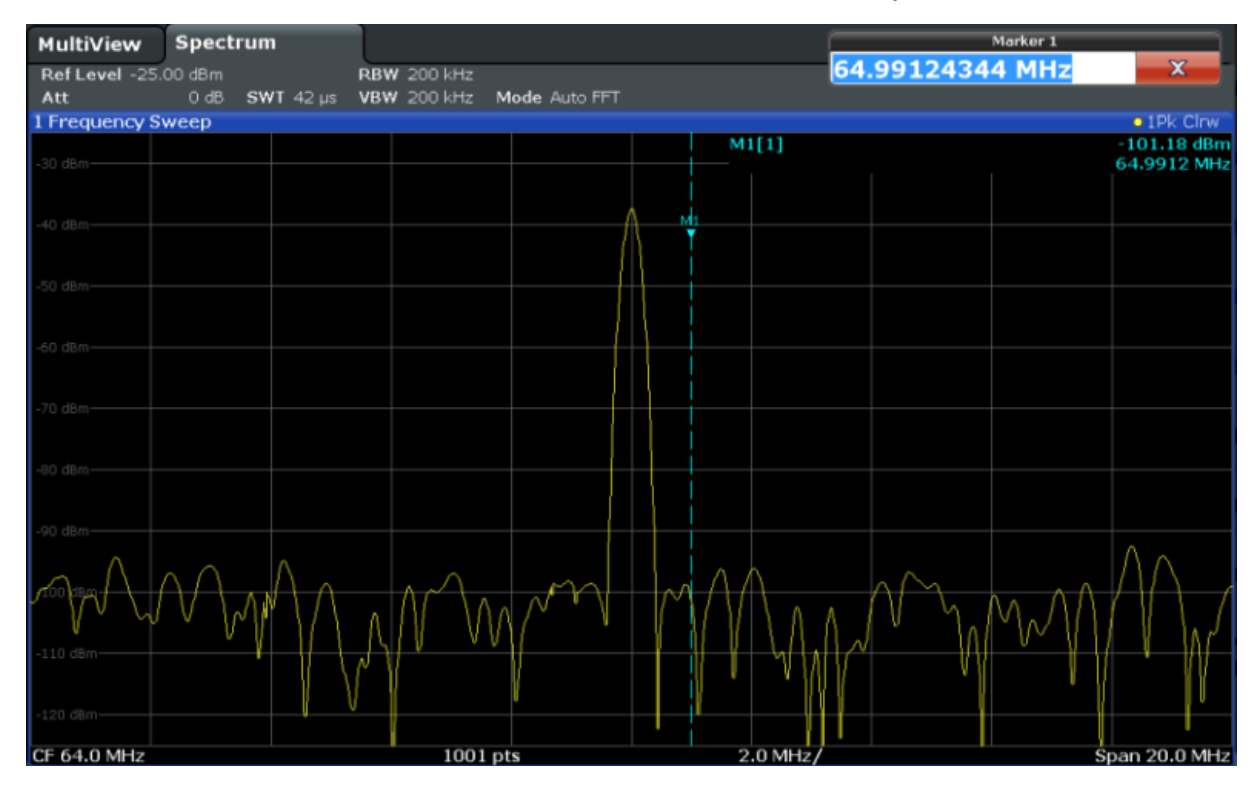

## **4.6 Exibir a lista de picos de marcadores**

A lista de picos de marcadores determina automaticamente as frequências e os níveis de picos no espectro. Iremos visualizar a lista de picos de marcadores para o canal Espectro 2.

- 1. Prima o separador "Spectrum 2".
- 2. Prima a tecla "RUN SINGLE" no painel frontal para executar um varrimento simples para o qual iremos determinar os picos.
- 3.  $\sum$

Prima o ícone "SmartGrid" na barra de ferramentas para activar o modo SmartGrid.

- 4. Arraste o ícone "Marker Peak List" da barra de avaliação para a metade inferior da visualização para adicionar uma nova janela para a lista de picos.
- 5. Fechar o modo SmartGrid.

- 6. Para obter uma lista de picos mais conclusiva que não contenha picos de ruído, por exemplo, defina um limite que seja superior ao nível de ruído:
	- a) Prima a tecla MKR no painel frontal.
	- b) Prima a tecla programável "Marker Config" no menu "Marker".
	- c) Prima o separador "Search" na caixa de diálogo "Marker".
	- d) No campo "Threshold", introduza *-68 dBm*.
	- e) Prima a caixa "State" de "Threshold" para activar o seu uso. Apenas os picos superiores a -68 dBm serão incluídos na lista de picos.

A lista de picos de marcadores exibe determinados picos superiores ao limite definido.

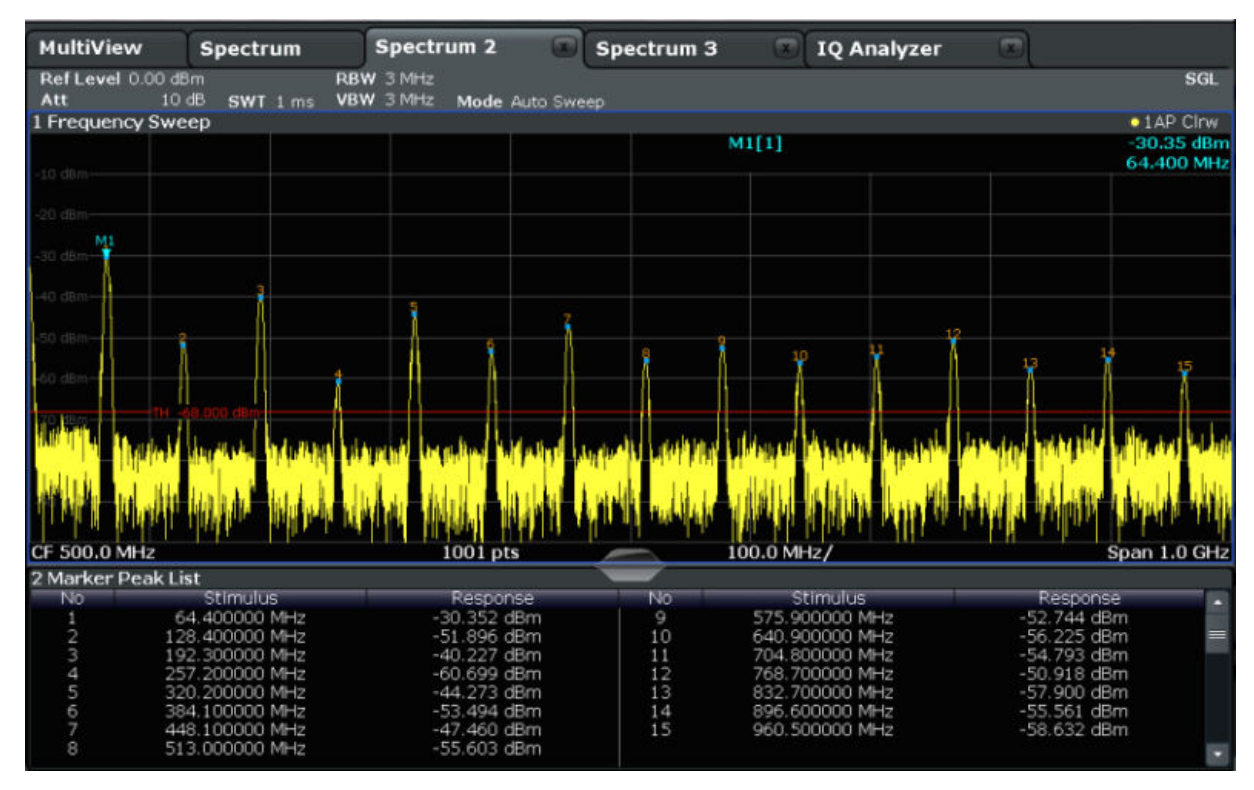

*Fig. 4-11: Lista de Picos de Marcadores*

## **4.7 Fazer Zoom da visualização**

De forma a analisar as áreas em redor dos níveis de pico com maior detalhe, usaremos o zoom nos 3 picos de topo.

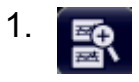

Fazer Zoom da visualização

<span id="page-75-0"></span>Prima o ícone "Multiple Zoom" na barra de ferramentas.

O ícone está destacado a laranja para indicar que o modo de zoom múltiplo está activo.

2. Prima o diagrama perto do primeiro pico e arraste o seu dedo para o canto oposto da área de zoom. É exibido um rectângulo branco desde o ponto que premiu até à posição actual.

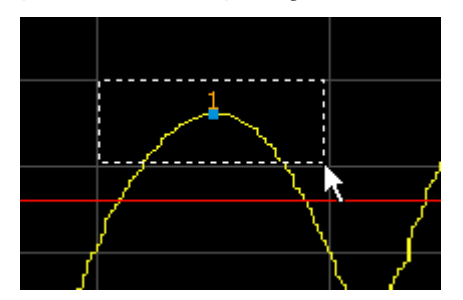

*Fig. 4-12: Definir a área de zoom*

Quando remover o seu dedo, a área de zoom é alargada na segunda (sub-)janela.

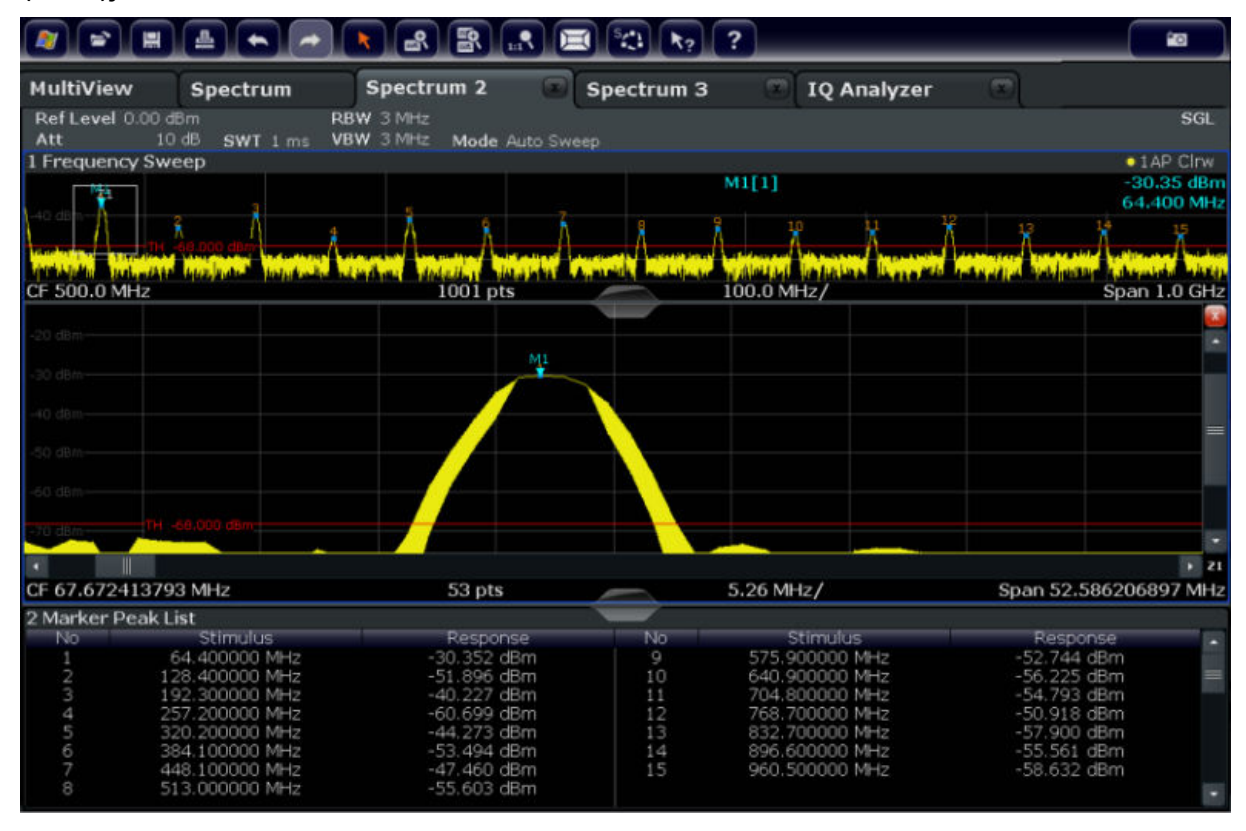

*Fig. 4-13: Visualização com zoom em redor de um pico*

Fazer Zoom da visualização

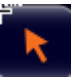

O modo de zoom é automaticamente desactivado e o modo de selecção padrão é restabelecido, sendo indicado por um ícone destacado "Selection mode".

- 3. Na [figura 4-13](#page-75-0) o pico alargado é representado por um traço muito grosso. Isto deve-se ao insuficiente número de pontos de varrimento. Os pontos de varrimento em falta para a visualização com zoom são interpolados, o que produz resultados de baixa qualidade. Para optimizar os resultados, iremos aumentar o número de pontos de varrimento do padrão 1001 a 32001.
	- a) Prima a tecla SWEEP no painel frontal.
	- b) Prima a tecla programável "Sweep Config" no menu "Sweep".
	- c) No campo "Sweep Points", introduza *32001*.
	- d) Prima a tecla RUN SINGLE no painel frontal para executar um novo varrimento com o número alargado de pontos de varrimento.

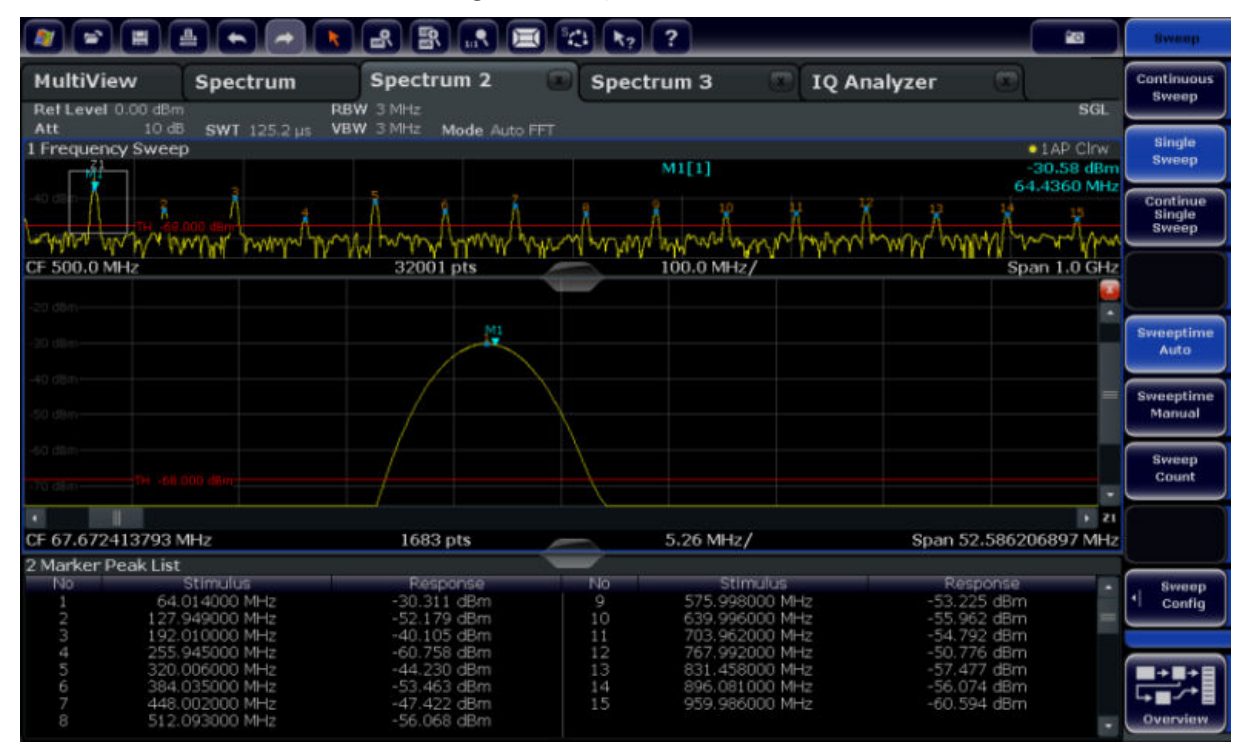

*Fig. 4-14: Pico de zoom com número alargado de pontos de varrimento*

Observe que o traço se torna muito mais preciso.

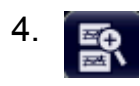

Fazer Zoom da visualização

Prima novamente o ícone "Multiple Zoom" na barra de ferramentas e defina a área de zoom em redor dos marcadores M4, M5 e M6.

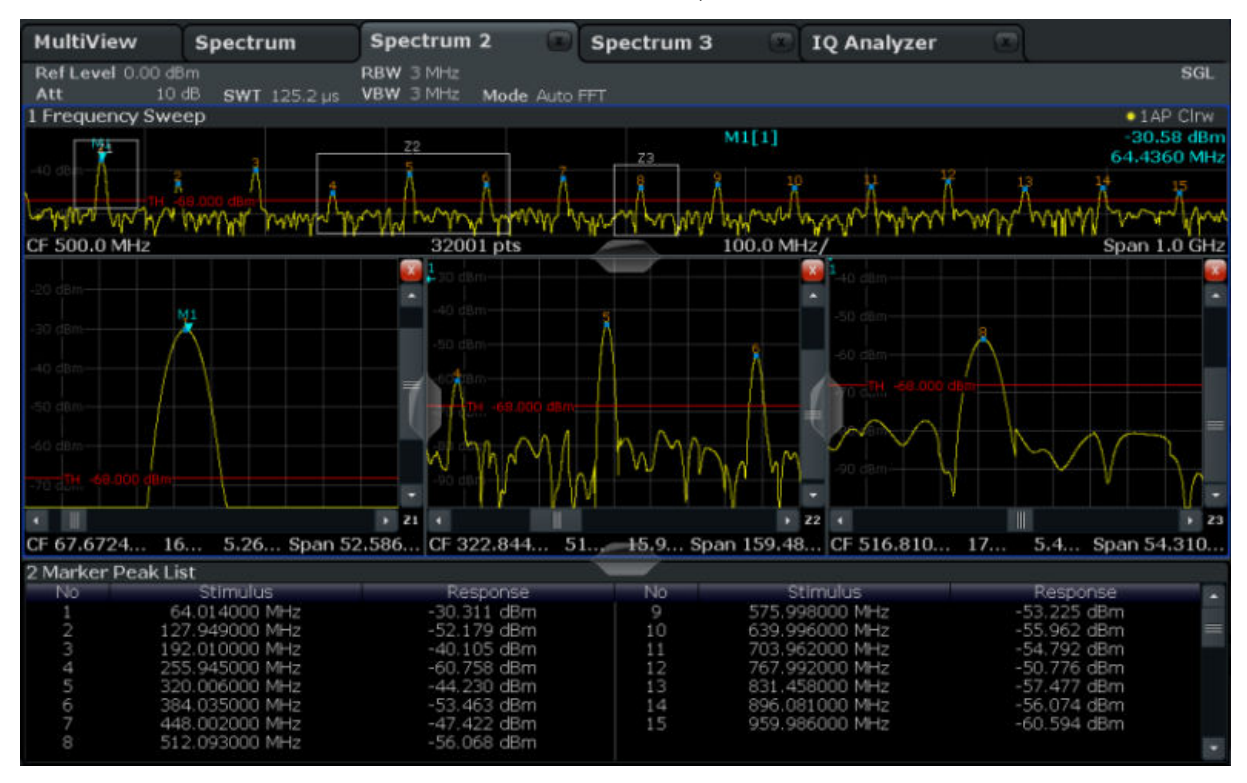

*Fig. 4-15: Janelas de zoom múltiplo*

- 5. Prima novamente o ícone **a** "Multiple Zoom" na barra de ferramentas e defina a área de zoom em redor do marcador M8.
- 6. Para aumentar o tamanho da terceira janela de zoom, arraste o "separador" entre as janelas para a esquerda ou direita, ou para cima e para baixo.

Guardar configurações

<span id="page-78-0"></span>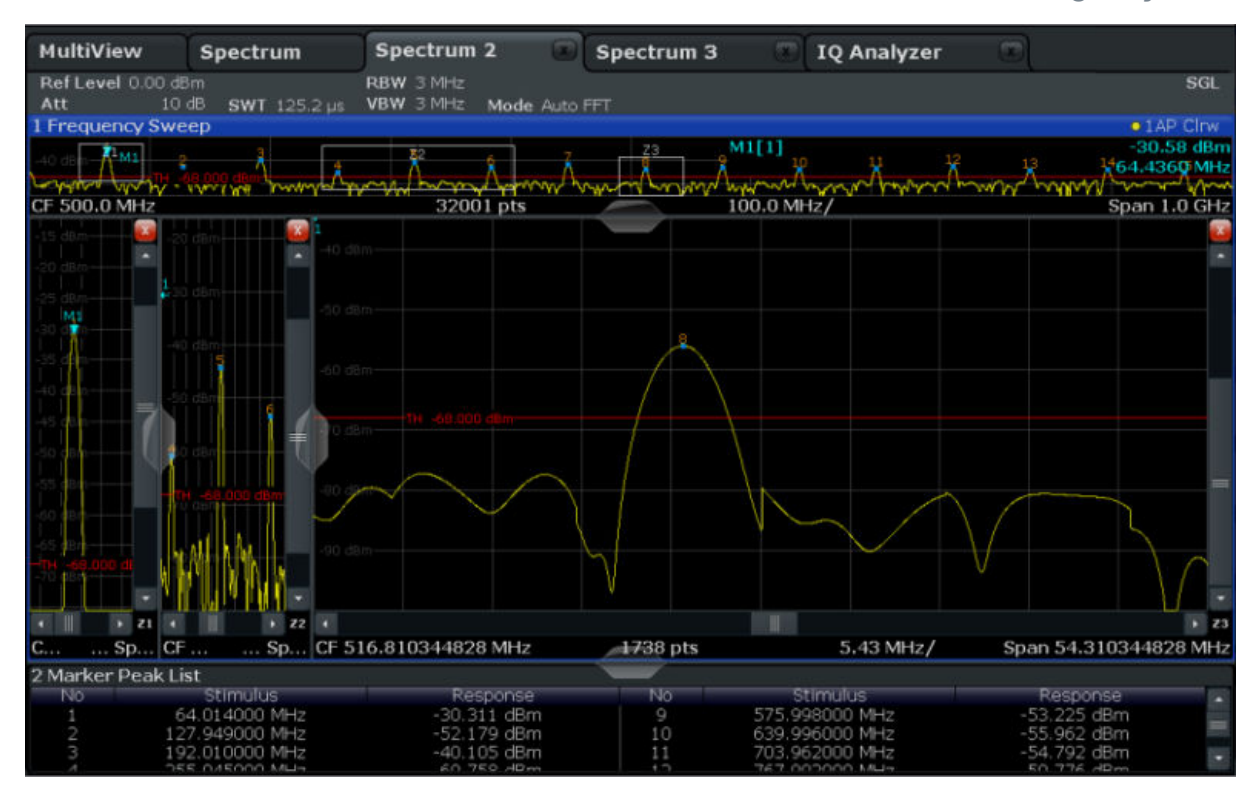

*Fig. 4-16: Janela de zoom alargada*

## **4.8 Guardar configurações**

De forma a restaurar os resultados das nossas medidas mais tarde, iremos guardar as configurações do instrumento num ficheiro.

#### **Para guardar as configurações do instrumento num ficheiro**

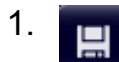

Prima o ícone "Save" na barra de ferramentas.

2.  $\frac{1}{2}$ 

> Prima a tecla do teclado no painel frontal para exibir o teclado online, de forma a conseguir introduzir o texto no próximo passo.

3. Na caixa de diálogo "Save", prima o campo "File Name" e introduza *MyMulti-ViewSetup* com o teclado.

Guardar configurações

Mantenha o padrão "File Type" definindo "Instrument with all Channels" para salvar a configuração de todos os canais.

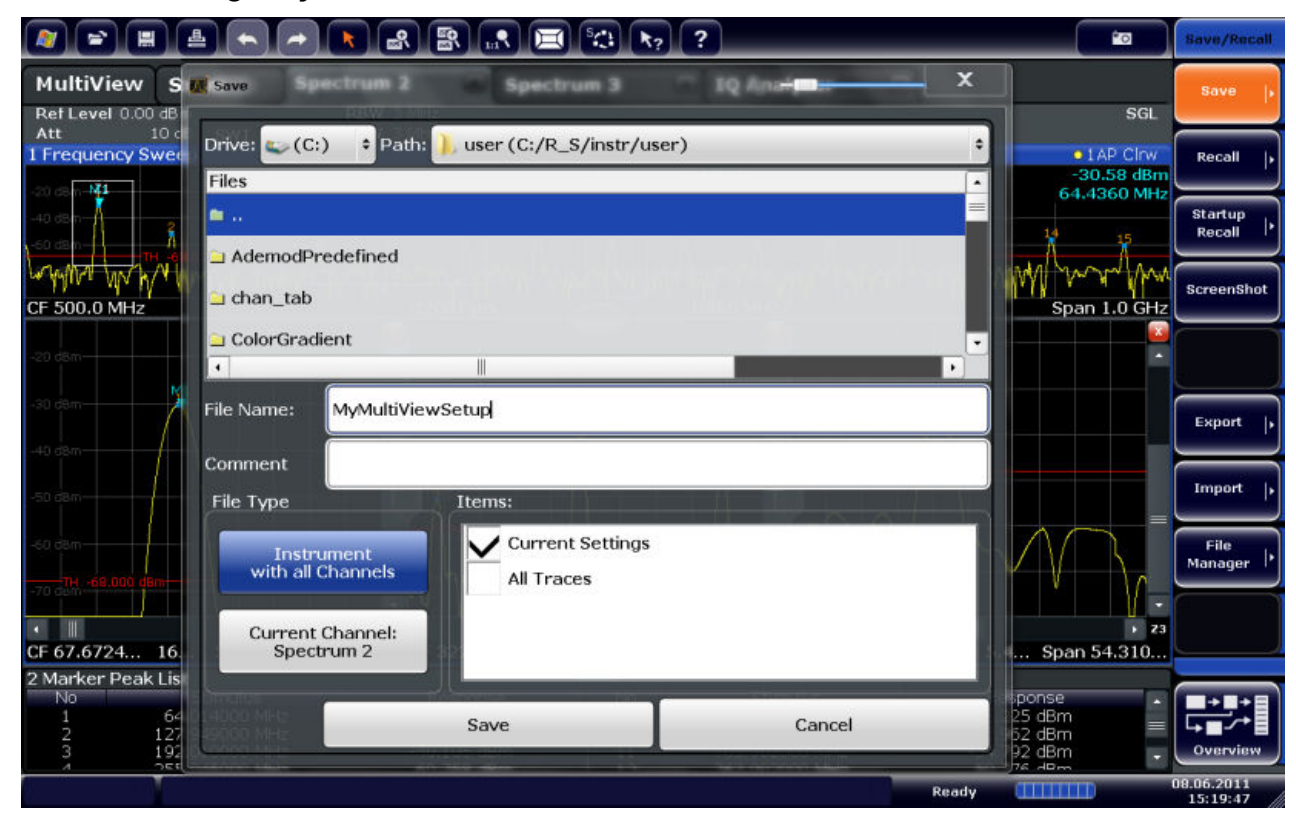

*Fig. 4-17: Guardar as definições do instrumento num ficheiro*

4. Prima o botão "Save".

O ficheiro MyMultiViewSetup.dfl é guardado no directório padrão C:/ R\_S/instr/user.

#### **Para carregar as definições do instrumento guardadas**

Pode restaurar as configurações do instrumento em qualquer altura recorrendo ao ficheiro de configurações.

1. Prima o botão PRESET para restaurar as configurações padrão do instrumento, de forma a verificar se as configurações do utilizador guardadas são realmente restauradas posteriormente.

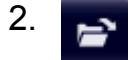

Prima o ícone "Load" na barra de ferramentas.

Imprimir e Guardar Resultados

- 3. Na caixa de diálogo "Load", seleccione o ficheiro MyMultiViewSetup.dfl no directório padrão C:/R\_S/instr/user.
- 4. Prima o botão "Load".

Todas as configurações do instrumento são restauradas e o visor deve assemelhar-se a [figura 4-16,](#page-78-0) que mostra o visor do instrumento antes de as configurações serem restauradas.

## **4.9 Imprimir e Guardar Resultados**

Por fim, depois de uma medição bem sucedida, iremos documentar os nossos resultados. Em primeiro lugar, iremos exportar os dados do traço numérico, em seguida criaremos um screenshot da visualização gráfica.

#### **Para exportar os dados do traço**

- 1. Prima a tecla TRACE no painel frontal.
- 2. Prima a tecla programável "Trace Config".
- 3. Prima o separador "Trace Export".
- 4. Prima o botão "Export Trace to ASCII File".
- 5. Introduza o nome do ficheiro *MyMultiViewResults*.

Os dados do traço estão armazenados em MyMultiViewResults.DAT

#### **Para criar um screenshot da visualização**

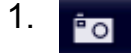

Prima o ícone "Print immediately" na barra de ferramentas.

É criado um screenshot da visualização actual. Observe que as cores no ecrã estão invertidas no screenshot para melhorar os resultados de impressão.

2. Na caixa de diálogo "Save Hardcopy as Portable Network Graphics (PNG)", introduza um nome para o ficheiro, p. ex. *MyMultiViewDisplay*.

O screenshot é guardado como MyMultiViewDisplay.png.

# 5 Operar o Instrumento

Este capítulo contém um resumo da utilização do R&S FSW. Descreve o tipo de informações apresentadas na área do diagrama, como utilizar o R&S FSW utilizando as teclas do painel frontal e outros métodos de interacção, bem como a utilização da Ajuda Online.

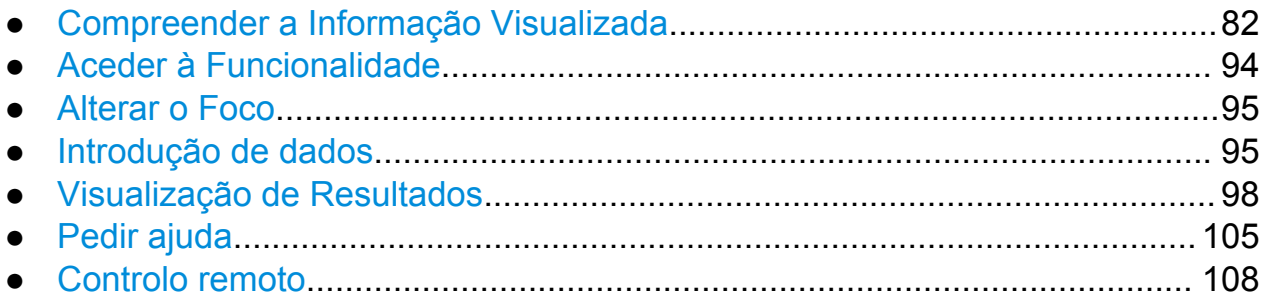

## **5.1 Compreender a Informação Visualizada**

A figura seguinte mostra um diagrama de medidas durante o funcionamento do analisador. Todas as diferentes áreas de informação estão identificadas. São explicadas com maior detalhe nas seguintes secções.

#### **R&S**®**FSW Operar o Instrumento**

Compreender a Informação Visualizada

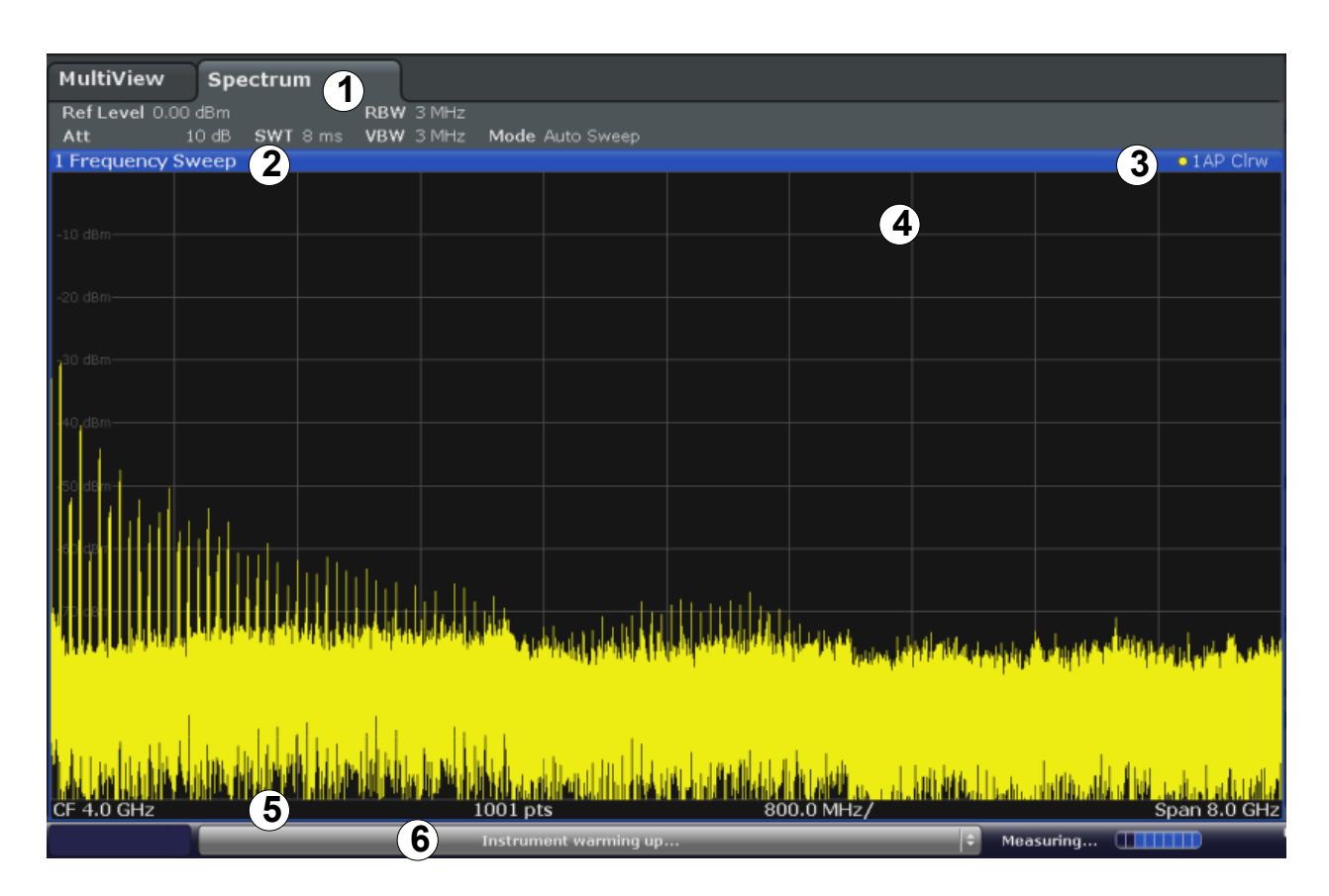

- 1 = Barra do canal relativa às definições de firmware e de medida
- 2+3 = Cabeçalho da janela com informações específicas do diagrama (traço)
- 4 = Área do diagrama com informação do marcador
- 5 = Rodapé de diagrama com informação específica do diagrama, consoante a aplicação de medida
- 6 = Barra de estado do instrumento com mensagens de erro, barra de progresso e visualização de data/hora

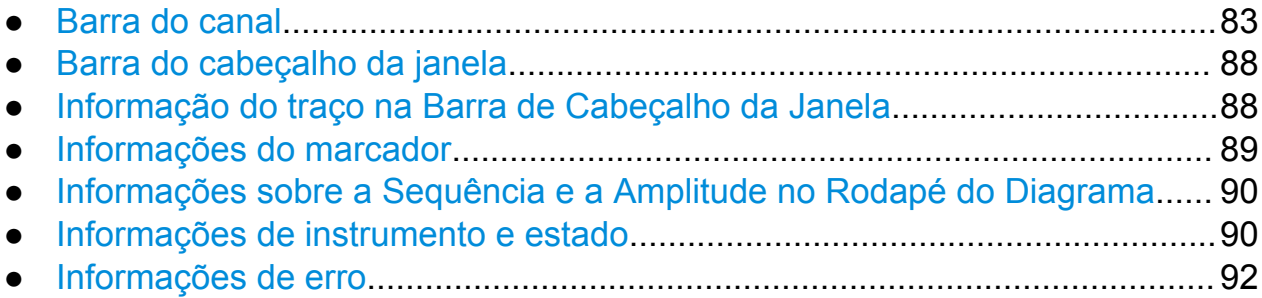

## **5.1.1 Barra do canal**

Pode utilizar o R&S FSW para processar várias tarefas de medida diferentes (canais) em simultâneo (embora estas só possam ser executadas de forma

assíncrona). Para cada canal, é apresentado um separador separado no ecrã. Para mudar de um ecrã de canal para outro, prima simplesmente o separador correspondente.

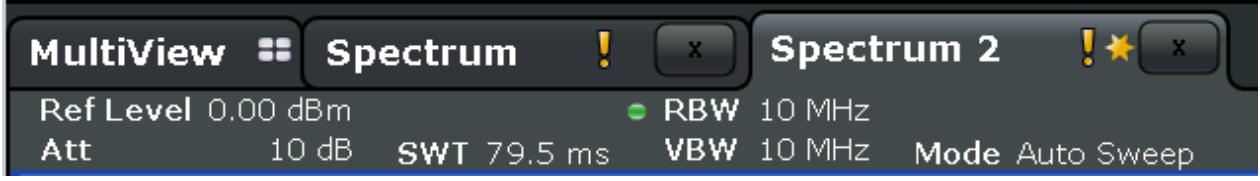

O ícone **x** na etiqueta do separador indica que o traço apresentado já não corresponde às definições actuais do instrumento. Esta situação pode ocorrer, por exemplo, se um traço for suspenso e as definições do instrumento forem alteradas. Assim que for realizada uma nova medida, o ícone desaparecerá.

O ícone **u** indica que está disponível um erro ou aviso para aquele canal de medida. Isto é particularmente útil se for exibido o separador MultiView. Um indicador "IQ" laranja (apenas no modo MSRA) indica que os resultados apresentados nas aplicações MSRA já não correspondem aos dados capturados pelo Mestre MSRA. O "IQ" desaparece após a actualização dos resultados das aplicações.

Em alternativa, se forem apresentados muitos separadores, seleccione o ícone de lista de selecção de separadores, no lado direito da barra de canais e seleccione para o qual pretende mudar na lista.

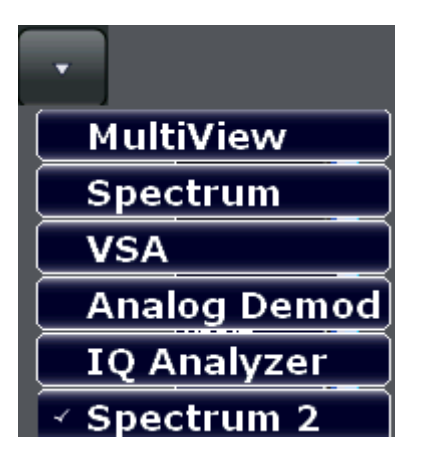

### **Separador MultiView**

Um separador adicional designado "MultiView" providencia uma vista geral de todos os canais activos num relance. No separador "MultiView", cada janela indi-

vidual contém a sua própria barra de canais com um botão adicional. Prima este botão para mudar rapidamente para a visualização de canais correspondente.

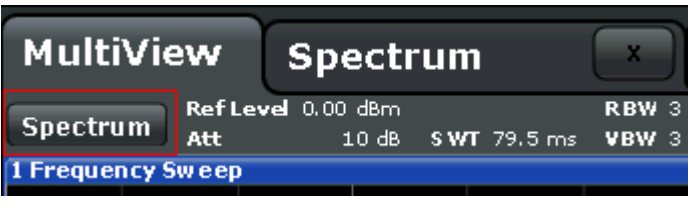

Uma função **Sequencer** activa um canal após outro automaticamente; o canal activo actualmente durante uma sequência de medida é indicado por um ícone na barra de canais.

### **Definições específicas do canal**

São apresentadas abaixo do nome do canal, na **barra de canais**, informações relativas às configurações específicas dos canais para a medição. Uma marca de destaque junto à definição indica que estão a ser utilizadas definições personalizadas pelo utilizador, em vez de definições automáticas. Uma marca de destaque verde indica que esta definição é válida e que a medida está correcta. Uma marca de destaque vermelha indica uma definição inválida que não disponibiliza resultados úteis. As informações de canal variam consoante a aplicação activa.

Na aplicação de Espectro, o R&S FSW apresenta as seguintes definições:

| Nível de referência                                                                                                    |
|----------------------------------------------------------------------------------------------------|
| A atenuação de RF mecânica e electrónica definida.                                                                                                    |
| Desvio de nível de referência                                                                                                    |
| O tempo de varrimento definido.<br>Se o tempo de varrimento não corresponder ao valor de acopla-<br>mento automático, será apresentada uma marca de destaque<br>junto ao campo. A cor da marca de destaque muda para verme-<br>lho se o tempo de varrimento for definido para um valor inferior ao<br>do acoplamento automático. Além disso, é apresentado o sinali-<br>zador UNCAL. Neste caso, será necessário aumentar o tempo de<br>varrimento. |
| A duração da medição, calculada a partir da largura de banda de<br>análise e do número de amostras (para medidas estatísticas)                                                                                                    |
| A largura de banda de resolução definida.<br>Se a largura de banda não corresponder ao valor de acoplamento<br>automático, será apresentada uma marca de destaque verde<br>junto ao campo.                                                                                                    |
|                                                                                                    |

*Tabela 5-1: Configurações de canal apresentadas na barra do canal na aplicação de Espectro*

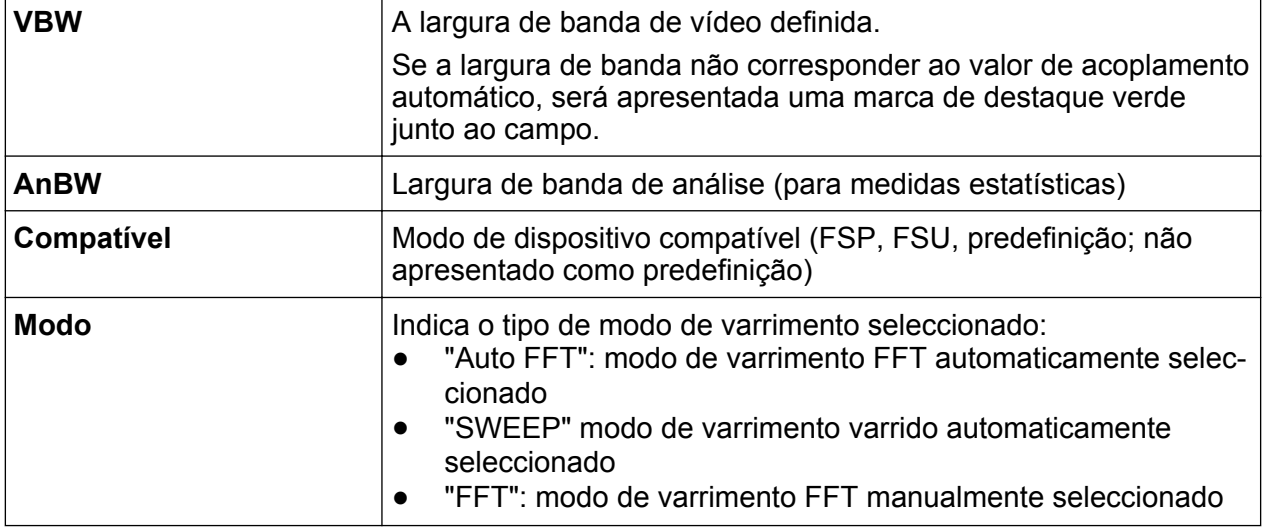

#### **Definições comuns**

Além das definições específicas dos canais, a barra de canais localizada por cima do diagrama também apresenta informações sobre as definições do instrumento que influenciam os resultados de medição, embora tal não seja imediatamente visível no ecrã dos valores medidos. Esta informação é apresentada em tipo de letra cinzento apenas quando aplicável à medida actual, ao contrário das definições específicas dos canais, que são sempre apresentadas.

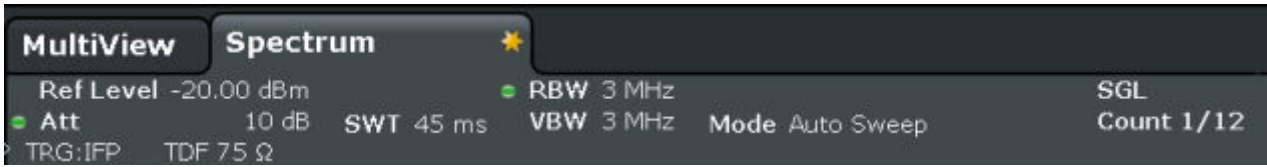

Os seguintes tipos de informação podem ser apresentados, se forem aplicáveis.

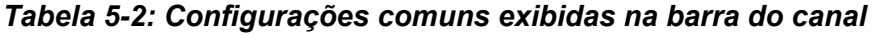

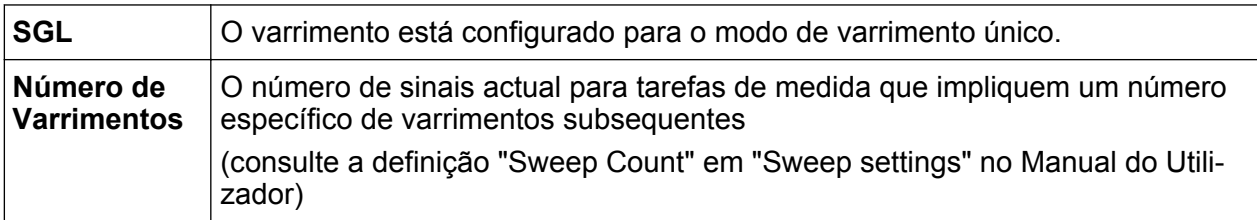

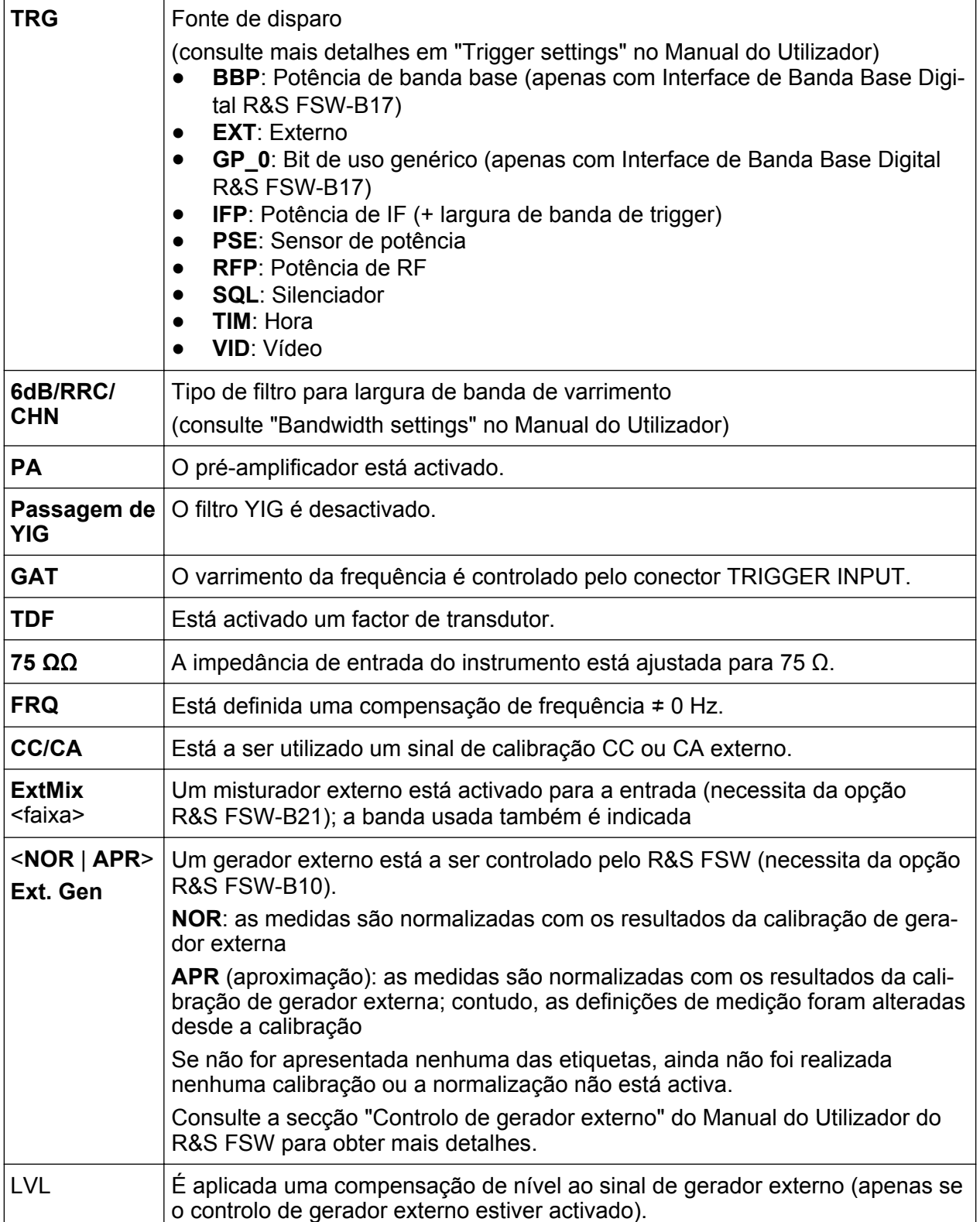

## <span id="page-87-0"></span>**5.1.2 Barra do cabeçalho da janela**

Cada canal na visualização R&S FSW poderá conter várias janelas. Cada janela pode exibir um gráfico ou uma tabela como resultado da medida do canal. O tipo de avaliação de resultados que é exibido em cada janela é definido na configuração da visualização (consulte [capítulo 5.5, "Visualização de Resultados",](#page-97-0) [na página 98\)](#page-97-0). A barra do cabeçalho da janela indica que tipo de avaliação é exibido.

## **5.1.3 Informação do traço na Barra de Cabeçalho da Janela**

A informação sobre os traços apresentados é indicada na barra de cabeçalho da janela.

Trace no. Trace mode Trace O LAP Cirv color Detector

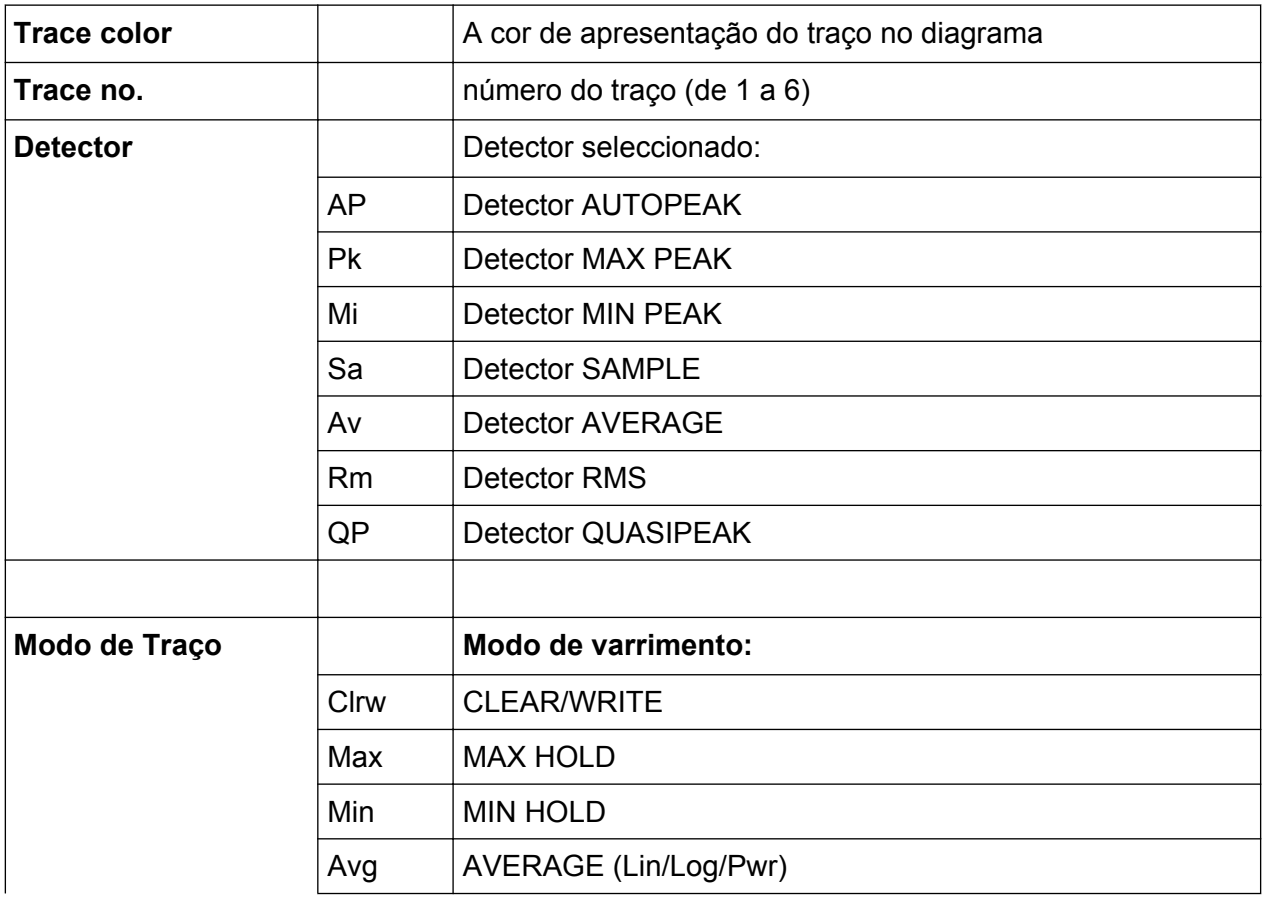

<span id="page-88-0"></span>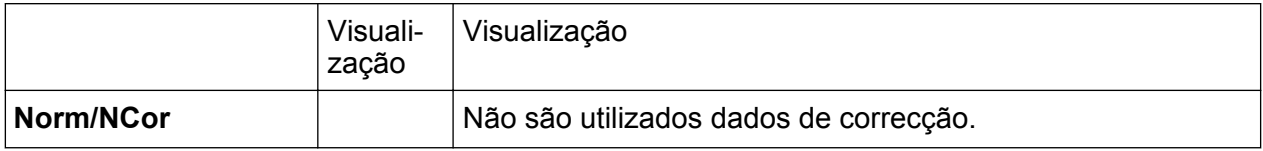

## **5.1.4 Informações do marcador**

Informações de marcador são providenciadas numa grelha de diagrama ou numa tabela de marcadores em separado, dependendo da configuração.

### **Informações de marcador na Grelha do Diagrama**

As posições dos eixos x e y dos 2 últimos marcadores ou dos marcadores delta definidos, bem como o respectivo índice, são apresentados na grelha do diagrama, se estiverem disponíveis. O valor entre parêntesis rectos a seguir ao índice indica o traço ao qual o marcador está atribuído. (Exemplo: M2[1] define o marcador 2 no traço 1). Caso existam mais de 2 marcadores, será apresentada por norma uma tabela de marcadores separada, a seguir ao diagrama.

### **Informações de Marcador na Tabela de Marcadores**

Além das informações de marcador apresentadas na grelha do diagrama, poderá ser apresentada abaixo do diagrama uma tabela de marcadores separada. Esta tabela disponibiliza as seguintes informações relativas a todos os marcadores activos:

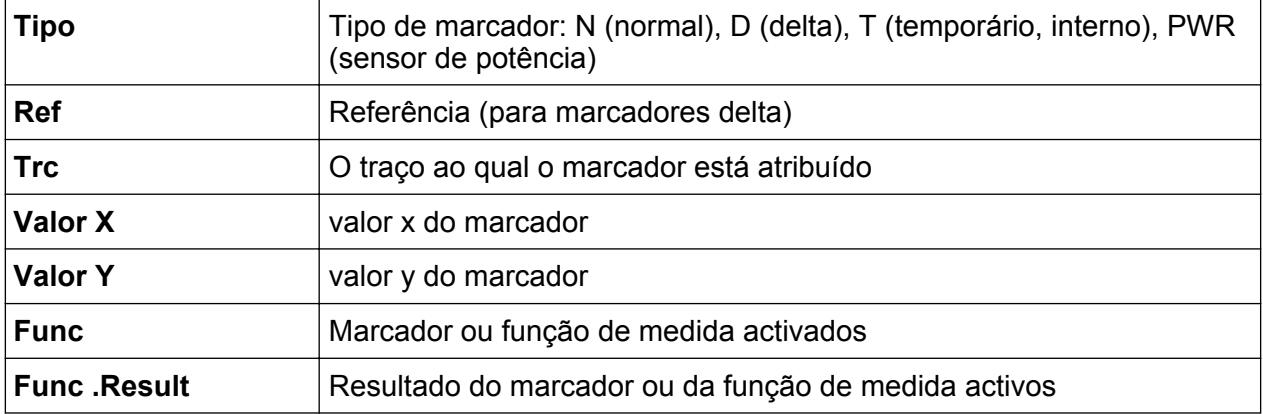

As funções são identificadas pelas seguintes abreviaturas:

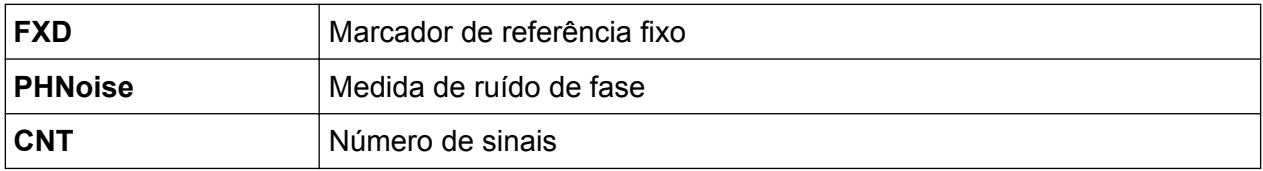

<span id="page-89-0"></span>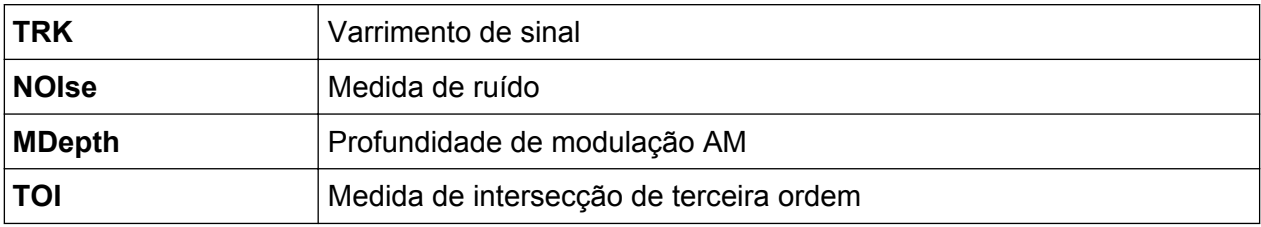

## **5.1.5 Informações sobre a Sequência e a Amplitude no Rodapé do Diagrama**

O rodapé do diagrama (abaixo do diagrama) contém as seguintes informações, consoante a aplicação actual:

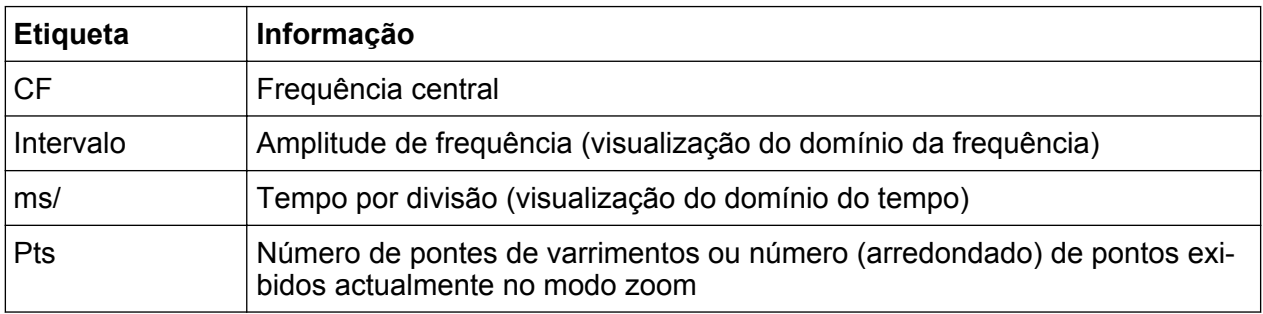

## **5.1.6 Informações de instrumento e estado**

As definições globais do dispositivo, o estado do instrumento e eventuais irregularidades são indicados na barra de estado, localizada abaixo do diagrama.

**THEFT 20** 

No separador MultiView a barra de estado mostra sempre informações sobre a medida seleccionada actualmente.

### **Ocultar a barra de estado**

É possível ocultar a visualização da barra de estado, p. ex. de forma a alargar a área de visualização para os resultados de medida ("Setup > Display > Displayed Items"). Consulte o Manual do Utilizador para mais detalhes.

São apresentadas as seguintes informações:

#### **Estado do instrumento**

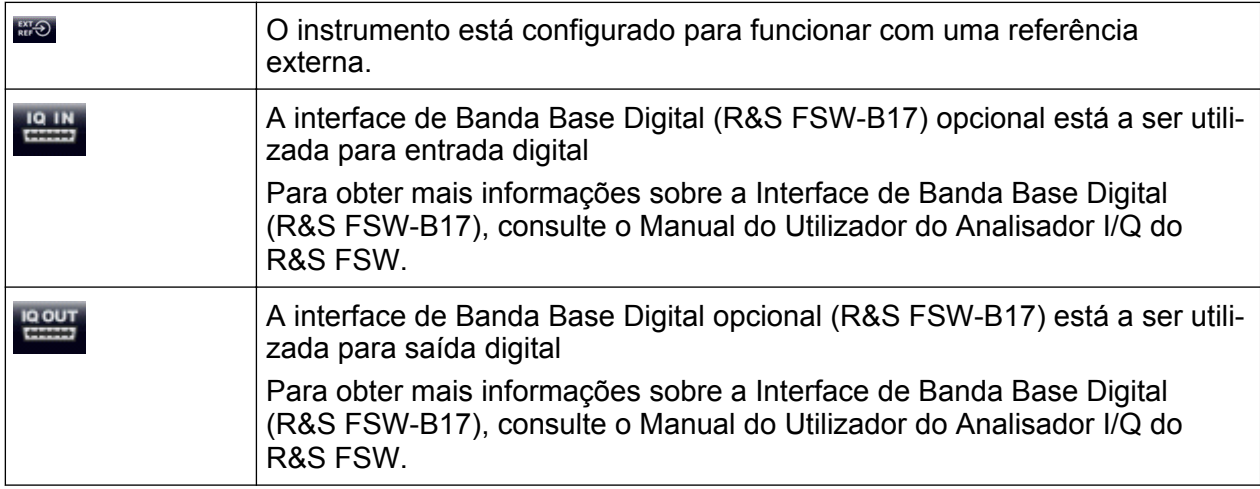

#### **Evolução**

A evolução da operação em curso é indicada na barra de estado.

 $Measuring...$   $\Box$ 

No separador MultiView, a barra de progresso indica o estado da medida seleccionada actualmente, e não da medida que está a ser realizada no momento por um sequenciador, por exemplo.

#### **Data e hora**

As definições de data e hora do instrumento são apresentadas na barra de estado.

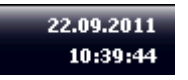

Pode ocultar a data e a hora na barra de estado ou toda a barra de estado ("Setup > Display > Displayed Items").

Consulte o R&S FSW Manual do Utilizador para mais detalhes.

## <span id="page-91-0"></span>**5.1.7 Informações de erro**

Se forem detectados erros ou irregularidades, serão apresentadas na barra de estado uma palavra-chave e uma mensagem de erro, se estiverem disponíveis.

Consoante o tipo de mensagem, a mensagem de estado será indicada com diferentes cores.

| Cor      | <b>Tipo</b> | Descrição                                                                                                    |
|----------|-------------|----------------------------------------------------------------------------------------------------|
| vermelho | Fatal       | Ocorreu um erro grave na aplicação; o funcionamento normal já<br>não é possível.                                                                                                    |
| vermelho | Erro        | Ocorreu um erro durante uma medição, por exemplo devido a<br>dados em falta ou a definições incorrectas, o que impede a correcta<br>conclusão da medição.                                                 |
| laranja  | Aviso       | Ocorreu uma situação irregular durante a medição, por exemplo as<br>definições já não correspondem aos resultados apresentados ou a<br>ligação a um dispositivo externo foi temporariamente interrompida. |
| cinzento | Informação  | Informações sobre o estado dos passos individuais de processa-<br>mento.                                                                                                    |
| cinzento | Mensagem    | Ocorreram um evento ou estado passíveis de gerar um erro durante<br>as operações subsequentes.                                                                                                    |
| verde    | Nenhum erro | Nenhuma mensagem apresentada                                                                                                    |

*Tabela 5-3: Informações da barra de estado - código de cores*

Se estiver disponível qualquer informação de erro para um canal de medida, o ícone **e** é apresentado ao lado do nome do canal.

Isto é particularmente útil se for apresentado o separador MultiView, uma vez que a barra de estado no separador MultiView exibe sempre informações apenas sobre a medição seleccionada actualmente.

São utilizadas as seguintes palavras-chave:

## **R&S**®**FSW Operar o Instrumento**

## Compreender a Informação Visualizada

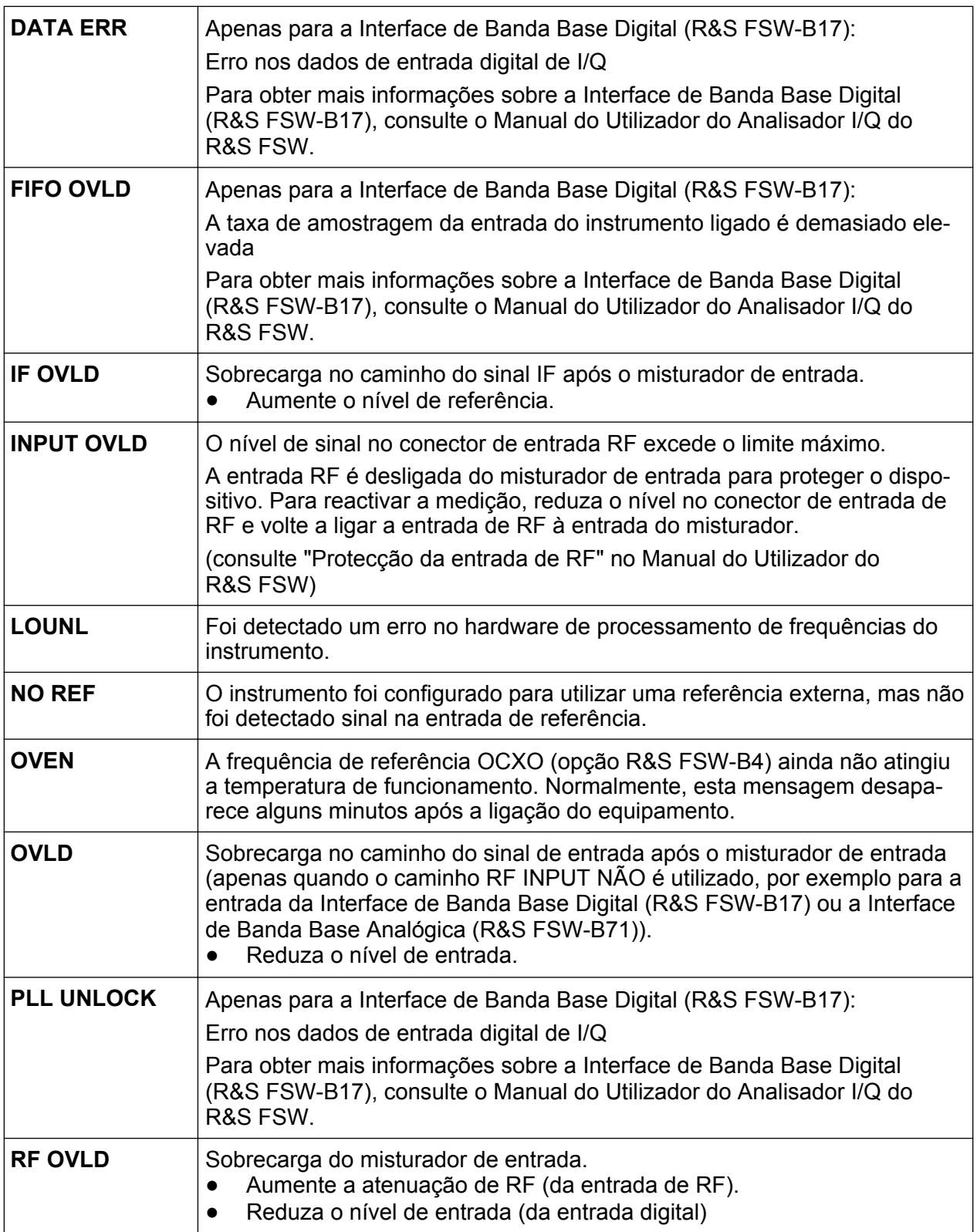

<span id="page-93-0"></span>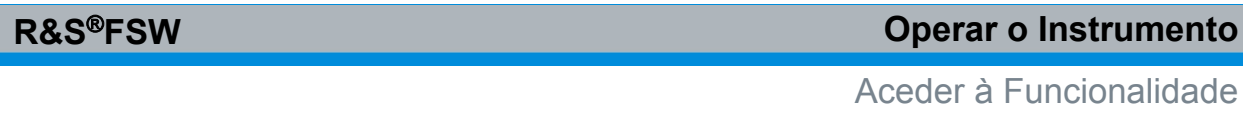

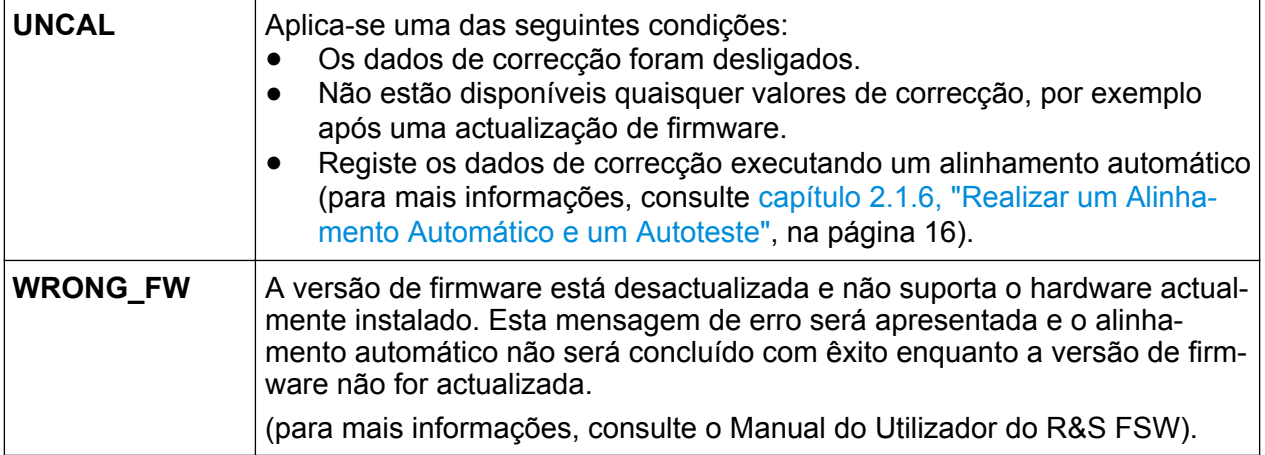

## **5.2 Aceder à Funcionalidade**

Todas as tarefas necessárias para utilizar o instrumento podem ser realizadas através desta interface de utilizador. Além das teclas específicas do instrumento, todas as restantes teclas que correspondem a um teclado externo (por exemplo teclas do cursor, tecla ENTER) funcionam em conformidade com os padrões da Microsoft.

Para a maioria das tarefas, existem pelo menos dois métodos alternativos de execução:

- Utilização do ecrã táctil
- Usar outros elementos providenciados pelo painel frontal, p. ex. o teclado, botão rotativo ou seta e teclas de posicionamento.

As funções de configurações do instrumento e de medida podem ser acedidas através da selecção de um dos seguintes elementos:

- Sistema e teclas de função no painel frontal do instrumento
- Teclas programáveis no ecrã táctil
- Menus contextuais para elementos específicos no ecrã táctil
- Ícones na barra de ferramentas no ecrã táctil
- Configuração visualizada no ecrã táctil

Alterar o Foco

## <span id="page-94-0"></span>**5.3 Alterar o Foco**

Qualquer função seleccionada é sempre realizada no elemento actualmente focalizado na visualização, p. ex. num campo de diálogo, diagrama ou linha da tabela. O elemento em foco é indicado por uma moldura azul (diagrama, janela, tabela) ou é destacado de outra forma (tecla programável, marcador, etc.). O foco pode ser facilmente mudado tocando no elemento no ecrã táctil. Em alternativa, utilize a tecla "Tab" no teclado no ecrã ou botão rotativo para mover o foco de um elemento para o seguinte no ecrã.

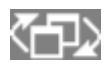

Para mover o foco entre qualquer diagrama ou tabela visualizada numa janela, prima a tecla "Change focus" no painel frontal. O

foco muda do diagrama para a primeira tabela, para a tabela seguinte, etc. e depois regressa ao diagrama, dentro da mesma janela.

## **5.4 Introdução de dados**

É possível introduzir dados em caixas de diálogo mediante um dos seguintes métodos:

- Usando o ecrã táctil, através do teclado online
- Utilizando outros elementos disponibilizados pelo painel frontal, por exemplo o teclado, o botão rotativo ou as teclas de navegação O botão rotativo funciona como a tecla ENTER quando é premido.
- Utilizando um teclado externo

### **Particularidades das caixas de diálogo do Windows**

Em determinados casos, por exemplo se quiser instalar uma impressora, são utilizadas as caixas de diálogo originais do Windows. Nestas caixas de diálogo, o botão rotativo e as teclas de função não funcionam. Utilize, em alternativa, o ecrã táctil.

## **5.4.1 Introduzir Parâmetros Numéricos**

Se um campo necessitar da introdução de dados numéricos, o teclado só disponibilizará números.

- 1. Introduza o valor do parâmetro utilizando o teclado, ou altere o valor actual do parâmetro utilizando o botão rotativo (pequenos incrementos) ou as teclas UP ou DOWN (grandes incrementos).
- 2. Após introduzir o valor numérico utilizando o teclado, prima a tecla de unidade correspondente. A unidade é adicionada à entrada.
- 3. Se o parâmetro não necessitar de uma unidade, confirme o valor introduzido premindo a tecla ENTER ou uma das teclas de unidade. A linha de edição é destacada para confirmar a introdução.

### **5.4.2 Introduzir Parâmetros Alfanuméricos**

Se um campo necessitar da introdução de valores alfanuméricos, pode utilizar o teclado no ecrã para introduzir números e caracteres (especiais) (consulte [capí](#page-41-0)[tulo 3.1.1.4, "Teclado do Ecrã", na página 42](#page-41-0)).

Em alternativa, pode utilizar o teclado. Cada tecla alfanumérica representa vários caracteres e um número. A tecla de vírgula decimal (,) representa caracteres especiais e a tecla de sinal (-) alterna entre letras maiúsculas e minúsculas. Para obter as atribuições, consulte [tabela 5-4.](#page-96-0) Em princípio, a introdução de parâmetros alfanuméricos é semelhante a escrita de um SMS no seu telemóvel.

#### **Introduzir números e caracteres (especiais) utilizando o teclado**

- 1. Prima a tecla uma vez para introduzir o primeiro valor possível.
- 2. Todos os caracteres disponíveis nesta tecla são apresentados num popup.
- 3. Para seleccionar outro valor disponibilizado por esta tecla, prima novamente a tecla até ser apresentado o valor desejado.
- 4. De cada vez que premir a tecla, será apresentado o próximo valor possível dessa tecla. Quando tiverem sido apresentados todos os valores possíveis, a série recomeça no primeiro valor. Para obter informações sobre a série, consulte o [tabela 5-4.](#page-96-0)
- 5. Para mudar de letras maiúsculas para letras minúsculas e vice-versa, prima a tecla de sinal (-).
- 6. Após escolher o valor pretendido, aguarde 2 segundos (para utilizar novamente a mesma tecla), ou inicie a introdução seguinte premindo outra tecla.

#### <span id="page-96-0"></span>**Introduzir um espaço em branco**

► Prima a barra "Space", ou prima a tecla "0" e aguarde 2 segundos.

#### **Corrigir uma introdução:**

- 1. Utilize as teclas de seta para deslocar o cursor para a direita da entrada que pretende eliminar.
- 2. Prima a tecla BACKSPACE.

A entrada à esquerda do cursor é eliminada.

3. Introduza a sua correcção.

#### **Completar a introdução**

► Prima a tecla ENTER ou o botão rotativo.

#### **Cancelar a introdução**

► Prima a tecla ESC.

A caixa de diálogo é fechada sem alteração das definições.

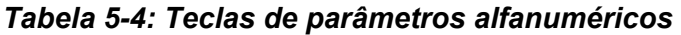

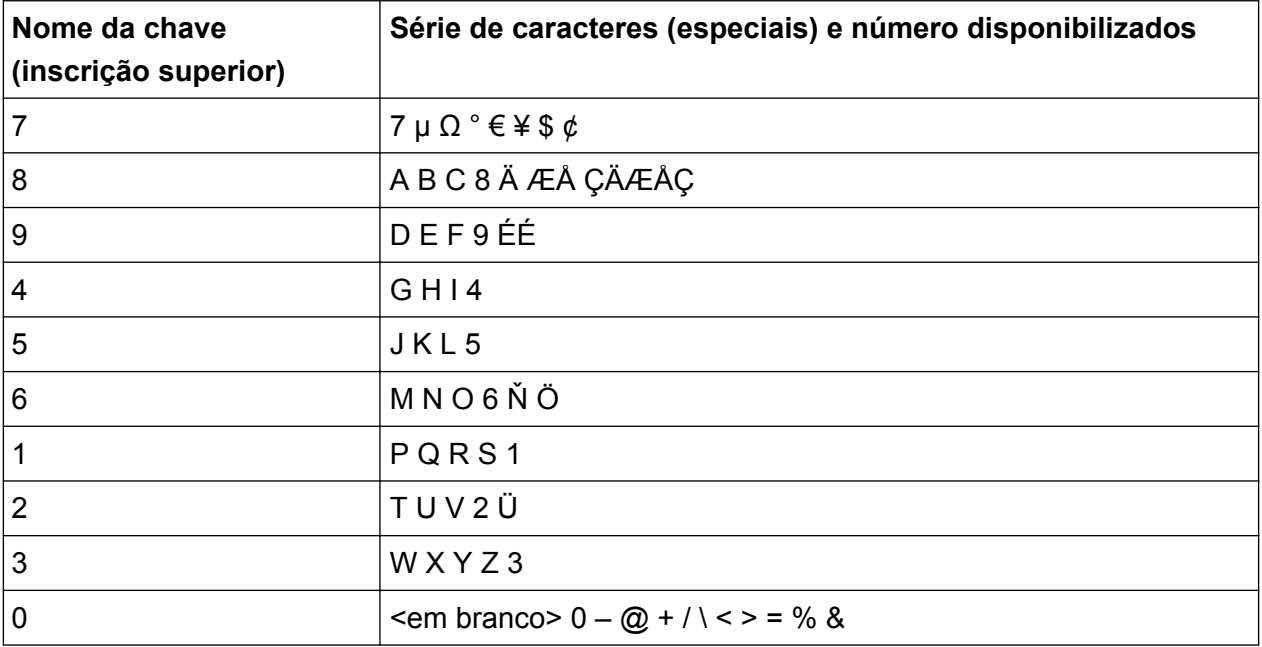

<span id="page-97-0"></span>**R&S**®**FSW Operar o Instrumento**

Visualização de Resultados

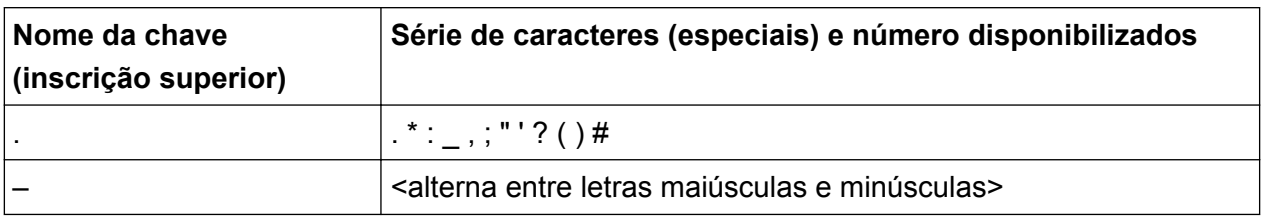

## **5.5 Visualização de Resultados**

O R&S FSW disponibiliza diversas aplicações do instrumento para diferentes tarefas de análise e diferentes tipos de sinais, p. ex. 3G FDD, análise I/Q ou análise básica do espectro. Para cada aplicação, é criado um novo canal de medida e apresentado um separador separado no ecrã.

Os resultados de um canal de medida podem ser avaliados em diferentes formas, tanto gráfica como numérica. Para cada método de avaliação os resultados são exibidos numa outra janela no separador.

O R&S FSW permite-lhe configurar a visualização de forma a respeitar as suas necessidades específicas e a optimizar a análise.

## **5.5.1 Activar canais**

Quando activa uma aplicação, é criado um novo canal de medida que determina as configurações de medida para essa aplicação. A mesma aplicação pode ser activada com diferentes configurações de medida através da criação de diversos canais para a mesma aplicação. Sempre que muda de canal, as configurações de medida correspondentes são restabelecidas. Cada canal é visualizado num outro separador no ecrã.

Um separador adicional ("MultiView") providencia uma vista geral de todos os canais actualmente activos de uma vez.

Apenas pode ser executada uma medida de cada vez, nomeadamente uma no canal actualmente activo. No entanto, de forma a executar consecutivamente as medidas configuradas, é providenciada uma função de Sequenciador.

#### **R&S**®**FSW Operar o Instrumento**

Visualização de Resultados

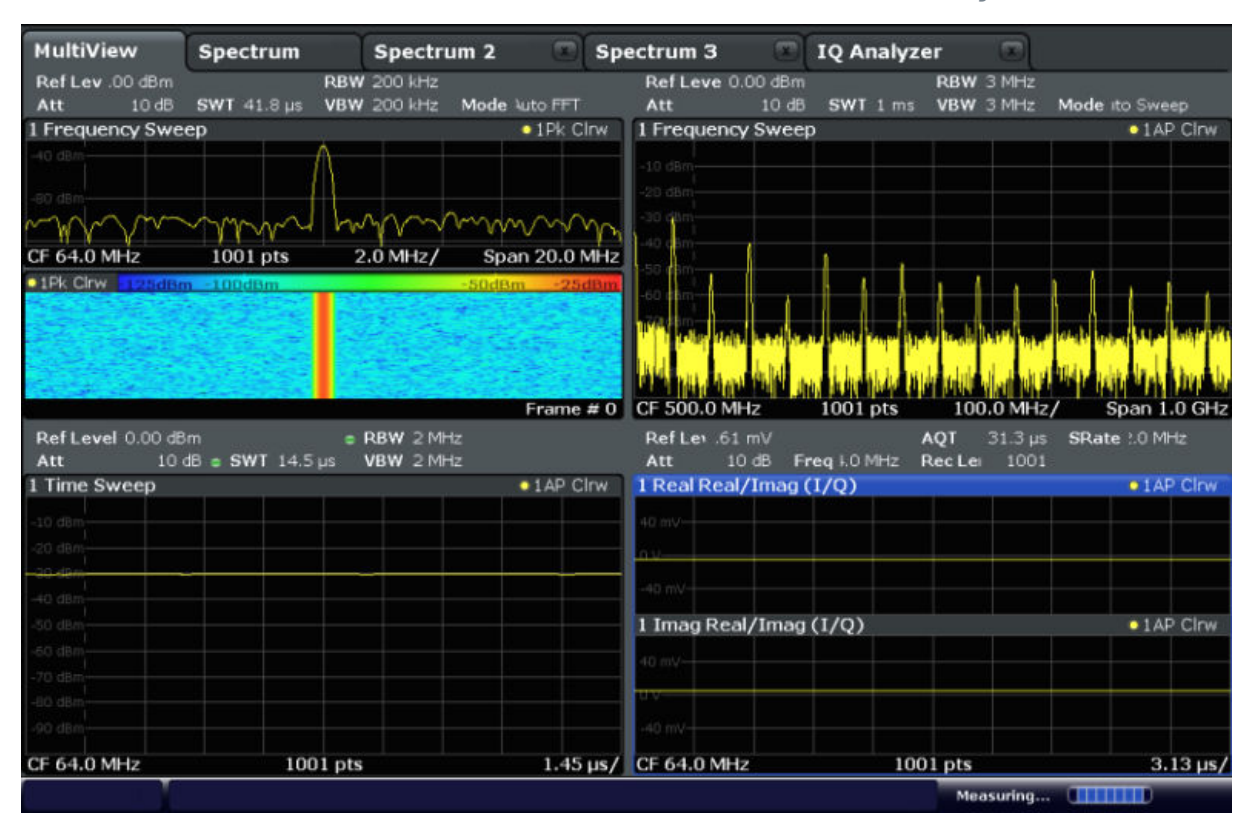

#### **Para iniciar um novo canal**

- 1. Prima a tecla MODE.
- 2. Na caixa de diálogo "Mode", seleccione a aplicação necessária no separador "New Channel".

É apresentado um novo separador para o novo canal.

#### **Para alterar a aplicação num canal activo**

- 1. Seleccione o separador do canal que deseja alterar.
- 2. Prima a tecla MODE.
- 3. Na caixa de diálogo "Mode", seleccione a aplicação a ser apresentada no separador "Replace Current Channel". A aplicação seleccionada é apresentada no canal actual.

### **5.5.2 Preparar a Visualização de Resultados com o SmartGrid**

Os resultados de medida podem ser avaliados em diferentes formas, por exemplo graficamente, como tabelas sumárias, avaliações estatísticas, etc. Cada tipo de avaliação é exibido numa janela própria no separador do canal. Até 16 janelas

Primeiros Passos 1312.9420.11 ─ 13 **99**

#### Visualização de Resultados

individuais podem ser exibidas por canal de medida (i.e. por separador). No sentido de organizar os diagramas e as tabelas no ecrã, a função Rohde & Schwarz SmartGrid ajuda-o a encontrar a posição de destino de forma rápida e fácil.

(para mais detalhes sobre os métodos de avaliação consulte o Manual do Utilizador.)

O layout das janelas no ecrã baseia-se principalmente numa grelha de suporte, a SmartGrid. No entanto, o SmartGrid é dinâmico e flexível, permitindo inúmeras opções de layout. A funcionalidade SmartGrid providencia as seguintes características básicas:

- As janelas podem ser organizadas em colunas ou em linhas, ou numa combinação das duas.
- As janelas podem ser organizadas em até quatro linhas ou quatro colunas.
- As janelas podem ser arrastadas com facilidade para uma nova posição no ecrã, existindo igualmente a possibilidade de alteração do layout de outras janelas.
- Todos os métodos de avaliação disponíveis para a medida actualmente seleccionada são exibidos como ícones na barra de avaliação. Se a barra de avaliação possuir mais ícones do que os que é possível exibir no ecrã, esta poderá ser deslizada na vertical. O mesmo método de avaliação pode ser exibido em múltiplas janelas simultaneamente.
- Novas janelas são adicionadas arrastando o ícone da avaliação desde a barra de avaliação para o ecrã. A posição de cada nova janela depende de onde larga o ícone de avaliação em relação às janelas existentes.
- Todas as acções de configuração da visualização apenas são possíveis no modo SmartGrid. Se o modo SmartGrid for activado, a barra de avaliação substitui a visualização actual do menu de teclas programáveis. Quando o modo SmartGrid estiver novamente desactivado, a visualização anterior do menu de teclas programáveis é restabelecida.

### **5.5.2.1 Informações de fundo: O Princípio SmartGrid**

### **Visualização SmartGrid**

Durante qualquer posicionamento é exibido o SmartGrid de apoio. Diferentes cores e caixas indicam as novas posições possíveis. A posição no SmartGrid onde larga a janela determinar a sua posição no ecrã.

#### **R&S**®**FSW Operar o Instrumento**

Visualização de Resultados

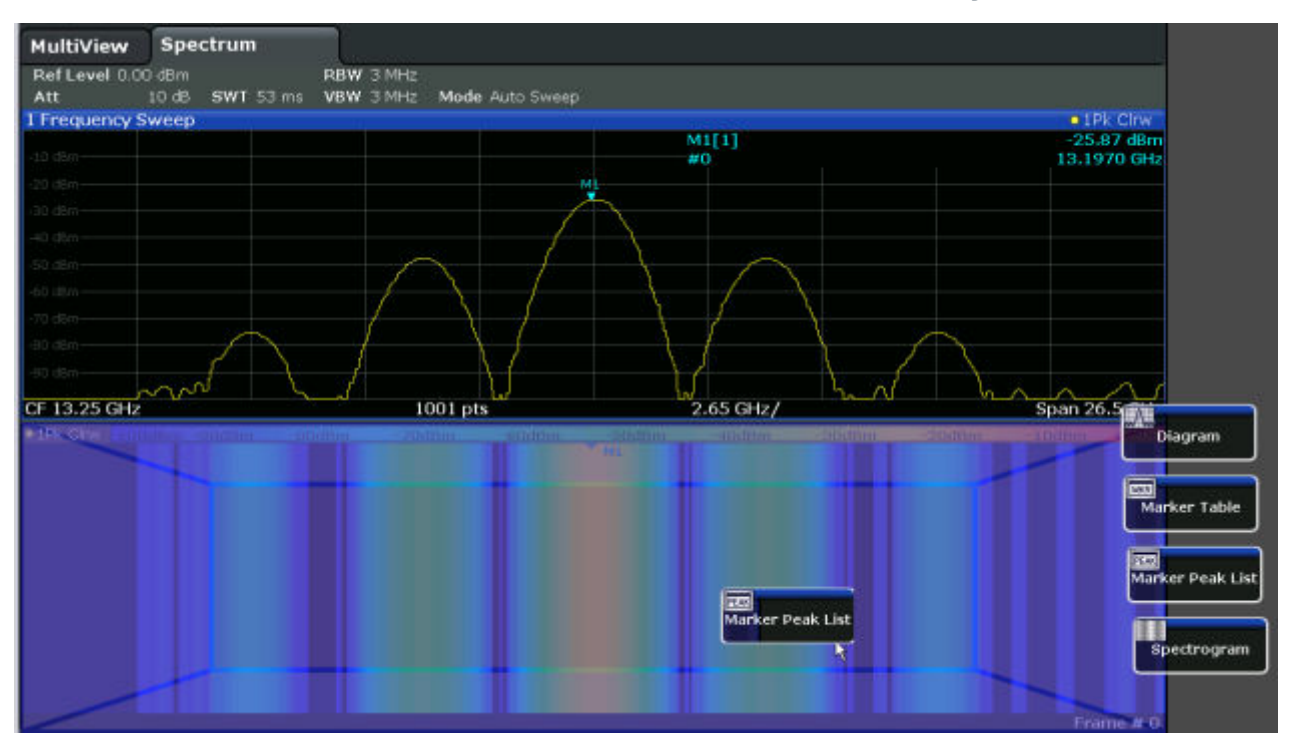

*Fig. 5-1: Mover uma janela no modo SmartGrid*

A área castanha indica a possível "área de colocação" da janela, i.e. a área em que a janela pode ser colocada. A área azul indica o layout (aproximado) da janela tal como seria caso o ícone fosse largado na posição actual. As caixas indicam os destinos possíveis da nova janela no que diz respeito às janelas existentes: em cima/em baixo, à direita/esquerda ou substituição (como ilustrado em [figura 5-2](#page-101-0)). Se uma janela já existente tiver de ser substituída, a área de colocação é destacada com um sombreado de cor escura.

#### **Posicionar a janela**

O ecrã pode ser dividido em até quatro linhas. Cada linha pode ser dividida em quatro colunas, em que cada linha pode ter um número de colunas diferente. No entanto, as linhas abarcam sempre toda a largura do ecrã e poderão não ser interrompidas por uma coluna. Está disponível uma única linha como área de colocação para a janela no SmartGrid. A linha pode ser dividida em colunas, ou a nova linha pode ser inserida acima ou abaixo da linha existente (se o máximo de 4 ainda não tiver sido atingido).

<span id="page-101-0"></span>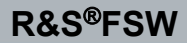

#### **R&S**®**FSW Operar o Instrumento**

Visualização de Resultados

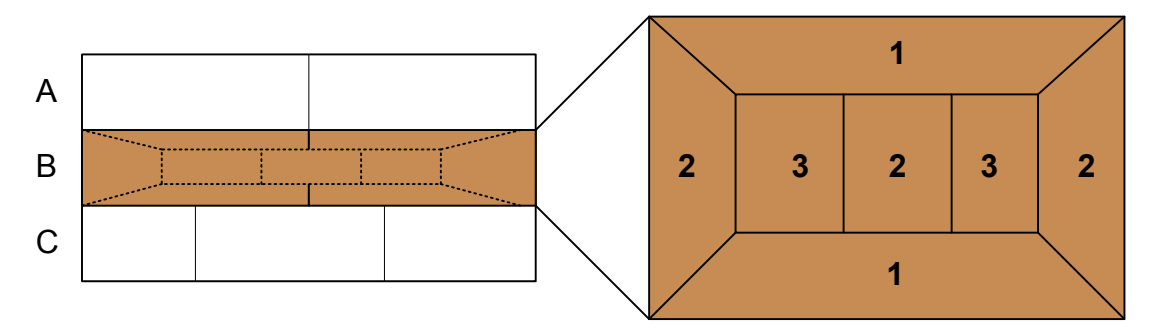

#### *Fig. 5-2: Posições da janela SmartGrid*

- 1 = Inserir linha acima ou abaixo da linha existente
- 2 = Criar uma nova coluna na linha existente
- 3 = Substituir a janela na linha existente

#### **Funções SmartGrid**

Assim que o ícone da avaliação tenha sido largado, os ícones em cada janela permitem funções de eliminação e de deslocação.

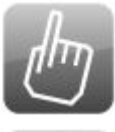

O ícone "Move" permite-lhe mover a posição da janela, alterando eventualmente o tamanho e a posição de outras janelas exibidas.

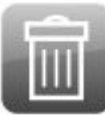

O ícone "Delete" permite-lhe fechar a janela, alargando a visualização das janelas restantes.

### **5.5.2.2 Como Activar o modo SmartGrid**

Todas as acções de configuração da visualização apenas são possíveis no modo SmartGrid. No modo SmartGrid a barra de avaliação substitui a tecla programável actual na visualização do menu. Quando o modo SmartGrid estiver novamente desactivado, a visualização anterior do menu de teclas programáveis é restabelecida.

- ► Para activar o modo SmartGrid, execute uma das seguintes acções:
	- ●

Seleccione o ícone "SmartGrid" da barra de ferramentas.

- Seleccione o botão "Display Config" na configuração "Overview".
- Seleccione a tecla programável "Display Config" do menu MEAS CONFIG.

As funções Smartgrid e a barra de avaliação são exibidas.

Visualização de Resultados

 $\mathbf{x}$ 

Para fechar o modo SmartGrid e restaurar o anterior menu de teclas programáveis, seleccione o ícone "Close" no canto direito

da barra de ferramentas, ou prima qualquer tecla no painel frontal.

### **5.5.2.3 Como Adicionar uma Nova Janela de Resultados**

Cada tipo de avaliação é exibido numa janela própria. Até 16 janelas individuais podem ser exibidas por canal de medida (i.e. por separador).

1. Activar modo SmartGrid.

Todos os métodos de avaliação disponíveis para a medida actualmente seleccionada são exibidos como ícones na barra de avaliação.

2. Seleccione o ícone da barra de avaliação relativo ao método de avaliação necessário. Se a barra de avaliação possuir mais ícones do que os que é possível exibir no ecrã, esta poderá ser deslizada na vertical. Toque na barra de avaliação entre os ícones e mova-a para cima ou para baixo até surgir o ícone necessá-

rio.

3. Arraste o ícone necessário da barra de avaliação para o SmartGrid, que é exibido na área do diagrama e largue-o na posição necessária. (consulte capítulo 5.5.2.4, "Como Organizar as Janelas de Resultados", na página 103 para mais informações sobre posicionamento da janela).

### **5.5.2.4 Como Organizar as Janelas de Resultados**

- 1. Seleccione um ícone da barra de avaliação ou o ícone o "Move" para uma janela de avaliação já existente.
- 2. Arraste a avaliação por cima do SmartGrid. A área azul mostra onde a janela será colocada.
- 3. Mova a janela até a área adequada ser indicada a azul.
- 4. Arraste a janela para a área de destino. As janelas são reorganizadas para o layout seleccionado e os ícones "Delete" e "Move" são exibidos em cada janela.
- 5. Para fechar a janela, seleccione o ícone **T** "Delete" correspondente.

## **5.5.3 Alterar o Tamanho de Janelas**

Cada separador de canais poderá conter várias janelas para avaliar os resultados de medida através do uso de diferentes métodos. Um "separador" permite alterar o tamanho das janelas adjacentes.

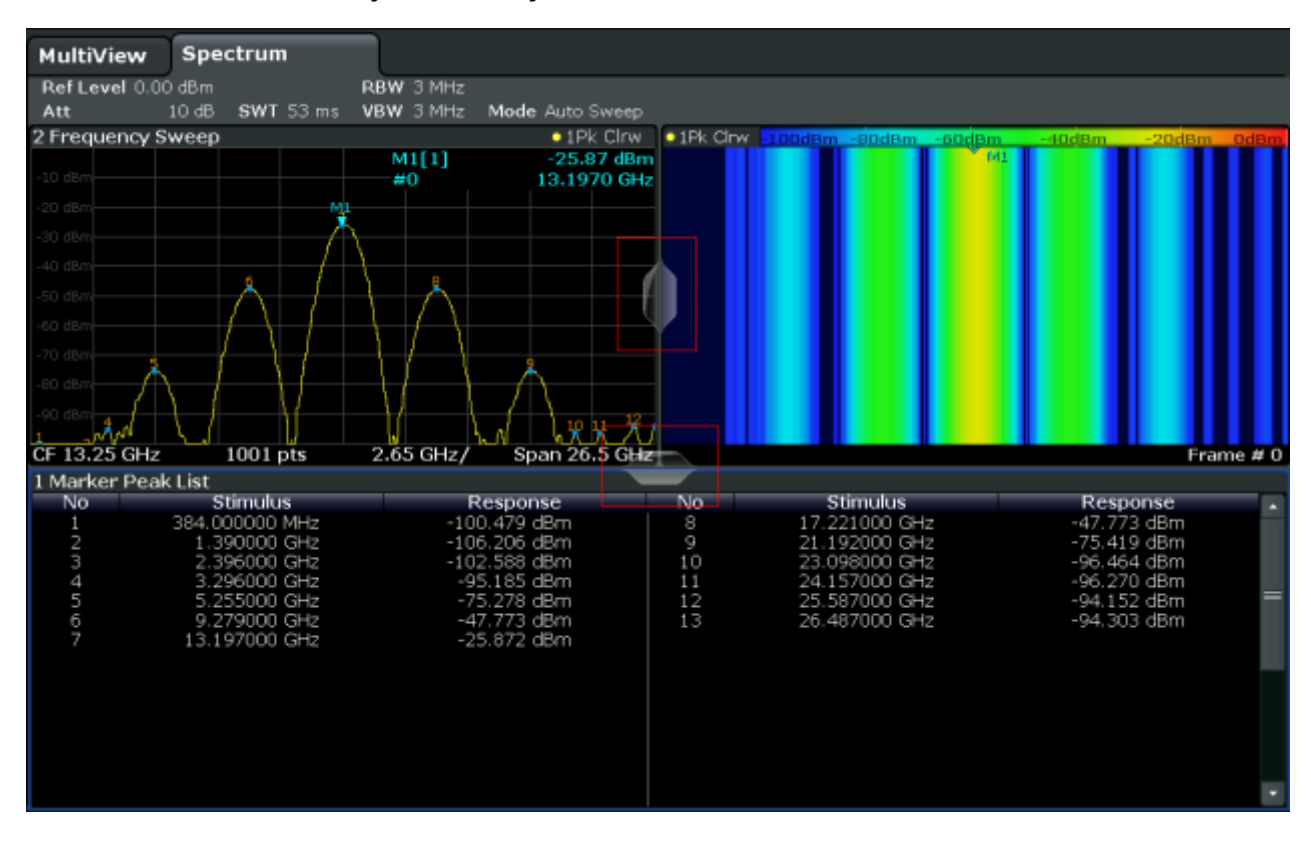

Os separadores não estão disponíveis no modo SmartGrid.

► Para alterar o tamanho de duas janelas adjacentes, arraste o separador entre as janelas para qualquer direcção.

## **5.5.4 Alternar entre uma Visualização de Janela Dividida e Maximizada**

Poderá ser útil para obter uma vista geral dos resultados e exibir várias janelas ao mesmo tempo. Contudo, as janelas individuais podem ficar relativamente pequenas. Neste caso é útil maximizar temporariamente uma janela individual a todo o ecrã de forma a analisar os resultados com mais detalhe.

<span id="page-104-0"></span>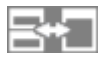

Para alternar entre uma visualização separada e maximizada sem ter de fechar e voltar a abrir janelas, prima a tecla SPLIT/MAXIMIZE no painel frontal. Na visualização maximizada, a janela focalizada actualmente é maximizada. Na visualização separada, são exibidas todas as janelas activas.

## **5.5.5 Alterar a Visualização**

A visualização pode ser optimizada às suas necessidades individuais. As seguintes funções de visualização estão disponíveis e são descritas em detalhe no Manual do Utilizador.

- Exibir uma simulação de todo o painel frontal do instrumento no ecrã ("Painel Frontal")
- Exibir as teclas fixas de funções principais numa janela separada no ecrã ("Mini Painel Frontal")
- Ocultar ou exibir vários elementos do ecrã
- Seleccionar um tema e cores de visualização
- Alterar a Frequência de Actualização do Ecrã
- Activar ou desactivar a sensibilidade do toque no ecrã
- Fazer Zoom do Diagrama

## **5.6 Pedir ajuda**

Se surgirem dúvidas ou problemas relativamente ao R&S FSW, é disponibilizada uma vasta ajuda online sobre o instrumento que pode ser consultada em qualquer altura. O sistema de ajuda é contextualizado e providencia informações específicas sobre a operação actual ou sobre a configuração a ser executada. Além disso, tópicos genéricos providenciam uma vista geral sobre execução de tarefas ou grupos de funções assim como sobre informações de fundo.

## **5.6.1 Consultar a Ajuda**

A ajuda online pode ser aberta em qualquer altura através da selecção de um dos ícones "Help" na barra de ferramentas ou premindo a tecla F1 no teclado externo ou online.

#### **Solicitar ajuda contextual**

► Para exibir a caixa de diálogo "Help" para o elemento do ecrã actualmente em foco, p. ex. uma tecla programável ou uma configuração numa caixa de diálogo aberta, seleccione o ícone "Help" na barra de ferramentas.

႙

É exibida a caixa de diálogo "Help" e o separador "View". É apresentado um tópico com informação sobre o elemento focado no ecrã.

Se não estiver disponível um tópico de ajuda contextual, será exibido um tópico de ajuda geral ou o separador "Contents".

No caso de caixas de diálogo padrão do Windows (por exemplo Propriedades de Ficheiro, Imprimir, etc.), não estará disponível ajuda contextual.

- ► Para exibir um tópico de ajuda para um elemento do ecrã não focado no momento:
	- a) Seleccione o ícone "Help pointer" da barra de ferramentas.

AB2

- O ponteiro muda a sua forma para um "?" e uma seta.
- b) Seleccione o elemento do ecrã para alterar o foco.

É apresentado um tópico com informação sobre o elemento do ecrã seleccionado (agora focado).

## **5.6.2 Usar a Janela de Ajuda**

A janela de Ajuda contém vários separadores:

- "View" mostra o tópico de ajuda seleccionado
- "Contents" contém uma tabela com o índice de ajuda
- "Index" contém entradas de índice para pesquisa dos tópicos de ajuda
- "Search" providencia a procura de texto

Primeiros Passos 1312.9420.11 ─ 13 **106**

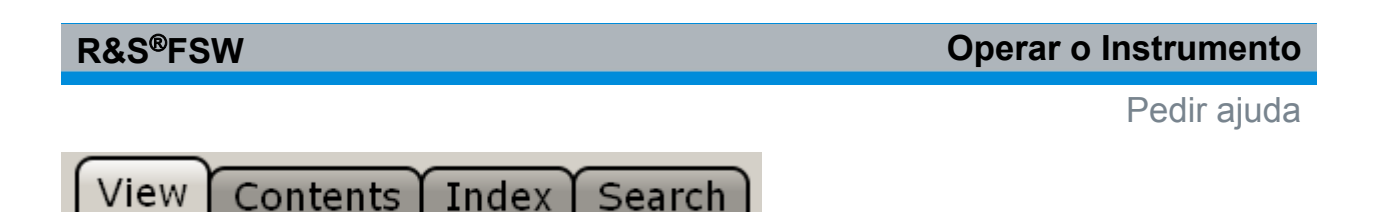

A barra de ferramentas de Ajuda providencia alguns botões:

- Para folhear os tópicos na ordem do índice: Seta para cima = tópico anterior, Seta para baixo = próximo tópico
- Para folhear os tópicos visitados anteriores: Seta para a esquerda = retroceder, Seta para a direita = avançar
- Para aumentar ou diminuir a fonte

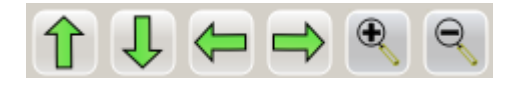

Para navegar na Ajuda, use o ecrã táctil. Em alternativa, também poderá usar as teclas de navegação no painel frontal.

#### **Para procurar um tópico no índice**

O índice está organizado por ordem alfabética. Pode folhear a lista ou procurar entradas na lista.

- 1. Mudar para o separador "Index".
- 2. Prima o ícone "Keyboard" junto do campo de entrada.
- 3. Introduza os primeiros caracteres do teclado que lhe interessam. São apresentadas as entradas que contêm estes caracteres.
- 4. Toque duas vezes na entrada adequada do índice.

É apresentado o separador "View" com o tópico de ajuda correspondente visualizado.

### **Para procurar tópicos para uma cadeia de caracteres**

- 1. Mudar para o separador "Search".
- 2. Prima o ícone "Keyboard" junto do campo de entrada.
- 3. Introduza a cadeia de caracteres que deseja encontrar. Se introduzir várias cadeias de caracteres com espaços, serão encontrados tópicos contendo todos os termos (idêntico ao operador AND). Para procura avançada, considere o seguinte:
	- Para encontrar uma cadeira de caracteres definida de vários termos, coloque-os entre aspas. Por exemplo, uma procura de *"qualificação do dis-*

#### Controlo remoto

<span id="page-107-0"></span>*paro"* encontrará todos os tópicos com exactamente *"qualificação do disparo"*. Uma procura por *qualificação do disparo* encontrará todos os tópicos que contêm os termos *disparo* e *qualificação*.

- Use "Match whole word" e "Match case" para refinar a procura.
- Use os operadores AND, OR e NOT.

#### **Para fechar a janela de Ajuda**

► Toque no ícone "Close" no canto superior direito da janela de ajuda. Ou:

Prima a tecla ESC no painel frontal.

## **5.7 Controlo remoto**

Além de ser possível trabalhar de forma interactiva com o R&S FSW, localizado directamente no instrumento, também é possível operá-lo e controla-lo a partir de um PC remoto. São suportados vários métodos para controlo remoto:

- Ligação do instrumento a uma rede (LAN) (consulte [capítulo 2.5, "Configurar](#page-25-0) [uma Ligação de Rede \(LAN\)", na página 26\)](#page-25-0)
- Usar a interface do browser LXI numa rede LAN
- Usar a aplicação Ambiente de Trabalho Remoto do Windows numa rede LAN
- Ligar um PC através da interface GPIB

Como configurar as interfaces do controlo remoto como descrito no Manual do Utilizador.

O R&S FSW é entregue com o *IECWIN* instalado, o instrumento de controlo remoto auxiliar fornecido sem despesas por R&S.

Para mais informações sobre a ferramenta IECWIN, consulte o capítulo "Rede e controlo remoto" do Manual do Utilizador do R&S FSW.

## **5.7.1 Usar a interface do browser LXI numa LAN**

O LXI (LAN eXtensions for Instrumentation) consiste numa plataforma de instrumentação destinada a instrumentos de medida e sistemas de teste baseada na tecnologia Ethernet padrão. O LXI foi desenvolvido para ser o sucessor do GPIB para funcionamento em rede local, combinando as vantagens do Ethernet com a
<span id="page-108-0"></span>simplicidade e conveniência do GPIB. A interface do browser LXI permite uma configuração simplificada da LAN.

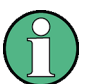

## **Restrições**

Só as contas de utilizador que dispuserem de direitos de administrador poderão utilizar as funcionalidades LXI. Para obter mais informações, consulte [capítulo 2.2.3, "Iniciar uma sessão", na página 20.](#page-19-0)

# **5.7.2 Ligação de Ambiente de Trabalho Remoto**

O Ambiente de Trabalho Remoto é uma aplicação do Windows que pode ser utilizada para aceder e controlar o instrumento a partir de um computador remoto utilizando uma ligação de rede local. Enquanto o instrumento estiver a ser utilizado, o conteúdo do ecrã do instrumento é apresentado no computador remoto e o Ambiente de Trabalho Remoto disponibiliza o acesso a todas as aplicações, ficheiros e recursos de rede do instrumento. Por conseguinte, este tipo de acesso possibilita a utilização remota do instrumento.

Com o Windows XP, o Cliente de Ambiente de Trabalho Remoto faz parte do sistema operativo. Para outras versões do Windows, a Microsoft disponibiliza o Cliente de Ambiente de Trabalho Remoto como um suplemento.

# **5.7.3 Ligar um PC através da interface GPIB**

O painel traseiro do instrumento tem uma interface GPIB integrada. Pode definir o endereço GPIB e a cadeia de resposta de ID. O idioma GPIB está definido por norma como SCPI, mas pode ser alterado para imitar outros instrumentos. Ao ligar um ao R&S FSW através da ligação GPIB poderá enviar comandos remotos para controlar e operar o instrumento.

# <span id="page-109-0"></span>6 Obter Assistência Técnica

Se ocorrerem problemas, o instrumento gerará mensagens de erro que, na maioria dos casos, serão suficientes para eliminar a causa de um erro e encontrar uma solução.

As mensagens de erro são descritas na secção "Troubleshooting" (Resolução de problemas) dos manuais de utilizador.

Além disso, os nossos centros de assistência a clientes estão disponíveis para o ajudar a resolver quaisquer problemas que possa encontrar no seu R&S FSW. Encontraremos soluções mais rápidas e eficazes se nos facultar a lista de informações indicada a seguir.

- **Configuração do Sistema:** A caixa de diálogo "System Configuration" (no menu "Setup") providencia informações sobre:
	- **Informações sobre o hardware:** grupos de hardware
	- **Versões e Opções:** o estado de todas as opções de software e hardware instaladas no seu instrumento
	- **Mensagens do Sistema:** mensagens sobre quaisquer erros que tenham ocorrido

Poderá ser criado automaticamente um ficheiro .xml com informações sobre a configuração do sistema ("device footprint") (através do comando DIAGnostic:SERVice:SINFo ou conforme descrito no "Para recolher informações de assistência" na página 110).

- **Log de erros:** O ficheiro RSError.log (no directório log do directório da instalação principal) contém um registo cronológico de erros.
- **Ficheiro de Assistência:** poderá ser criado automaticamente um ficheiro \*.zip com informações importantes da assistência. O ficheiro \*.zip contém informações sobre a configuração do sistema ("device footprint"), os dados actuais da eeprom e um screenshot do ecrã.

#### **Para recolher informações de assistência**

- 1. Prima a tecla SETUP.
- 2. Seleccione "Service > R&S Support" e em seguida "Create R&S Support Information".

O ficheiro encontra-se guardado em C:\R S\instr\user\service.zip.

Anexe o ficheiro de assistência a um e-mail no qual descreve o problema e envie-o ao endereço da assistência a clientes da sua região, tal como é indicado no início do Manual de Introdução do R&S FSW.

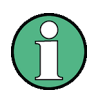

#### **Embalagem e transporte do instrumento**

Se o instrumento necessitar de ser transportado ou enviado por remessa, p. ex. devido a danos durante a entrega, observe as indicações em [capí](#page-10-0)[tulo 2.1.1, "Desembalar e Verificar o Instrumento", na página 11](#page-10-0).

# Índice

#### **Símbolos**

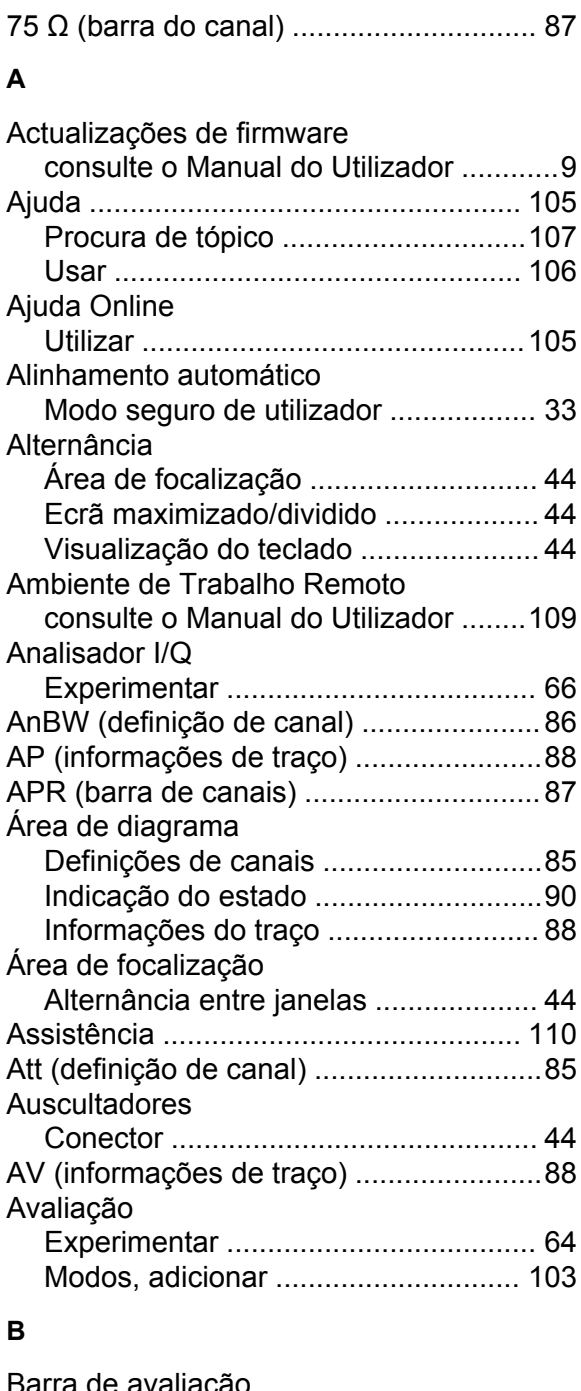

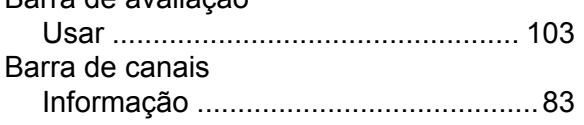

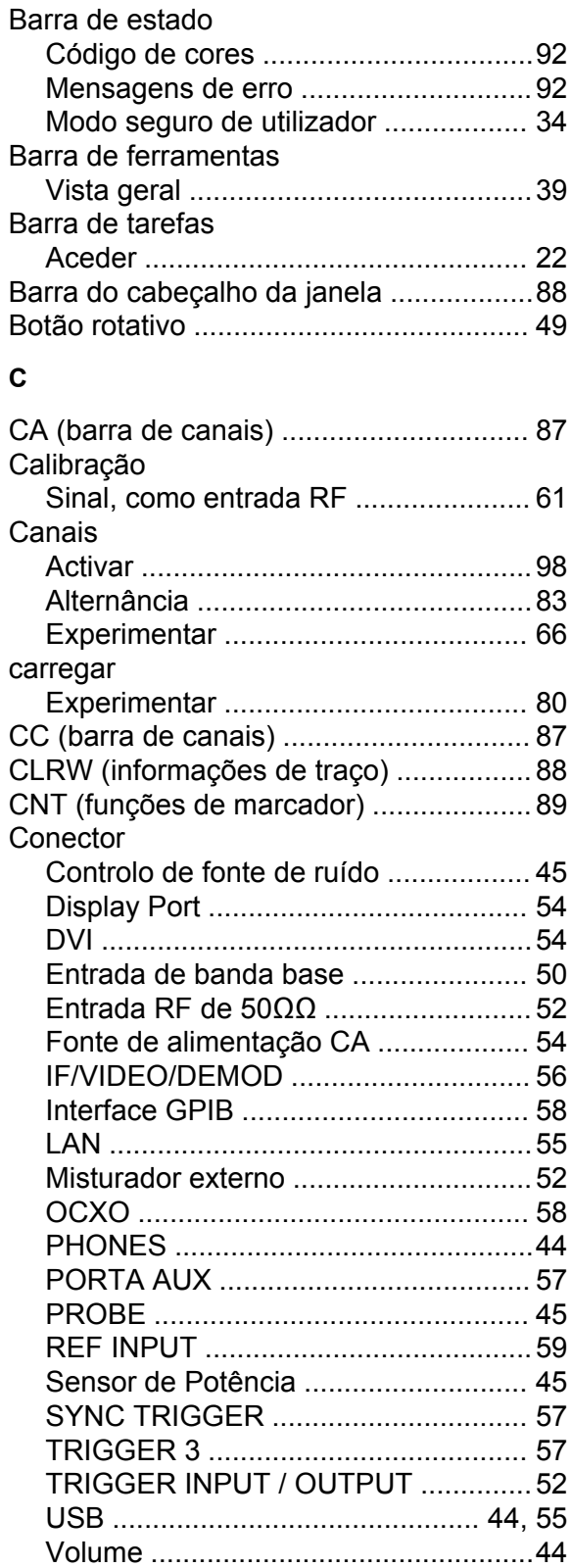

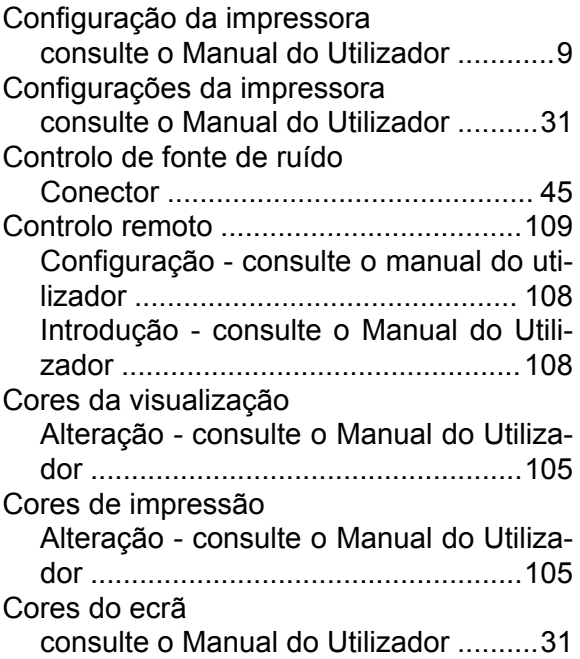

#### **D**

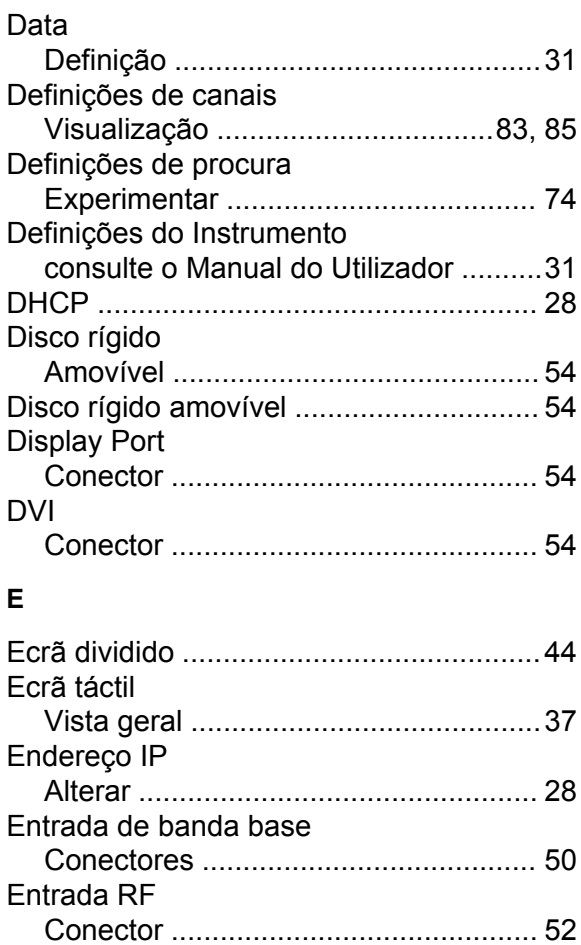

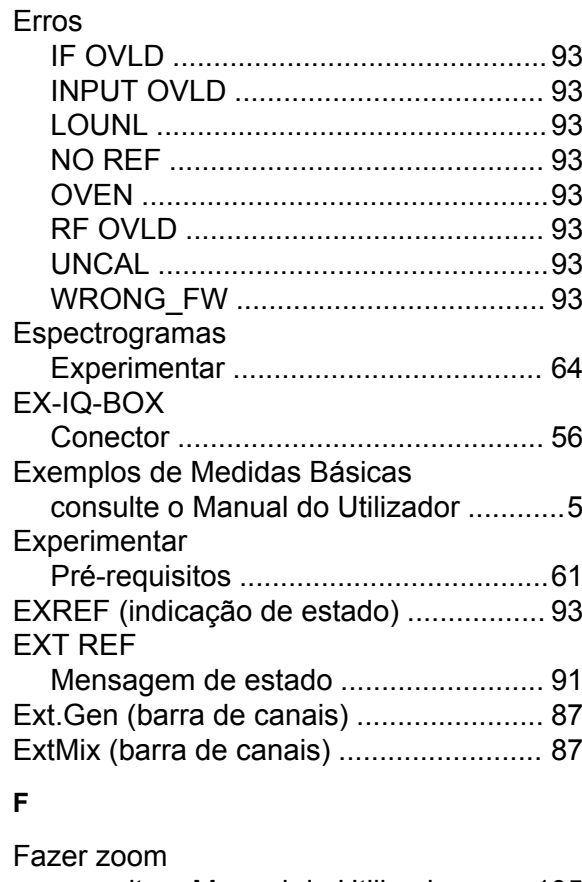

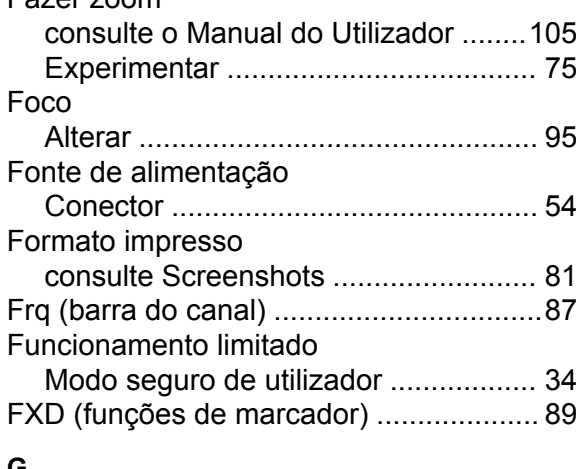

#### **G**

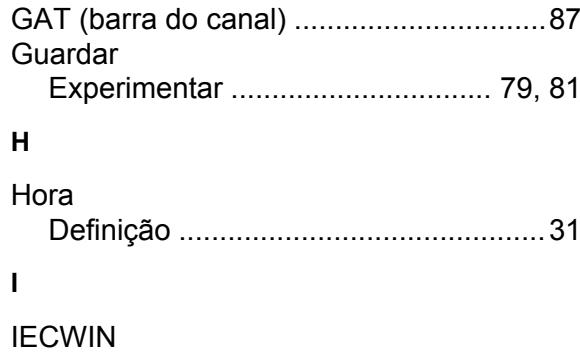

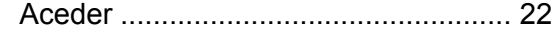

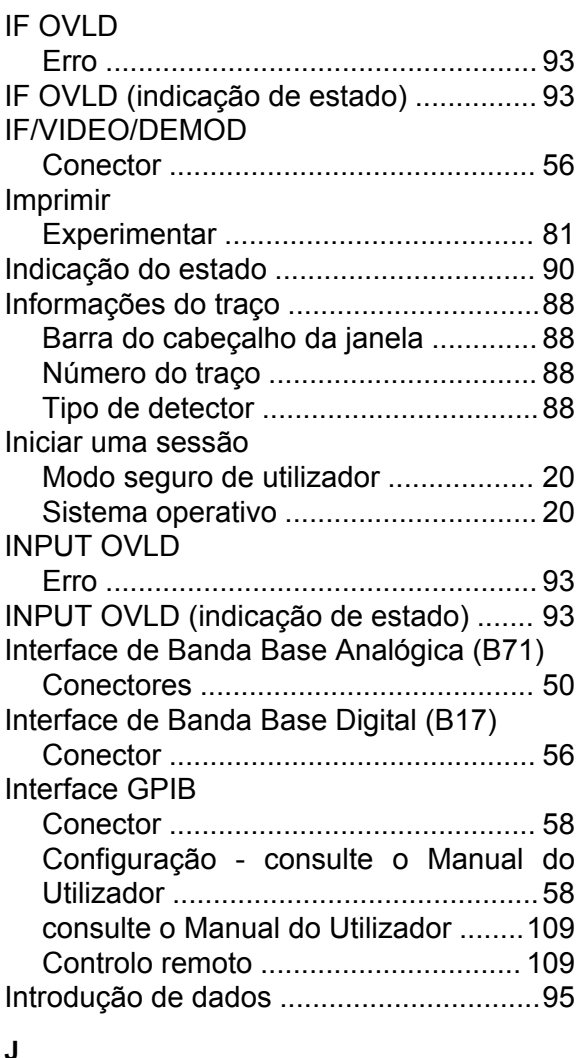

#### **J**

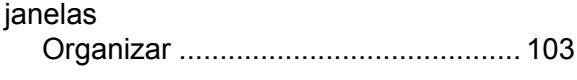

#### **L**

LAN

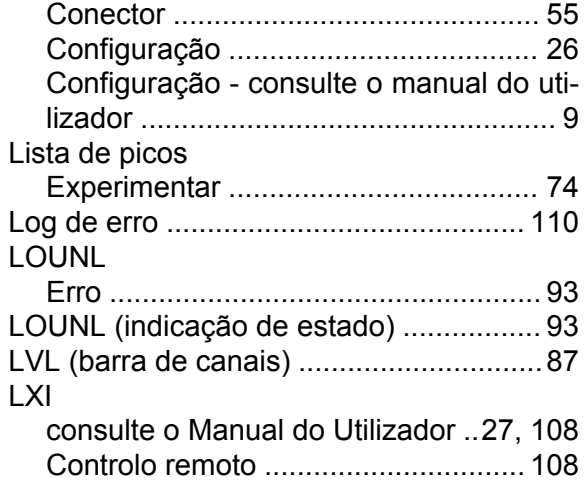

#### **M**

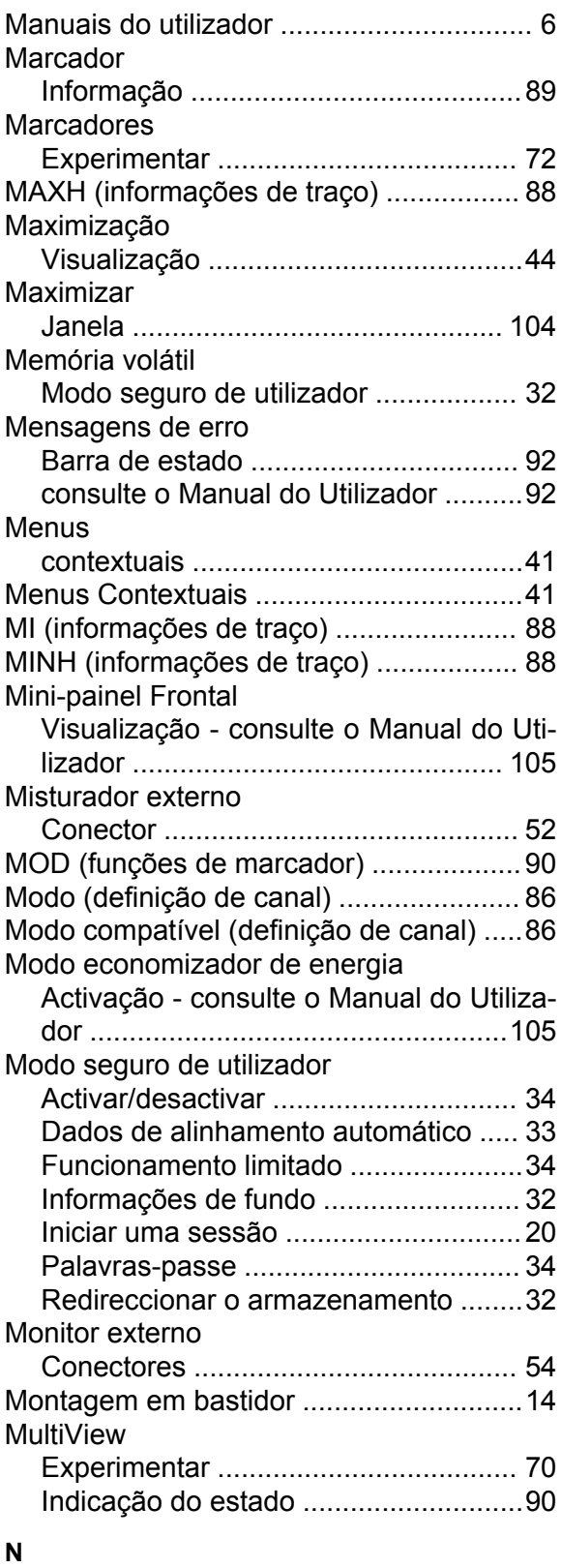

NCor (etiqueta de melhoramento) ...........[88](#page-87-0)

#### NO REF

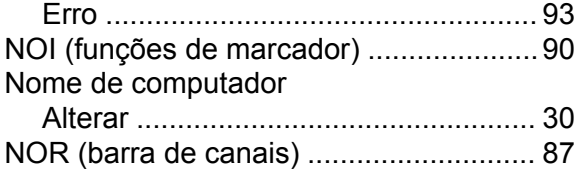

### **O**

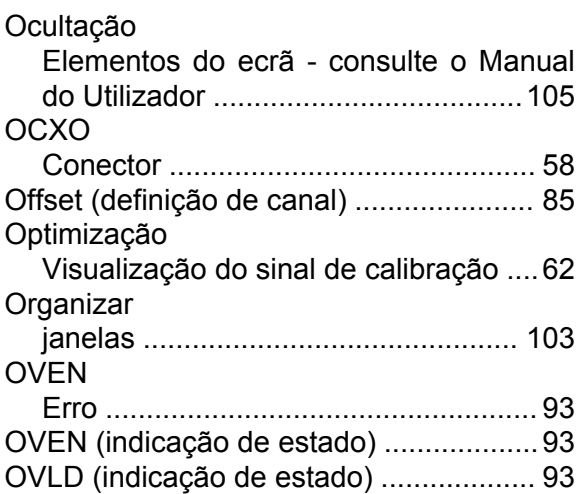

#### **P**

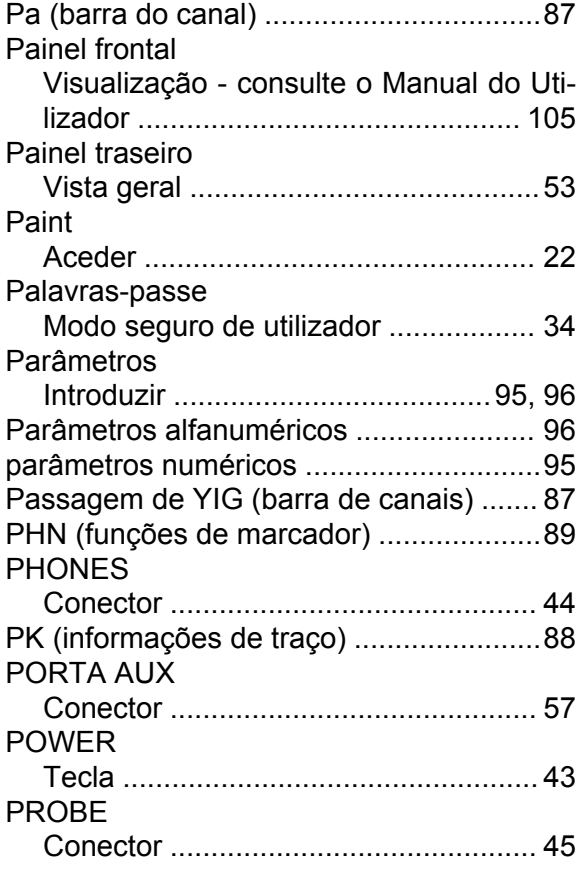

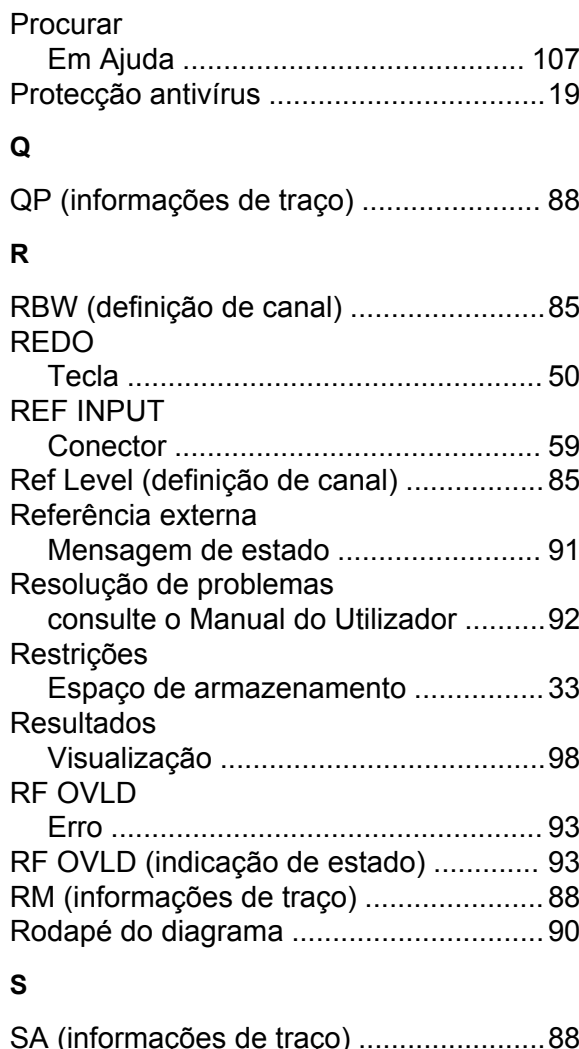

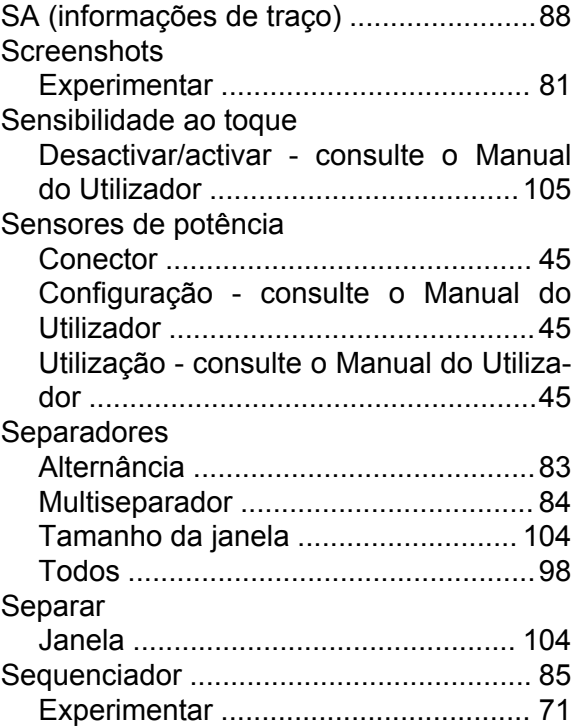

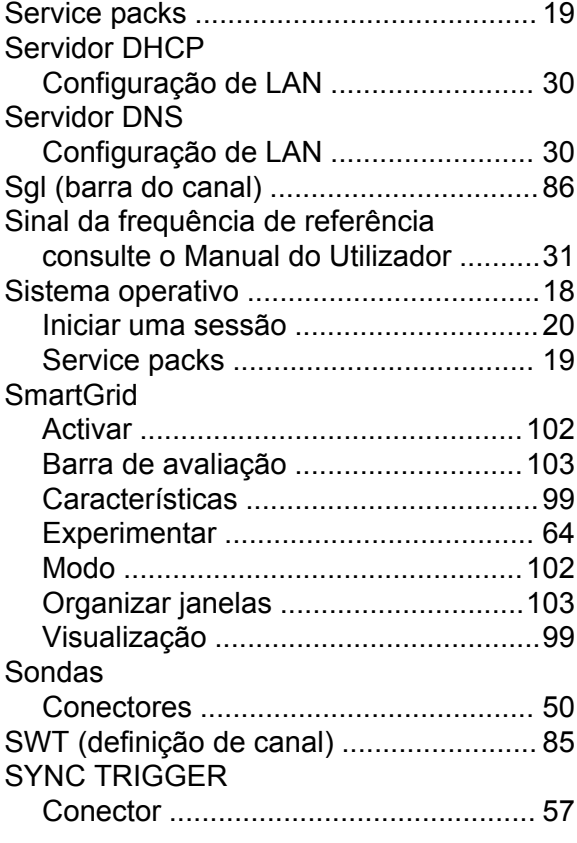

#### **T**

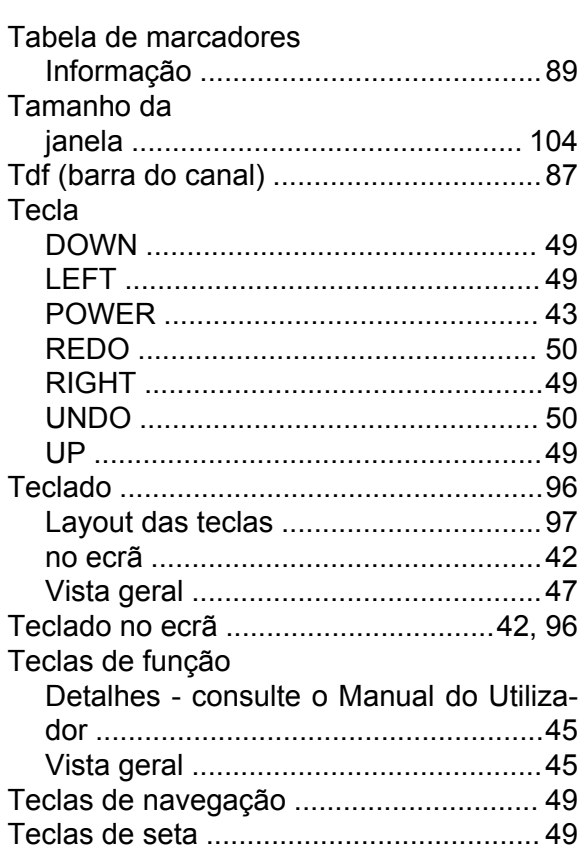

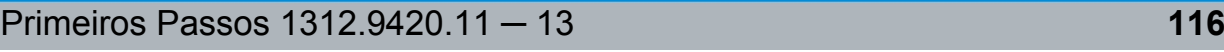

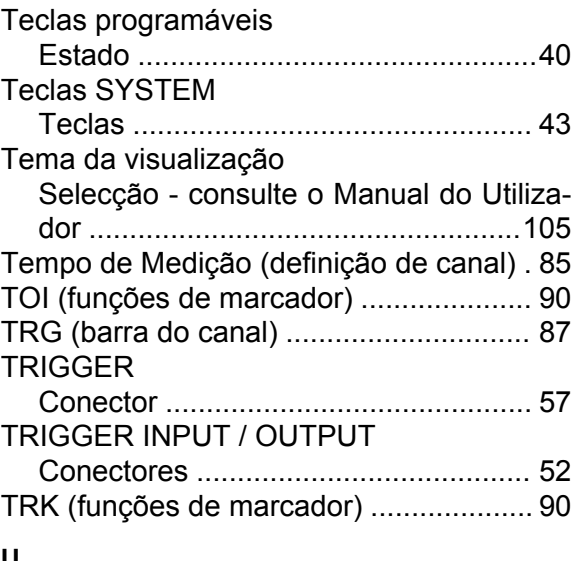

### **U**

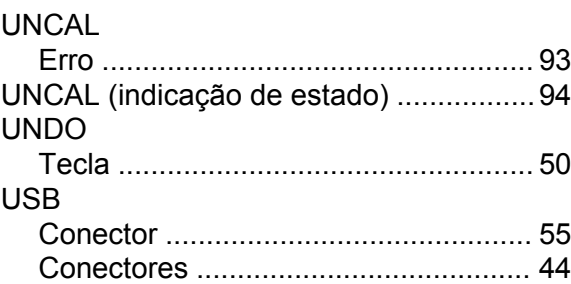

### **V**

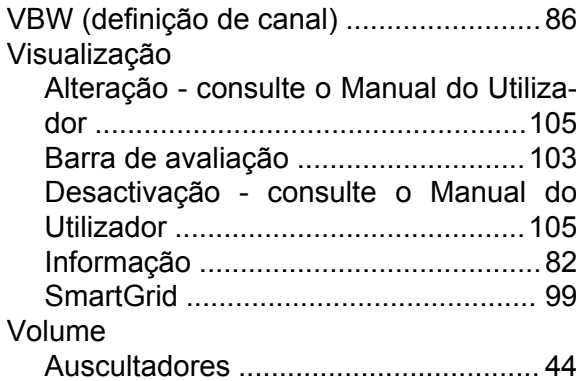

#### **W**

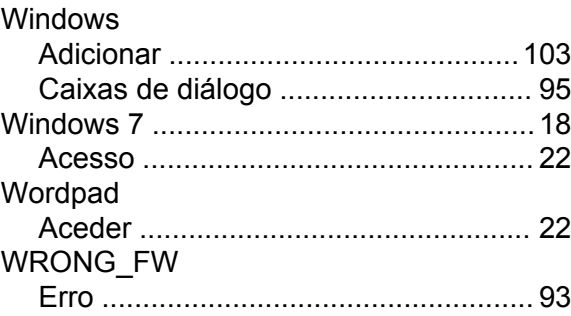